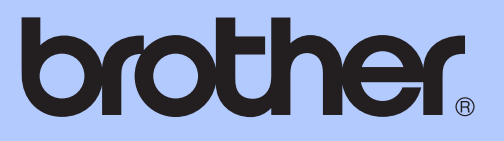

# 基本使用說明書

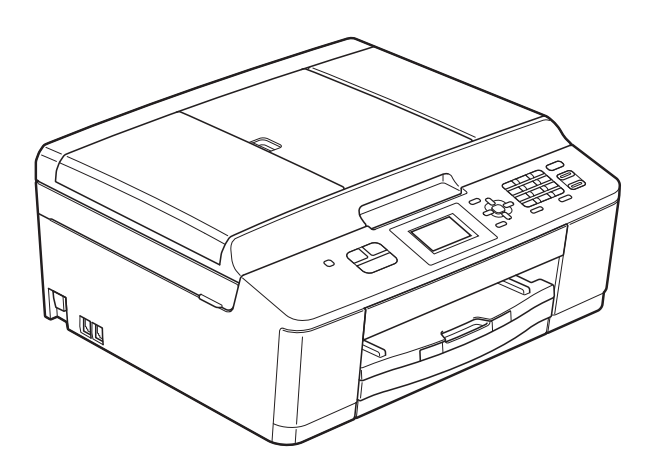

## MFC-J430W MFC-J432W

版本 0 **TCHN** 

<span id="page-1-0"></span>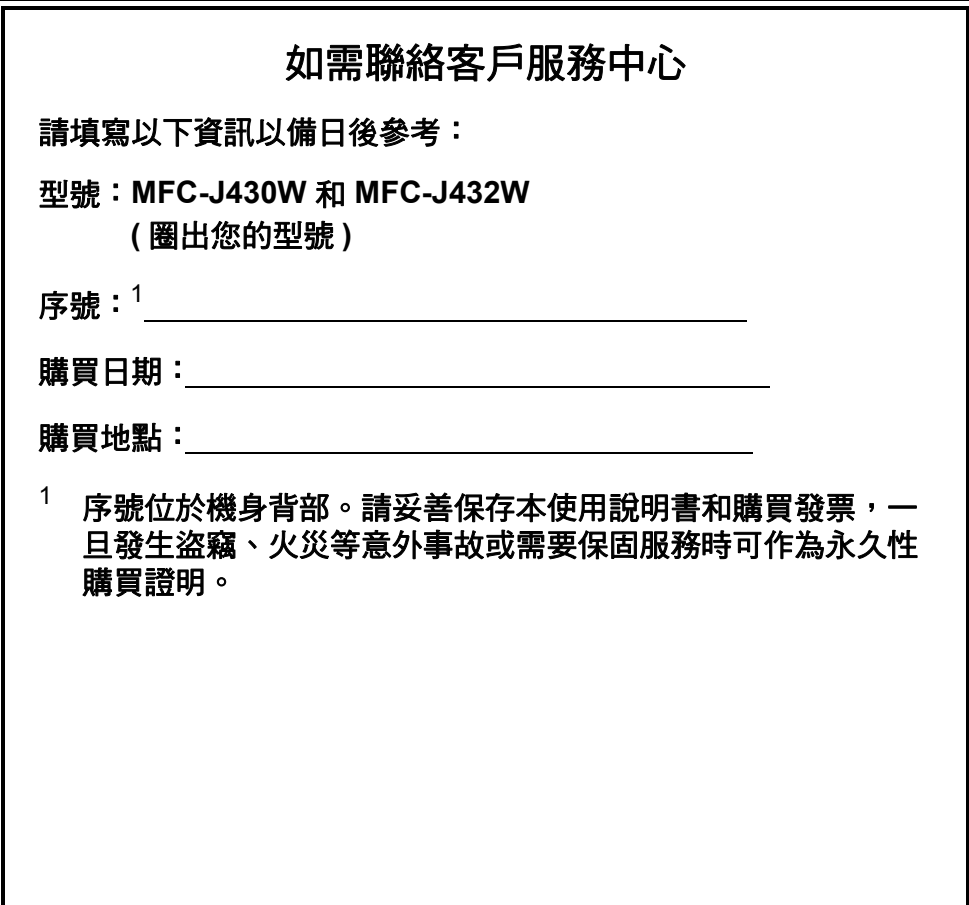

請在以下網站上註冊您的產品:

**<http://www.brother.com/registration/>**

© 2011 兄弟工業株式會社

## 使用說明書及提供方式

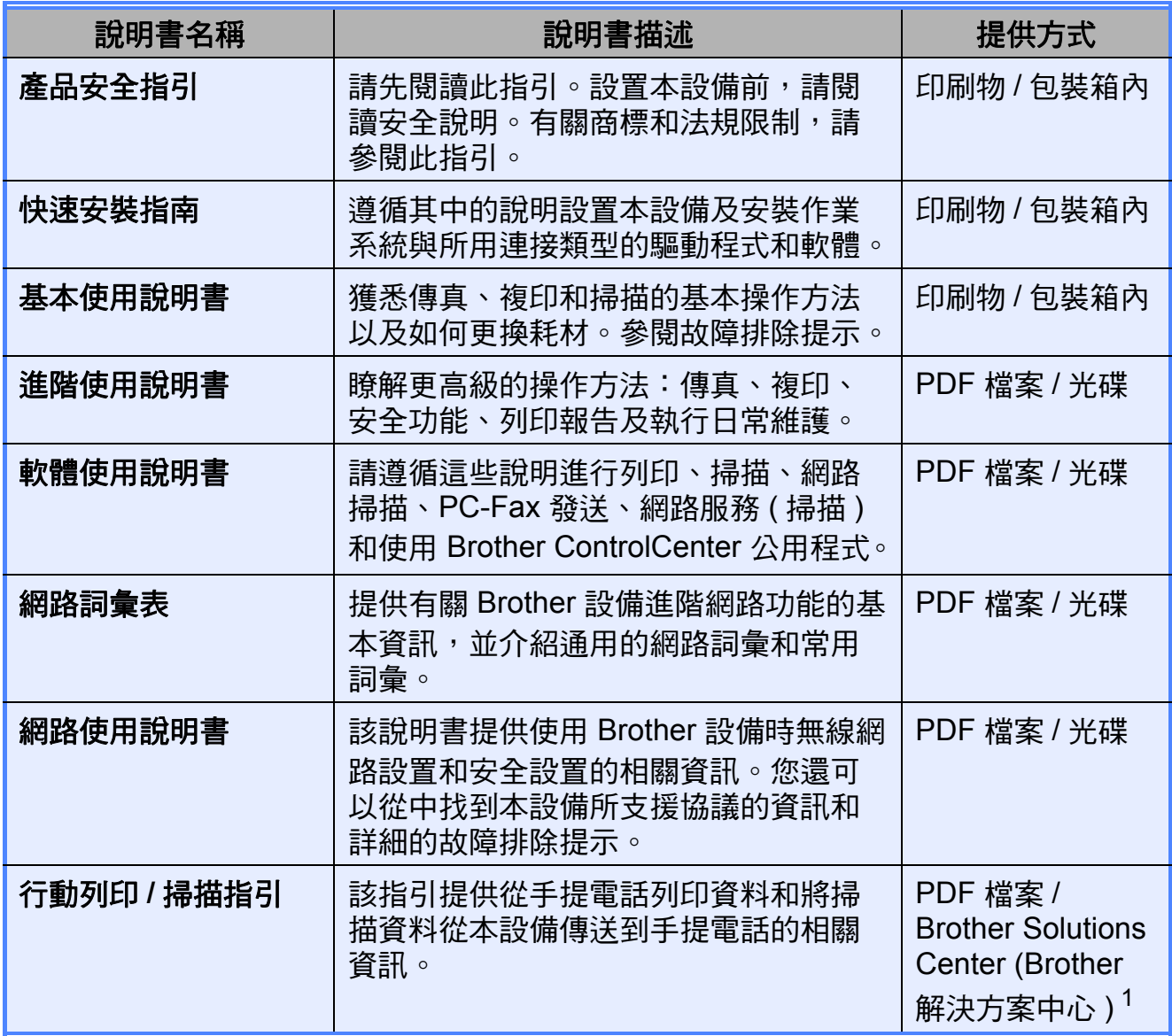

<span id="page-2-0"></span><sup>1</sup> 請瀏覽我們的網站 ([http://solutions.brother.com/\)](http://solutions.brother.com/)。

## 目錄 (基本使用說明書)

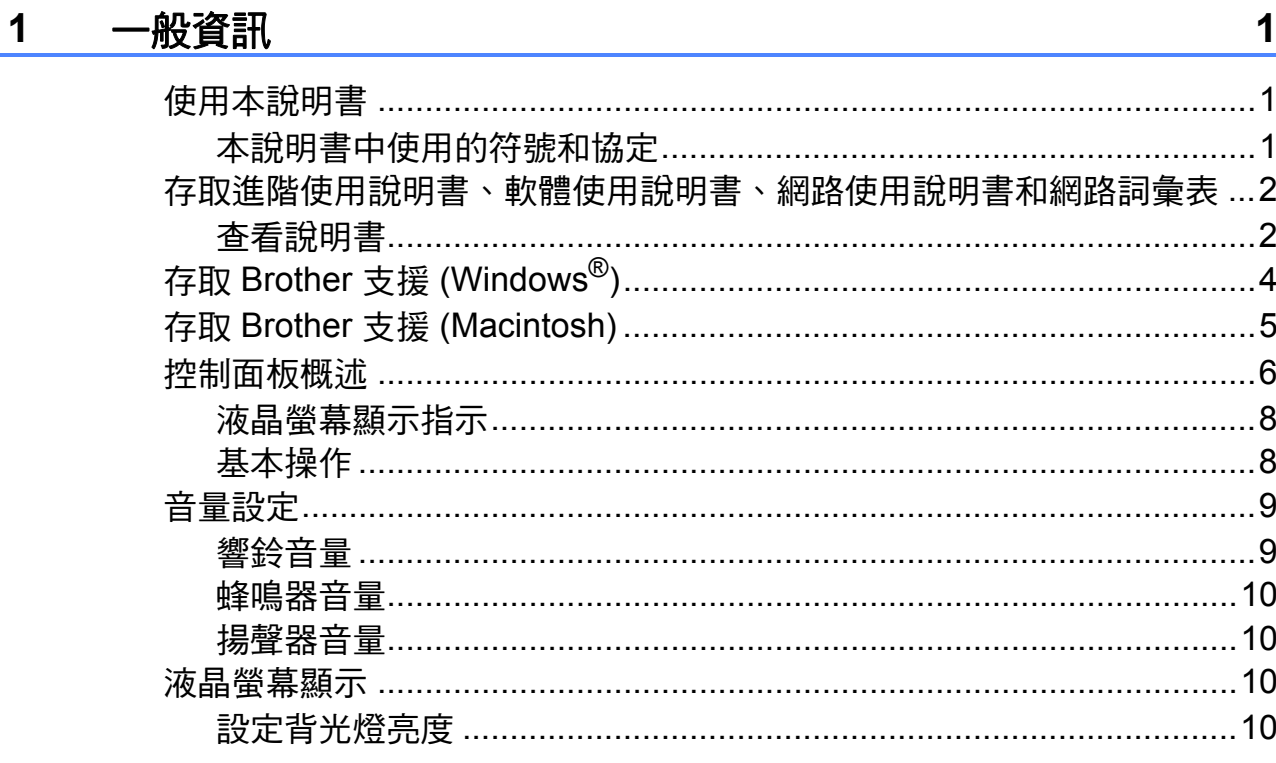

#### 裝入紙張  $\overline{\mathbf{2}}$

 $22$ 

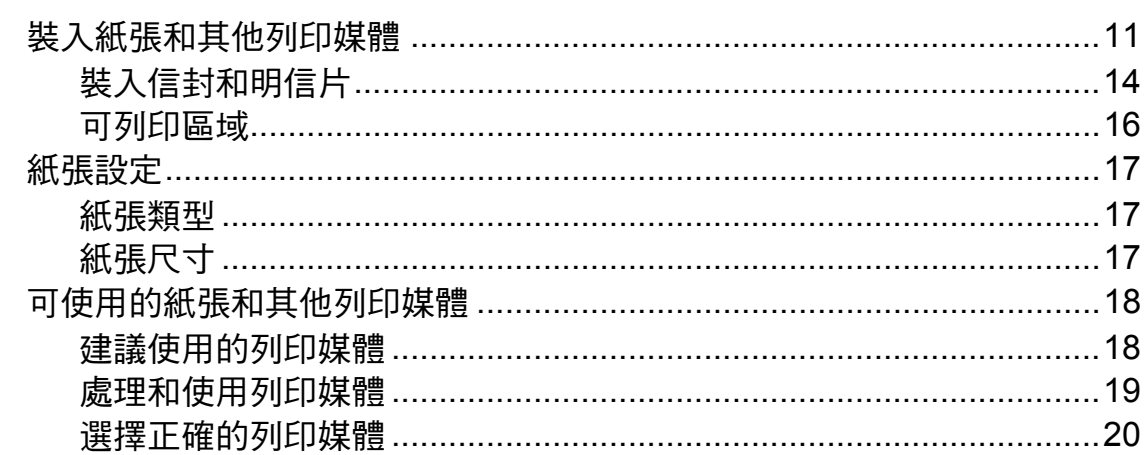

#### 裝入原稿  $\mathbf{3}$

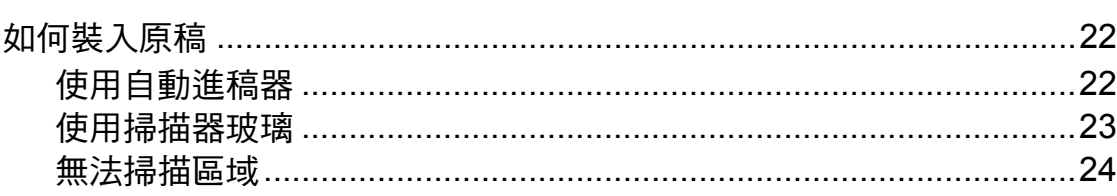

#### 發送傳真  $\overline{\mathbf{4}}$

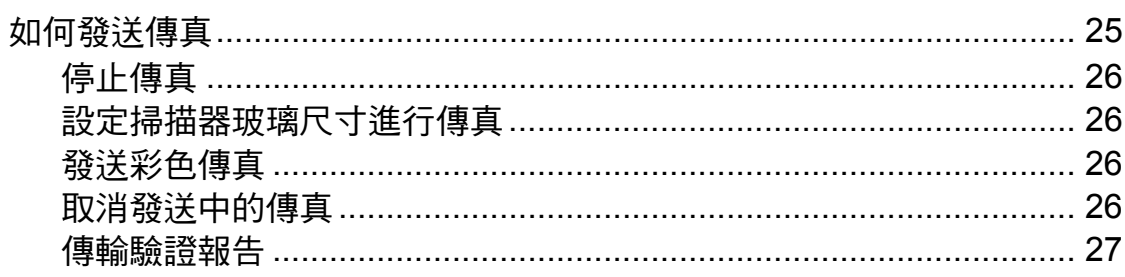

#### 接收傳真  $\overline{\mathbf{5}}$

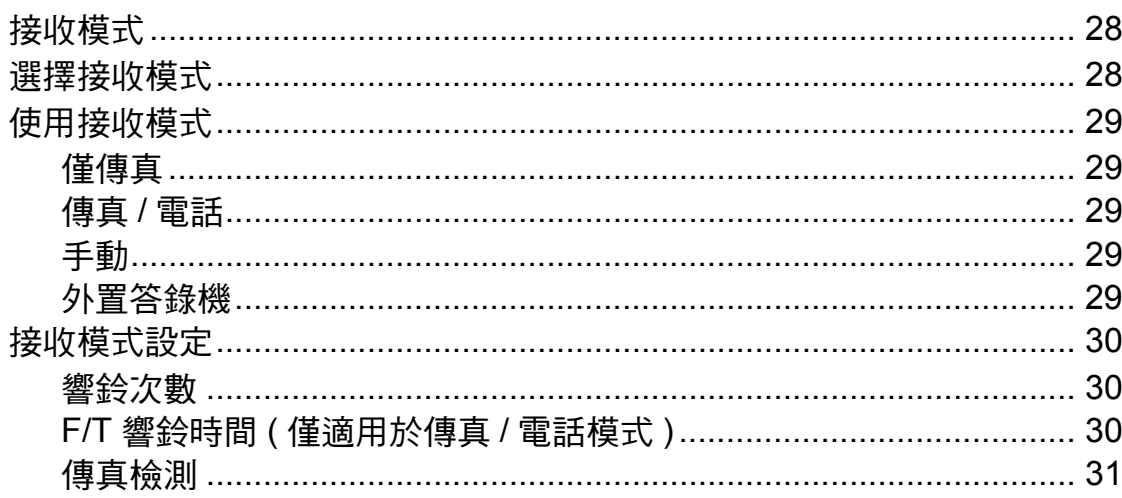

#### $6\phantom{a}$ 電

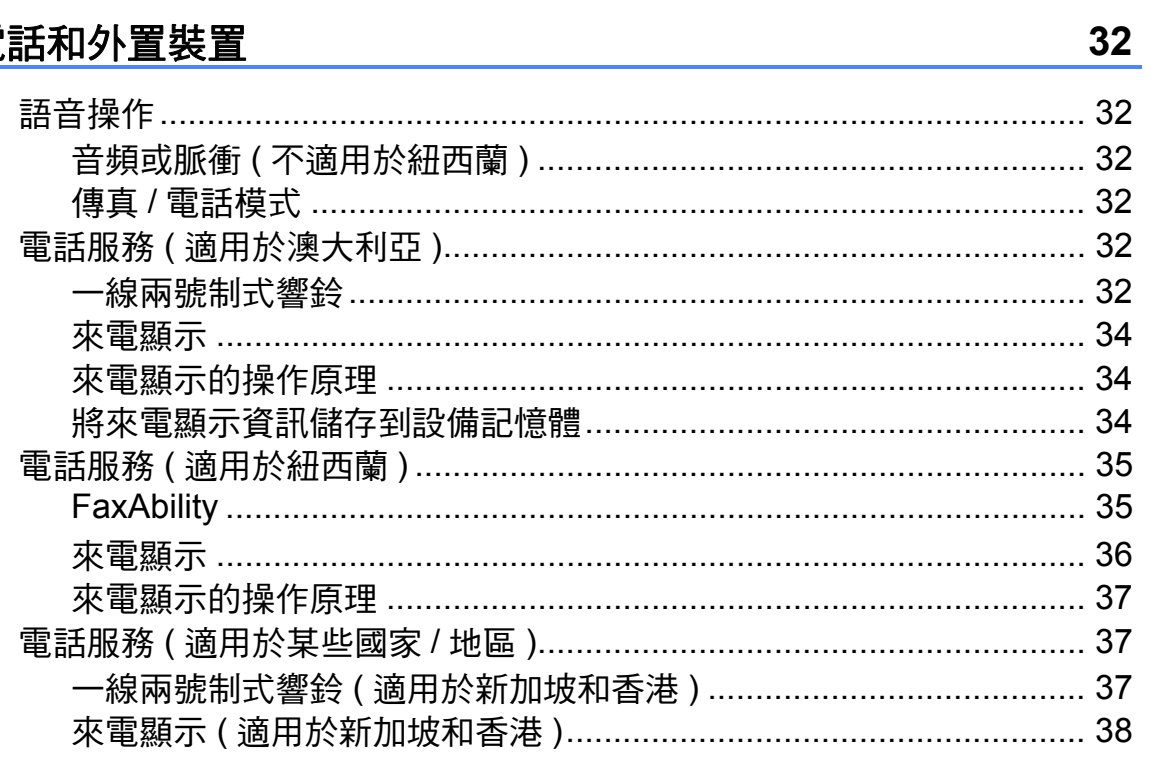

## **25**

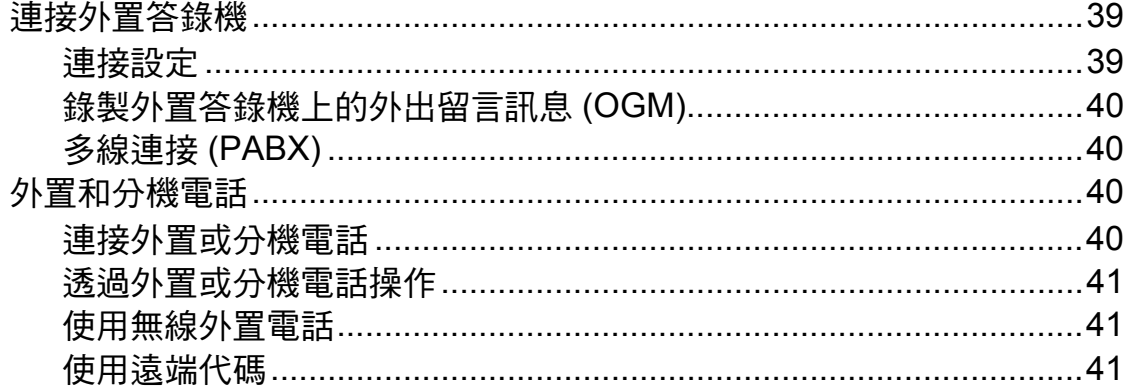

43

50

51

#### 撥打與儲存號碼  $\overline{7}$

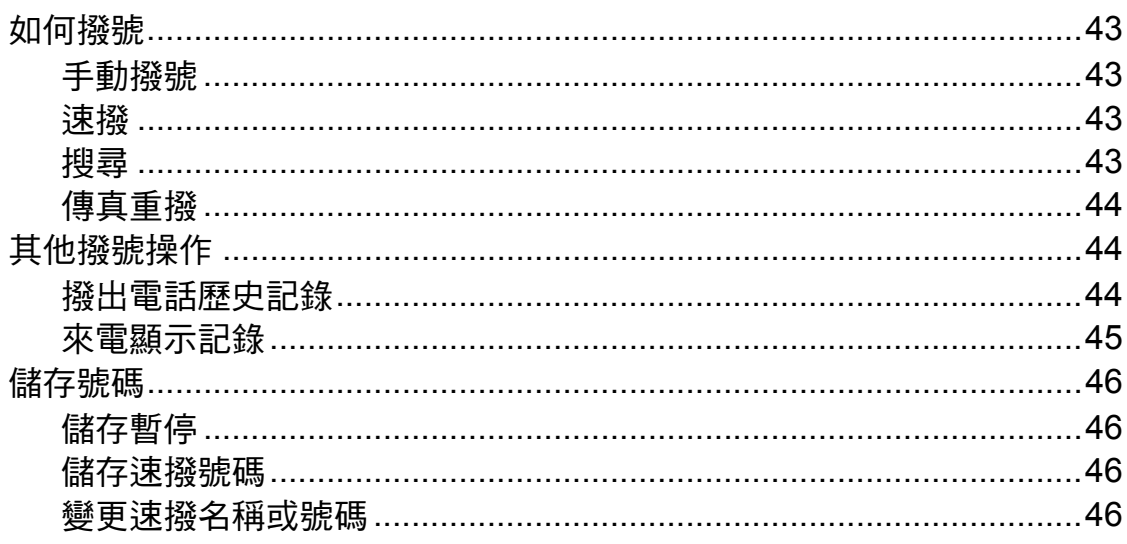

#### 複印 8

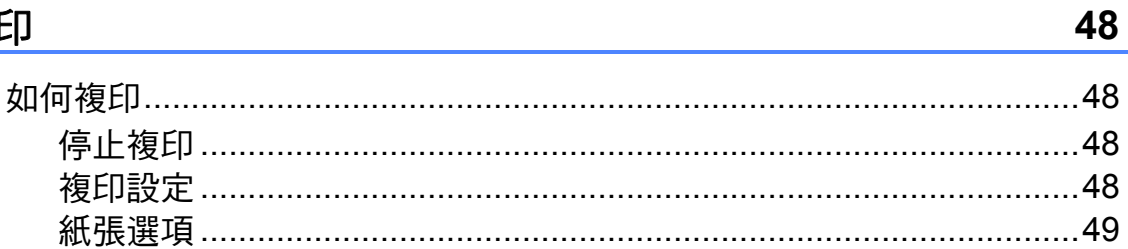

### $9$ 如何列印電腦中的資料

#### 如何掃描到電腦  $10$

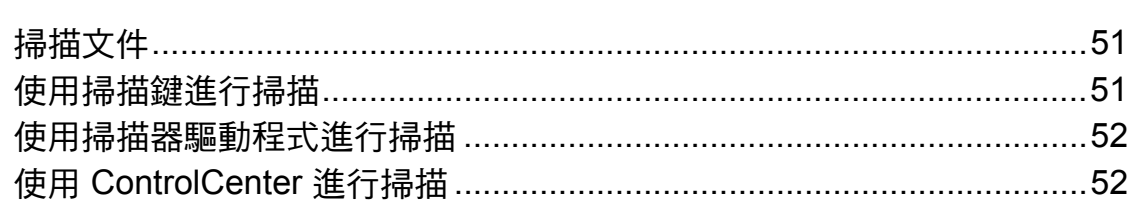

#### 日常維護  $\mathbf{A}$

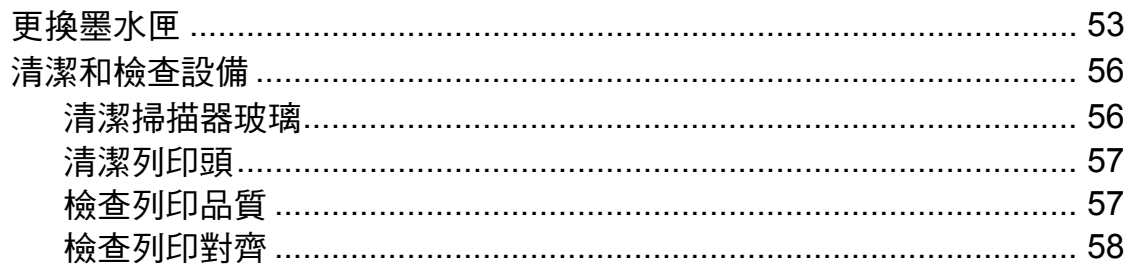

#### $\overline{\mathbf{B}}$ 故障排除

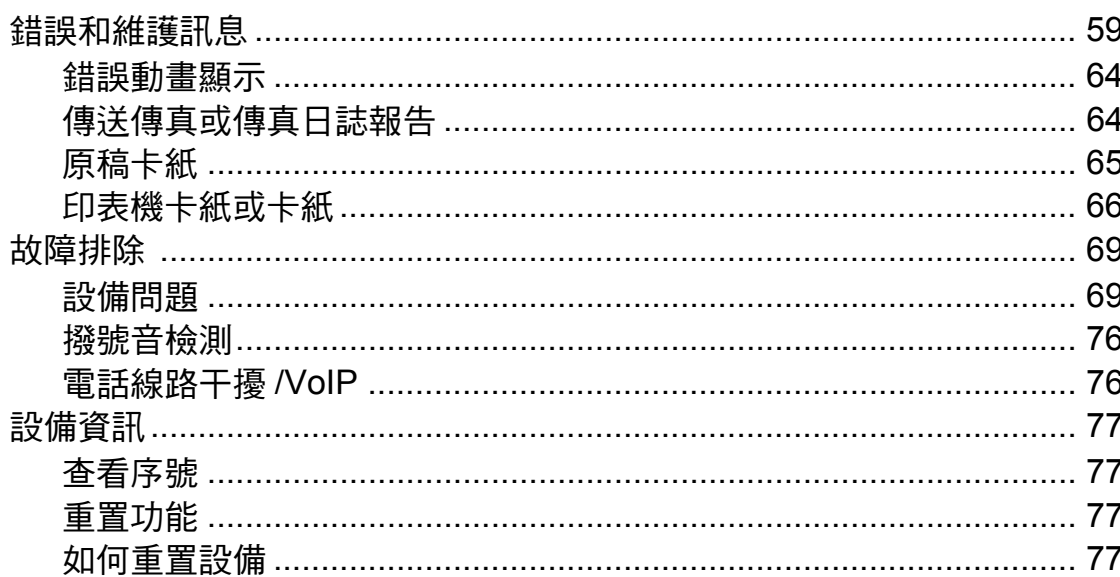

#### $\mathbf C$ 選單和功能

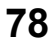

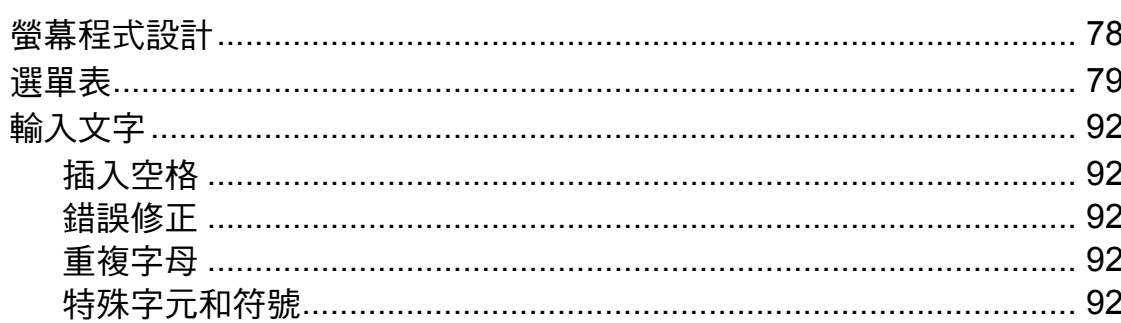

V

## 53

#### D 規格

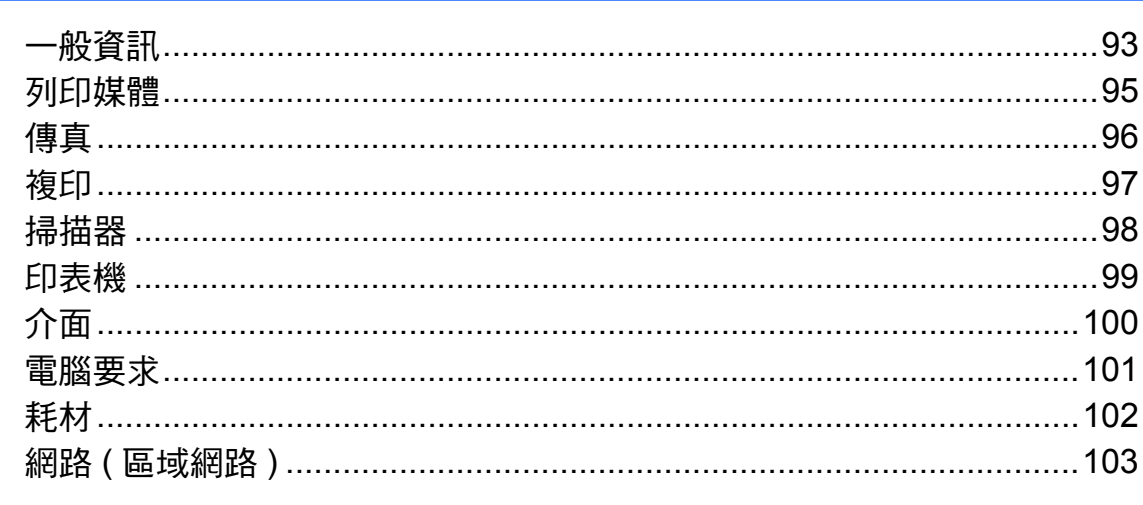

#### $\mathsf E$ 索引

## 104

## 目錄 **(** 進階使用說明書 **)**

闡述以下功能與操作。

您可以查看隨機說明書光碟上的進階使用說明書。

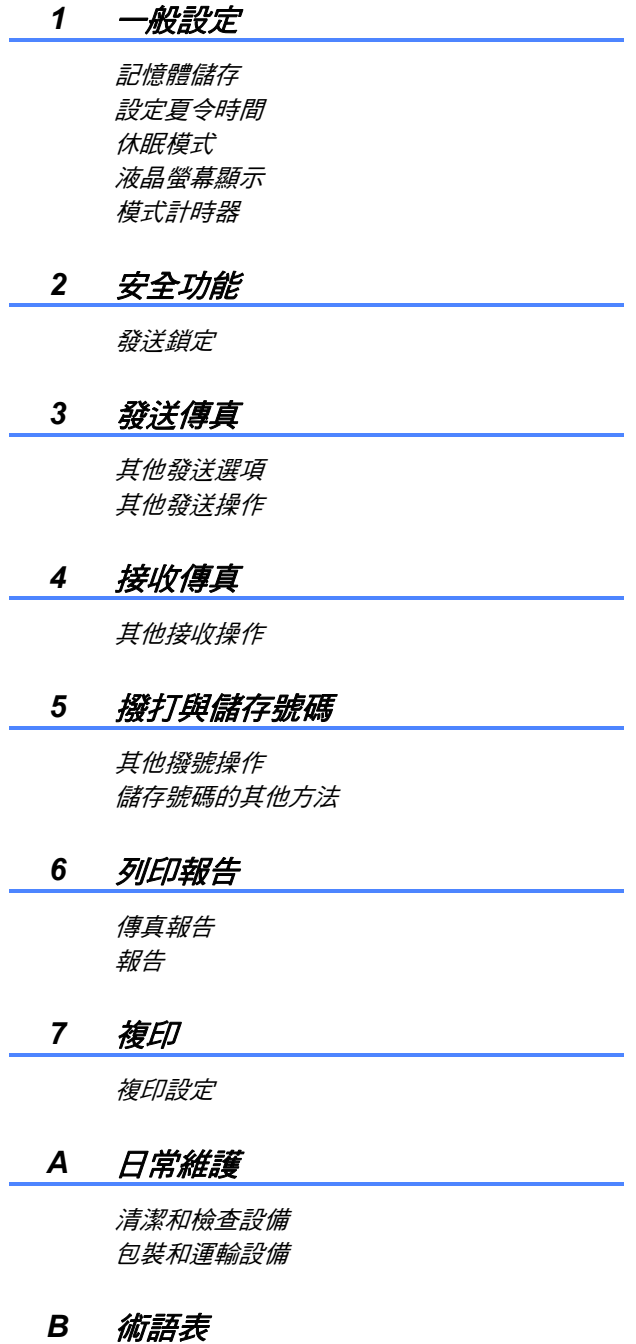

*C* 索引

<span id="page-10-0"></span>一般資訊 **<sup>1</sup>**

## <span id="page-10-1"></span>使用本說明書 **<sup>1</sup>**

**1**

感謝您購買 Brother 設備!閱讀此說 明書將有助於您充分使用本設備。

## <span id="page-10-2"></span>本說明書中使用的符號和協定 **<sup>1</sup>**

本說明書中使用的符號和協定如下。

- 粗體 粗體字樣表示設備的控 制面板或電腦螢幕上的 特定按鍵 / 鈕。
- 斜體 斜體字樣強調應當注意 的要點或提示您參考相 關主題。
- 〔XXXXX〕 括號內的文字表示設備 的液晶螢幕上顯示的訊 息。

## 警告

警告圖示表示可能導致死亡或重傷 的潛在危險情況。

## 注意

注意圖示表示可能導致輕微或中度 傷害的潛在危險情況。

#### 重要事項  $\mathbf \Omega$

重要事項圖示表示可能導致財產損 失或產品功能喪失的潛在危險情況。

註釋圖示告訴您如何應對可能  $\lceil \mathcal{M} \rceil$ 出現的狀況或提供此操作如何 與其他功能工作的有關提示。

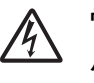

電氣危險圖示提醒您可能會發 生觸電。

## <span id="page-11-0"></span>存取進階使用說明書、軟 體使用說明書、網路使用 說明書和網路詞彙表 **<sup>1</sup>**

本基本使用說明書中並未包含此設備 的全部資訊,例如傳真、複印、印表 機、掃描器、電腦傳真和網路的進階 功能的使用方法。若要獲取有關此類 操作的詳細資訊,請閱讀隨機光碟中 的進階使用說明書、軟體使用說明 書、網路使用說明書和網路詞彙表。

## <span id="page-11-1"></span>查看說明書 **<sup>1</sup>**

### 查看說明書 **(Windows**®**) <sup>1</sup>**

若要查看說明書,請點擊開始選單,從 程式清單中選擇 **Brother**、**MFC-XXXX** (XXXX 為您的型號名稱),然後選擇 用戶手冊。

如果您尚未安裝此軟體,請導循以下 說明搜尋隨機光碟上的說明書:

 $\blacksquare$  啟動雷腦。將 Brother 隨機光碟 插入光碟機中。

## 註釋

如果沒有自動顯示 Brother 螢幕, 請點擊我的電腦 **(** 電腦 **)**,點擊兩 下隨機光碟圖示,然後點擊兩下 **start.exe** 檔案。

2 顯示型號名稱螢幕時,選擇您的 設備型號名稱。

8 顯示語言螢幕時,選擇所需語 言。螢幕上將顯示隨機光碟的首 頁選單。

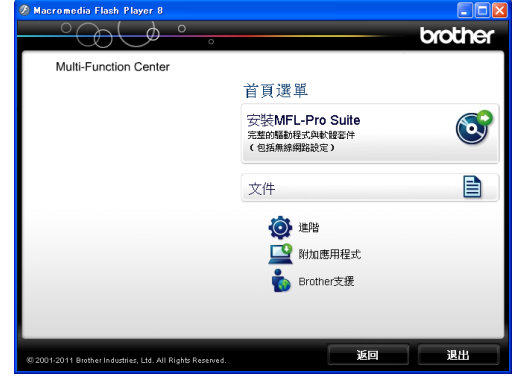

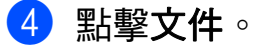

e 點擊 **PDF** 文件。顯示國家螢幕 時,選擇您所在的國家。顯示使 用說明書清單後,選擇您想閱讀 的說明書。

### 查看說明書 **(Macintosh) <sup>1</sup>**

**● 啟動 Macintosh**。將 Brother 隨機 光碟插入光碟機中。以下視窗將 會顯示。

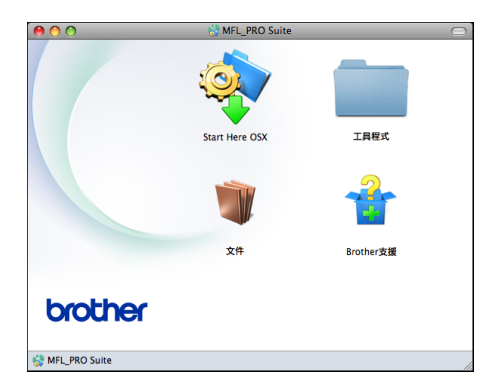

2 點擊兩下文件圖示。

8 點擊兩下所需語言資料夾。

- d 點擊兩下 **top.pdf** 檔案。顯示國 家螢幕時,選擇您所在的國家。
- 6 顯示使用說明書清單後,選擇您 想閱讀的說明書。

## 如何搜尋掃描說明 **<sup>1</sup>**

本設備有多種文件掃描方式供您選 擇,請遵循以下提示搜尋相關說明:

### 軟體使用說明書

- 掃描
- *ControlCenter*
- 網路掃描

### 內置有 **OCR How-to-Guides** 的 **ScanSoft™ PaperPort™ 12SE (Windows**® 用戶 **)**

## **(** 不適用於香港和台灣地區 **)**

■您可以诱過點擊 ScanSoft™ PaperPort™ 12SE 應用程式中的 說明部份查看內置有 OCR How-to-Guides 的 ScanSoft™ PaperPort™ 12SE 的完整說明。

## **Presto! PageManager** 使用說明書 **(Windows**® 用戶 **)**

## **(** 僅適用於香港和台灣用戶 **)**

■ 有關直接在 Presto! PageManager 中掃描的說明。您可以透過點擊 Presto! PageManager 應用程式中 的說明部份查看完整的 Presto! PageManager 的使用說明書。

## **Presto! PageManager** 使用說明書 **(Macintosh** 用戶 **)**

註釋

使用前必須先下載和安裝 Presto! PageManager。有關詳細說明,請 參閱 >> 第 5 頁 存取 [Brother](#page-14-1) 支援 *[\(Macintosh\)](#page-14-1)*。

■ 您可以诱過點墼 Presto! PageManager 應用程式中的說明 部份查看完整的 Presto! PageManager 的使用說明書。

## 如何搜尋網路設定說明 **<sup>1</sup>**

本設備可以連接到無線網路。 基本設定說明 > > 快速安裝指南 如果您的無線存取點或路由器支援 Wi-Fi Protected Setup 或 AOSS™ >>快速安裝指南

網路設定 >> 網路使用說明書

## <span id="page-13-0"></span>存取 **Brother** 支援 **(Windows**®**) <sup>1</sup>**

您可以從隨機光碟中搜尋所需的全部聯 絡資訊,如 Web 支援 (Brother Solutions Center (Brother 解決方案中心 ))。

 點擊首頁選單上的 **Brother** 支援。 以下螢幕將會顯示:

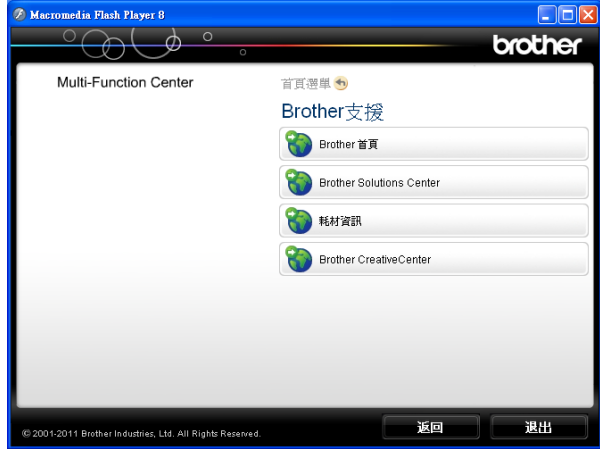

- 若要瀏覽我們的網站 (<http://www.brother.com/>),請點擊 **Brother** 首頁。
- 若要獲取最新消息和產品支援資訊 (<http://solutions.brother.com/>), 請 點擊 **Brother Solutions Center**。
- 若要瀏覽我們的網站以獲取有關 Brother 原廠耗材的資訊 [\(http://www.brother.com/original/](http://www.brother.com/original/)), 請點擊耗材資訊。
- ■若要瀏覽 Brother CreativeCenter (Brother 創意中心 ) ([http://www.brother.com/creativecenter/\)](http://www.brother.com/creativecenter/) 以滿足您對免費照片專案及可列印 下載的需求,請點擊 **Brother CreativeCenter**。
- 若要返回首頁選單,請點擊**返回**; 如果您已完成操作,請點擊**退出**。

一般資訊

## <span id="page-14-1"></span><span id="page-14-0"></span>存取 **Brother** 支援 **(Macintosh) <sup>1</sup>**

您可以從隨機光碟中搜尋所需的全部聯 絡資訊,如 Web 支援 (Brother Solutions Center (Brother 解決方案中心 ))。

■點擊兩下 Brother 支援圖示。以下 螢幕將會顯示:

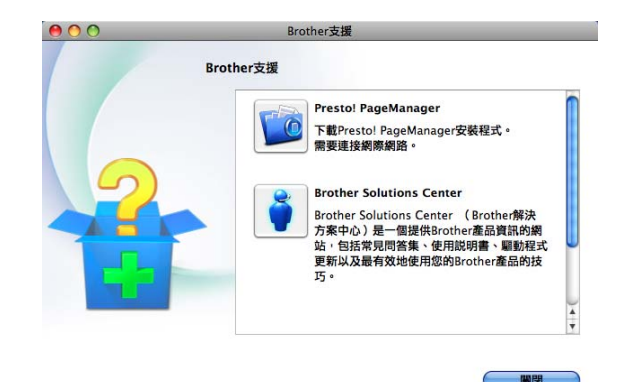

- 若要下載和安裝 Presto! PageManager,請點擊 **Presto! PageManager**。
- 若要獲取最新消息和產品支援資訊 (<http://solutions.brother.com/>), 請 點擊 **Brother Solutions Center**。
- 若要瀏覽我們的網站以獲取有關 Brother 原廠耗材的資訊 [\(http://www.brother.com/original/](http://www.brother.com/original/)), 請點擊耗材資訊。

第 1 章

## <span id="page-15-0"></span>控制面板概述 **<sup>1</sup>**

MFC-J430W 和 MFC-J432W 的控制面板按鍵相同。

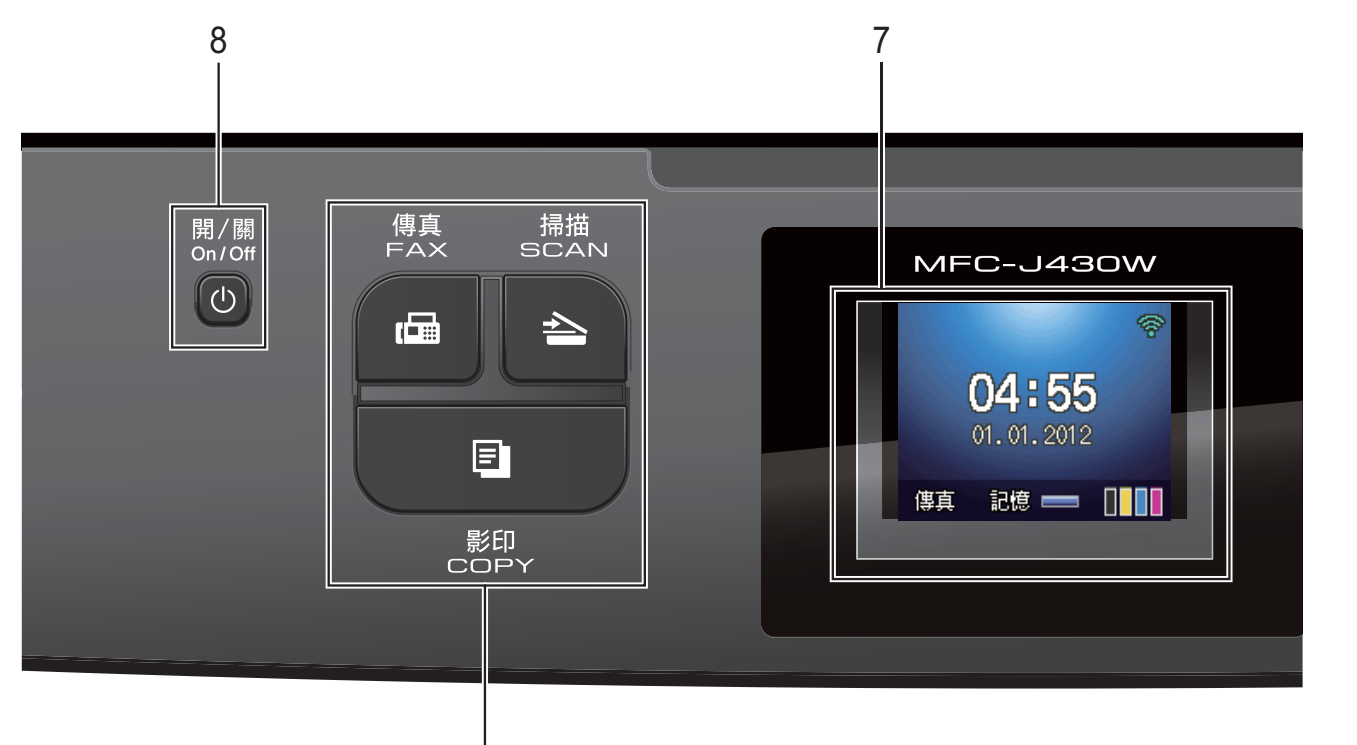

**1** 模式鍵:

### ■■■傳真

透過按此鍵,您可以存取傳真模式。

1

■┃△┃掃描

透過按此鍵,您可以存取掃描模式。

■■■■■■影印

透過按此鍵,您可以存取複印模式。

#### **2** 電話鍵:

#### ■ 重撥 / 暫停

透過按此鍵,您可以重撥最後撥打 的 30 個號碼中的任意一個,也可 以在撥號時插入暫停。

#### ■ 免持聽筒

如果您想確保傳真機應答,在撥打 電話前您可以按此鍵,然後按**黑白** 啟動或彩色啟動鍵。 您也可以在 F/T 偽 / 雙響鈴期間拿

起外置聽筒後按此鍵。

**3** 啟動鍵:

■■■■■■■■■■

透過按此鍵,您可以啟動傳真發送 或黑白複印,也可以啟動彩色或黑 白掃描 ( 視乎 ControlCenter 軟體中 的掃描設定而定 )。

### □【━━】彩色啟動

透過按此鍵,您可以啟動傳真發送 或全彩色複印,也可以啟動彩色或 黑白掃描 ( 視乎 ControlCenter 軟體 中的掃描設定而定 )。

### **4** ( ━ )停止 / 退出

透過按此鍵,您可以停止操作或退出 選單。

### **5** 撥號盤 透過按這些鍵,您可以撥打電話和傳

真號碼,也可以向設備輸入資訊。

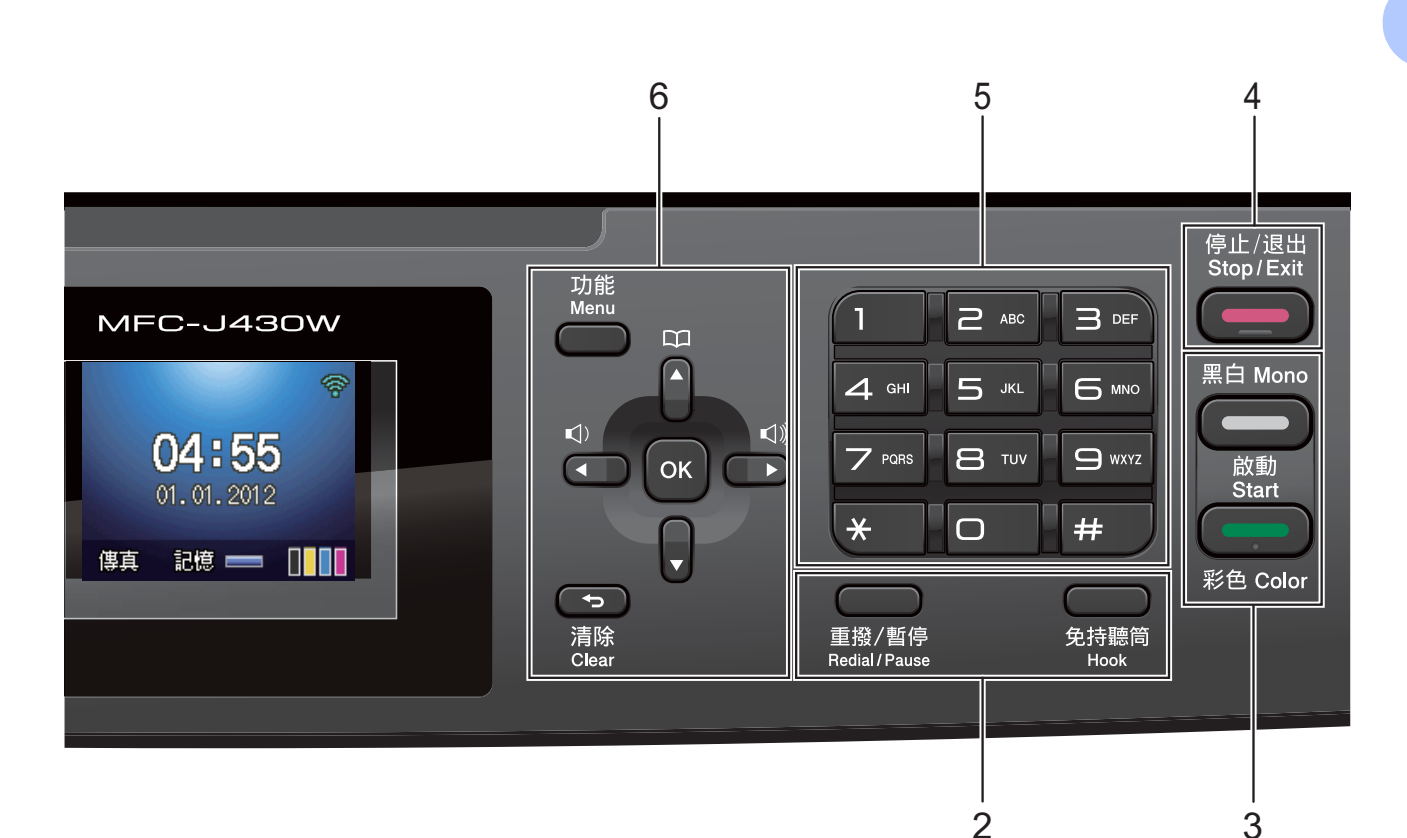

**6** 功能鍵:

■ 音量鍵

 $\blacksquare() \blacktriangleleft \blacktriangleright \blacksquare() \rrbracket$ 

設備閒置時,您可以透過按這兩個 鍵調整響鈴音量。

■ 涑撥鍵 m

> 透過按此鍵,您可以將號碼儲存到 記憶體中,也可以搜尋和撥打記憶 體中的號碼。

- **d** 或 ▶ 透過按 ◀ 或 ▶ 鍵,您可以在液晶螢 幕上向左或向右移動選定區域。
- **a** 或 **b** 透過按 ▲ 或 ▼ 鍵,您可以滾動顯示 各選單和選項。
- 功能 透過按此鍵,您可以存取主選單。 ■ 清除

透過按此鍵,您可以刪除字元或返 回上級選單。

 **OK** 透過按此鍵,您可以選擇設定。

- **7 LCD (** 液晶螢幕 **)** 液晶螢幕上會顯示相關訊息,以幫助 您設定與使用本設備。
- **8 ① 開/關**

透過按此鍵,您可以啟動或關閉設備。

- 按下  $\left\vert \circlearrowright \right\vert$ 開 / 關鍵可啟動本設備。
- 按住 **l ① 開 / 關**鍵可關閉本設備。液 晶螢幕上將顯示 〔正在關機〕,保持 打開數秒鐘,然後關閉。

在任何模式下,已連接的外置電話或 答錄機均可正常操作。

即使您使用 (b) 開 / 關鍵關閉了設

備,本設備仍然會定期清潔列印頭, 以確保列印品質。您應當確保設備與 電源之間一直保持連接,以延長列印 頭使用壽命、最大限度地節約墨水以 及維持列印品質。

## 註釋

本使用說明書中的大多數插圖均基於 MFC-J430W。

第 1 章

## <span id="page-17-0"></span>液晶螢幕顯示指示 **<sup>1</sup>**

設備閒置時,液晶螢幕上顯示設備的 目前狀態。

1

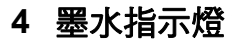

指示墨水剩餘量。

彈出錯誤或維護訊息時顯示警告圖示

【】;更多詳細資訊,請參閱 >> 第 59 頁 [錯誤和維護訊息](#page-68-1)。

## <span id="page-17-1"></span>基本操作 **<sup>1</sup>**

以下步驟說明如何變更設備設定。在 此示例中,將接收模式設定從 〔僅傳真〕變更為 〔傳真 / 電話〕。

1 按功能鍵。

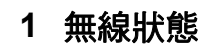

傳直

如果您正在使用無線連接,訊號強度 指示燈會指示無線訊號目前的強度。 訊號強度分為以下四個等級:

2 3 4

記憶 一

04:55

01.01.2012

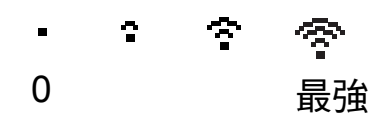

### **2** 目前接收模式

顯示目前的接收模式。

- ■〔傳真〕 (僅傳真)
- $(F/T)$  ( 傳真 / 電話)
- [ TAD ] (外置答錄機)
- [手動] (手動)

## 註釋

( 對於澳大利亞、新加坡和香港 ) 當一線兩號制式響鈴功能開啟時,液 晶螢幕上會顯示 〔D/R〕。更多詳細 資訊,視乎您所在的國家,請分別參 閱 ▶▶ 第 [32](#page-41-5) 和 [37](#page-46-2) 百 *[一線兩號制式響](#page-41-5)* [鈴](#page-41-5)。) ( 對於紐西蘭 ) 當 FaxAbility 功能開啟時, 液晶螢幕上 會顯示 〔D/R〕。更多詳細資訊,請 參閱 uu 第 35 頁 *[FaxAbility](#page-44-1)*。

#### **3** 記憶體狀態

指示設備的可用記憶體空間。

**2** 按▲或▼鍵選擇〔初始設定〕。

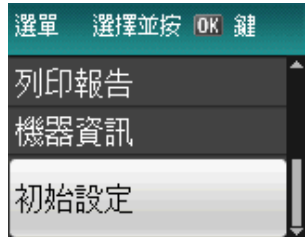

按 **OK** 鍵。

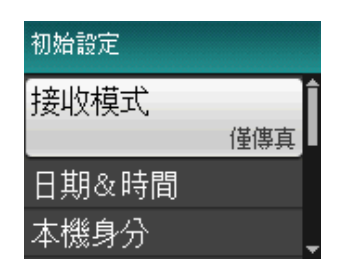

<mark>3</mark> 按 ▲ 或 ▼ 鍵選擇 〔接收模式〕。

#### 按 **OK** 鍵。

4 按▲或▼鍵選擇〔傳真 / 電話〕。

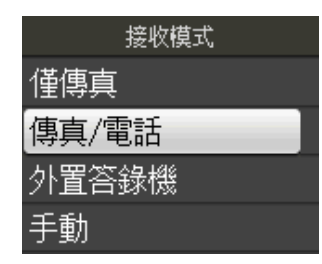

按 **OK** 鍵。

液晶螢幕上會顯示目前設定:

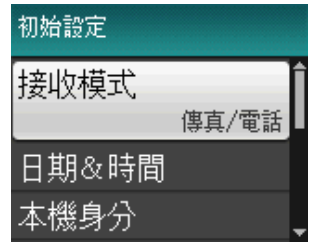

e 按停止 **/** 退出鍵。

<span id="page-18-0"></span>音量設定 **<sup>1</sup>**

### <span id="page-18-1"></span>響鈴音量 **<sup>1</sup>**

您可以設定響鈴音量,級別範圍為從 〔高〕到 〔關〕。

當設備閒置時,請按 < ●或▶< 遵調 整音量級別。液晶螢幕上會顯示目前的 音量級別,每次按鍵後,音量即變更為 下一個級別。設備會一直保持您最後設 定的音量,直到您再次變更設定。

您也可以透過選單變更響鈴音量,請 遵循以下說明:

### 透過選單設定響鈴音量 **<sup>1</sup>**

- 1 按功能鍵。
- **2 按 ▲ 或 ▼** 鍵選擇 〔 常規設定 〕。 按 **OK** 鍵。
- **6** 按▲或▼鍵選擇〔音量〕。 按 **OK** 鍵。
- d 按 **a** 或 **b** 鍵選擇 〔響鈴〕。 按 **OK** 鍵。
- **6** 按▲或▼鍵選擇〔低〕、〔中〕、 〔高〕或 〔關〕。 按 **OK** 鍵。
- f 按停止 **/** 退出鍵。

## <span id="page-19-0"></span>蜂鳴器音量 **<sup>1</sup>**

蜂鳴器開啟時,設備會在您按鍵、操 作錯誤或收發傳真時發出嗶嗶聲。

您可以設定蜂鳴器音量,級別範圍為 從 〔高〕到 〔關〕。

1 按功能鍵。

- **2 按 ▲ 或 ▼** 鍵選擇 〔 常規設定〕。 按 **OK** 鍵。
- <mark>3</mark> 按▲或▼鍵選擇〔音量〕。 按 **OK** 鍵。
- d 按 **a** 或 **b** 鍵選擇 〔蜂鳴器〕。 按 **OK** 鍵。
- **5** 按▲或▼鍵選擇〔低〕、〔中〕、 〔高〕或 〔關〕。 按 **OK** 鍵。
- f 按停止 **/** 退出鍵。

### <span id="page-19-1"></span>揚聲器音量 **<sup>1</sup>**

您可以設定揚聲器音量,級別範圍為 從 〔高〕到 〔關〕。

- 1 按功能鍵。
- 【2】按 **A** 或 ▼ 鍵選擇 〔 常規設定 〕。 按 **OK** 鍵。
- **b** 按▲或▼鍵選擇〔音量〕。 按 **OK** 鍵。
- d 按 **a** 或 **b** 鍵選擇 〔揚聲器〕。 按 **OK** 鍵。
- **6** 按▲或▼鍵選擇〔低〕、〔中〕、 〔高〕或 〔關〕。 按 **OK** 鍵。
- f 按停止 **/** 退出鍵。

## <span id="page-19-2"></span>液晶螢幕顯示 **<sup>1</sup>**

### <span id="page-19-3"></span>設定背光燈亮度 **<sup>1</sup>**

如果您難以看清液晶螢幕上的訊息, 請嘗試變更亮度設定。

- a 按功能鍵。
- **2** 按 **A** 或 ▼ 鍵選擇 〔常規設定〕。 按 **OK** 鍵。
- **(3)** 按 ▲ 或 ▼ 鍵選擇 〔液晶螢幕設定〕。 按 **OK** 鍵。
- d 按 **a** 或 **b** 鍵選擇 〔背光燈〕。 按 **OK** 鍵。
- **5** 按 ▲ 或 ▼ 鍵選擇 〔淺〕、〔中〕 或 〔深〕。 按 **OK** 鍵。

f 按停止 **/** 退出鍵。

<span id="page-20-0"></span>**2** 裝入紙張 **<sup>2</sup>**

## <span id="page-20-1"></span>裝入紙張和其他列印媒體 **<sup>2</sup>**

每次在紙匣中僅放入同一尺寸和同種 類型的紙張。

1 將紙匣從設備中完全拉出。

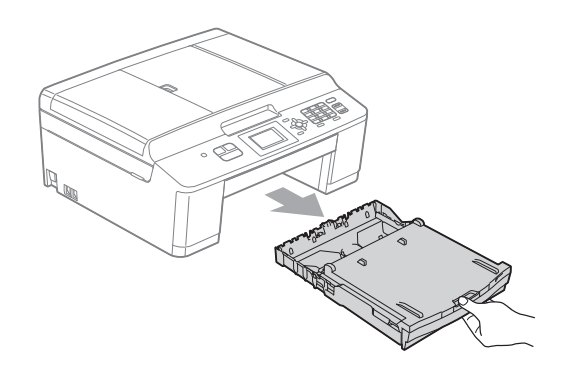

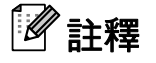

如果紙張支撐翼板 (1) 被打開,請 將其關上,並關上紙張支撐板 (2)。

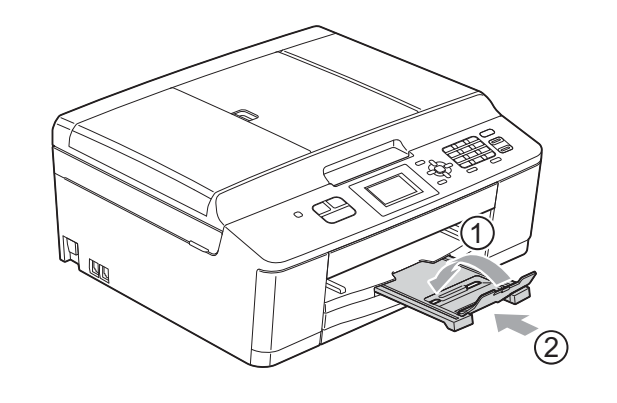

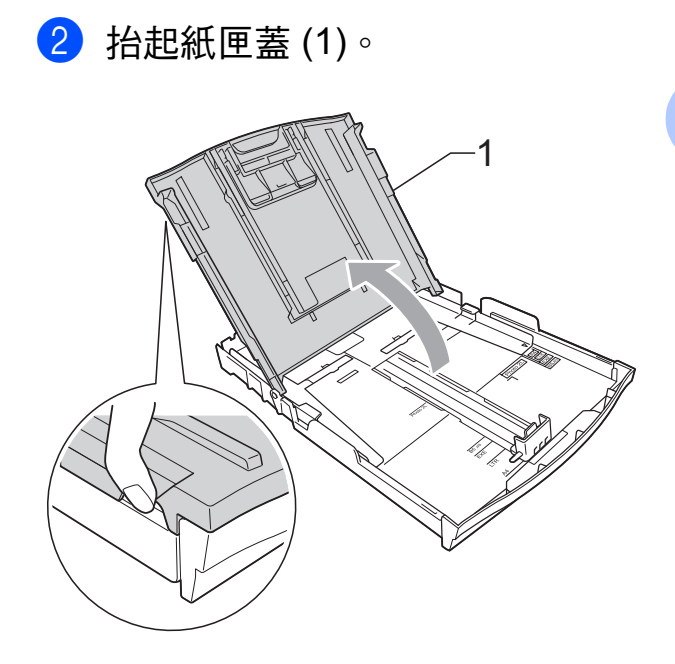

8 用雙手輕輕按住並滑動紙面指示 (1) 及紙長指示 (2) 以符合紙張尺 寸。

確保紙面指示 (1) 和紙長指示 (2) 上的三角形標記 (3) 與您正在使用 的紙張尺寸的標記對齊。

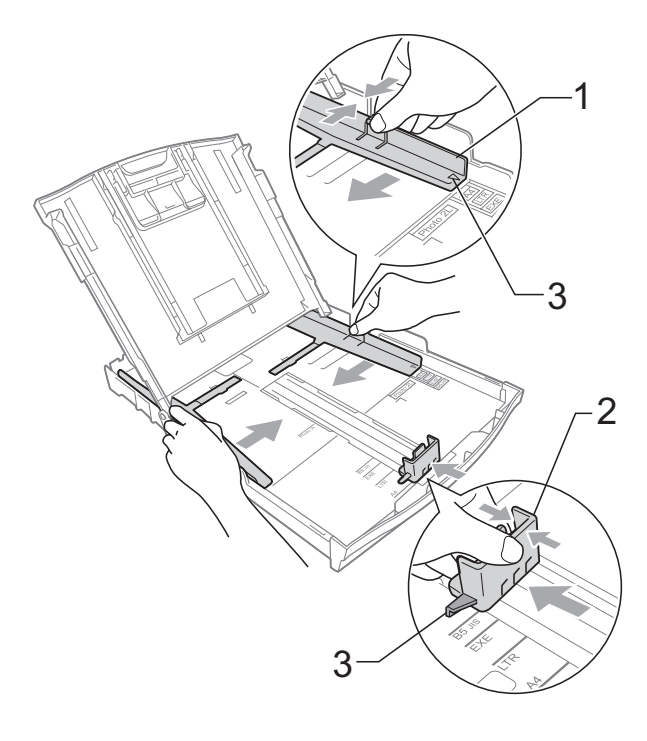

**11**

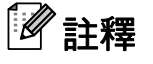

使用 Legal 尺寸的紙張時,請按住 通用指示釋放按鈕 (1) 將紙匣前部拉 出。( 僅適用於某些國家 / 地區。)

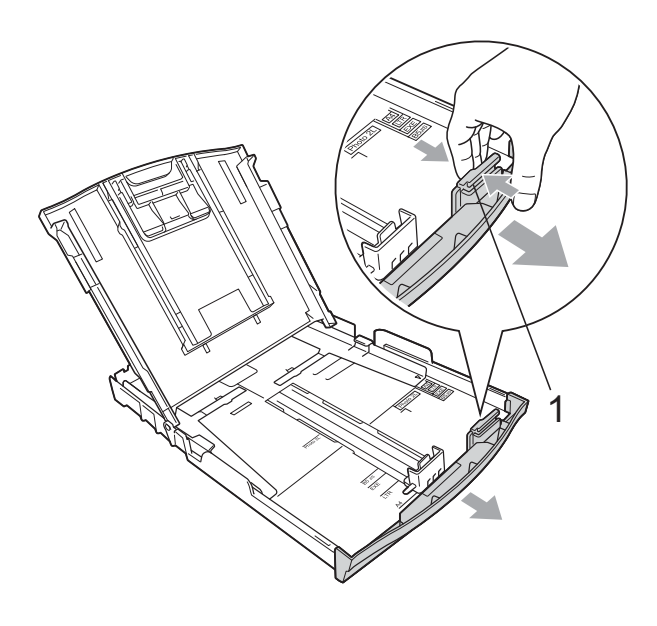

4 充分散開紙疊以避免卡紙和進紙 錯誤。

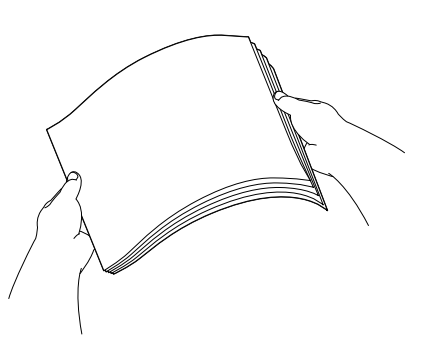

註釋 請確保紙張放置平整。 6 將紙張以列印面朝下、頂端先進 入的方式輕輕放入紙匣。 檢查紙匣中的紙張是否平整。

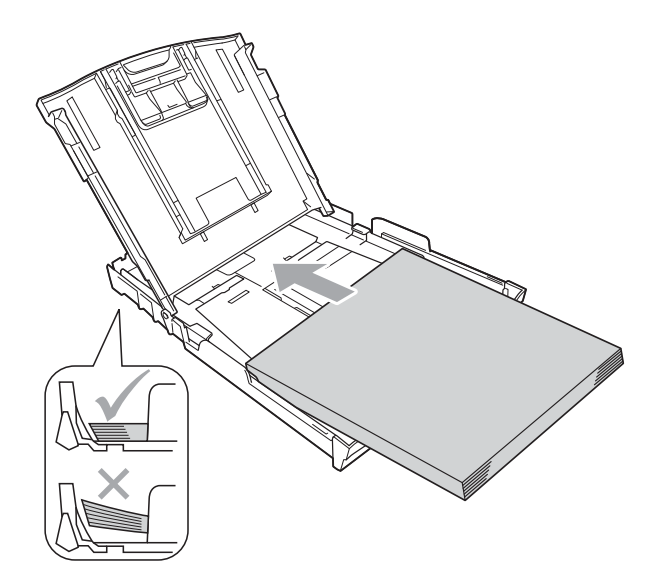

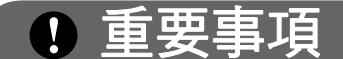

請勿將紙匣內的紙張向前推得太 深,否則紙張前端可能會翹起,從 而導致進紙問題。

## 註釋

紙匣內僅剩下幾張紙時,設備可能 會發生進紙錯誤。請在紙匣內裝入 至少 10 張紙。

**2**

6 用雙手輕輕滑動紙面指示 (1) 以符 合紙張寬度。

確保紙面指示碰觸到紙張的兩側。

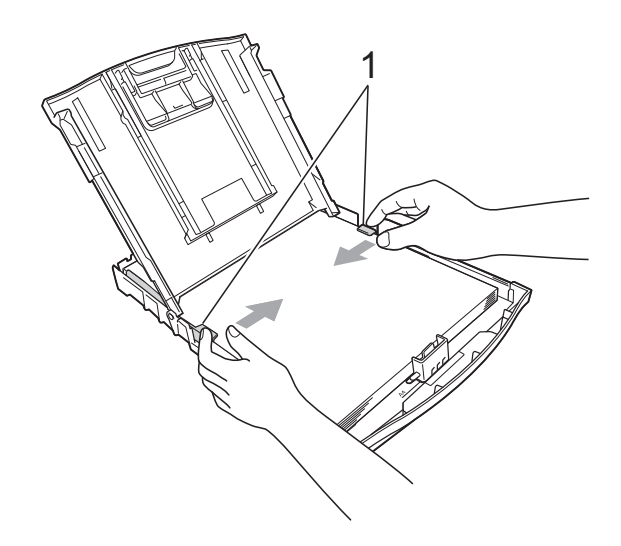

8 將紙匣完全推入設備後,拉出紙 張支撐板 (1) 直至發出卡嗒聲,然 後展開紙張支撐翼板 (2)。

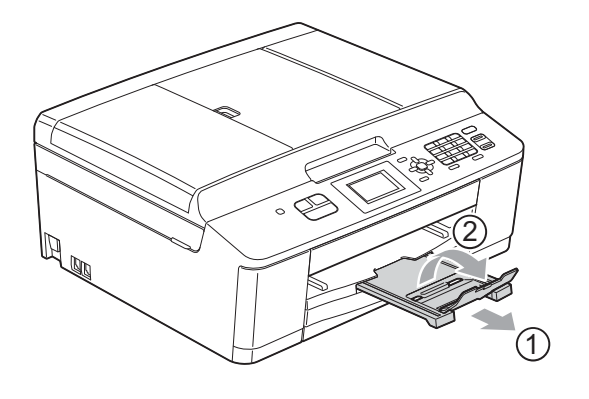

A 事項

對於 Legal 紙張,請勿使用紙張支撐 翼板。( 僅適用於某些國家 / 地區。)

● 關上紙匣蓋。

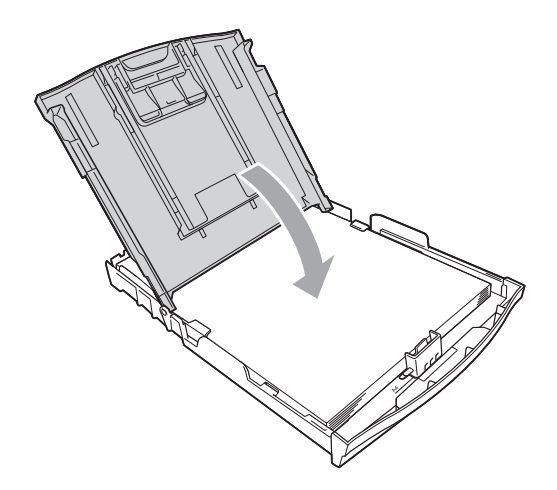

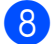

8 慢慢地將紙匣完全推入設備。

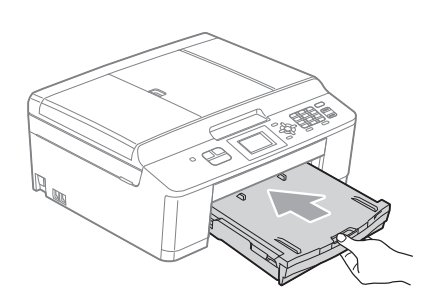

## <span id="page-23-0"></span>裝入信封和明信片 **<sup>2</sup>**

## 關於信封 **<sup>2</sup>**

- 使用的信封重量應為 80 ~ 95 克/平 方米。
- ■使用某些信封時,需要在應用程式 中設定頁邊距。列印多個信封前, 請務必先進行列印測試。

## 重要事項

為了避免發生進紙問題,切勿使用 以下類型的信封:

- 結構鬆散的信封
- 有窗口的信封
- 有浮凸面 ( 有凸起字跡 ) 的信封
- 帶有迴紋針或訂書針的信封
- 內部已列印過的信封

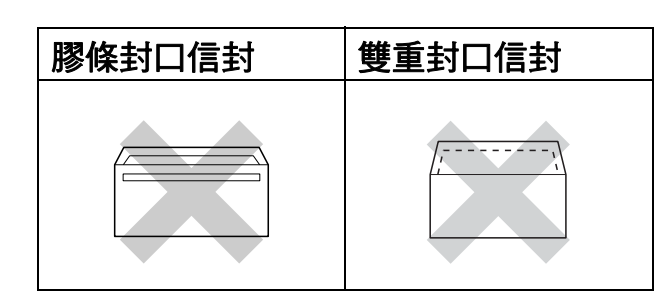

信封厚度、尺寸和封口形狀也可能 會導致進紙問題。

## 裝入信封和明信片 **<sup>2</sup>**

1 裝入前,先把信封或明信片的四 個角和各條邊盡可能地壓平。

#### 重要事項 A

若要進行信封或明信片的 " 自動雙 面列印 ",每次僅能在紙匣中放入 一個信封或明信片。

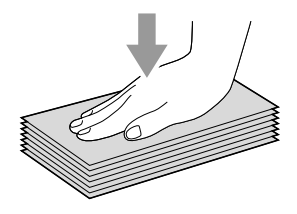

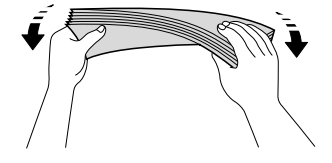

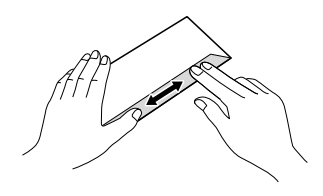

2 如下圖所示,將信封或明信片以地 址面朝下、前端 ( 信封頂端 ) 先進 入的方式放入紙匣。用雙手輕輕按 住並滑動紙面指示 (1) 及紙長指示 (2) 以符合信封或明信片的尺寸。

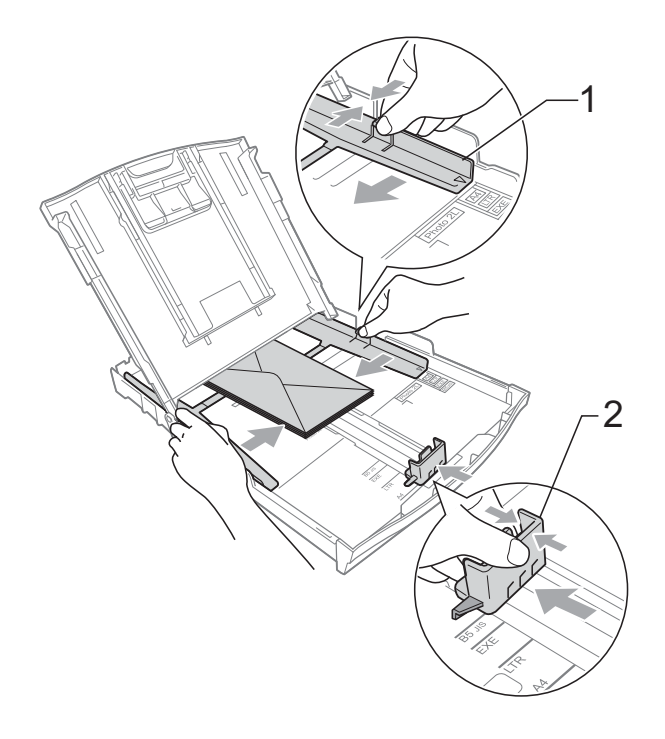

## 如果使用封口在短邊的信封進行列印 時遇到問題,請嘗試以下操作:

- a 打開信封封口。
- 2 將信封以地址面朝下、封口位置 如下圖所示的方式放入紙匣。

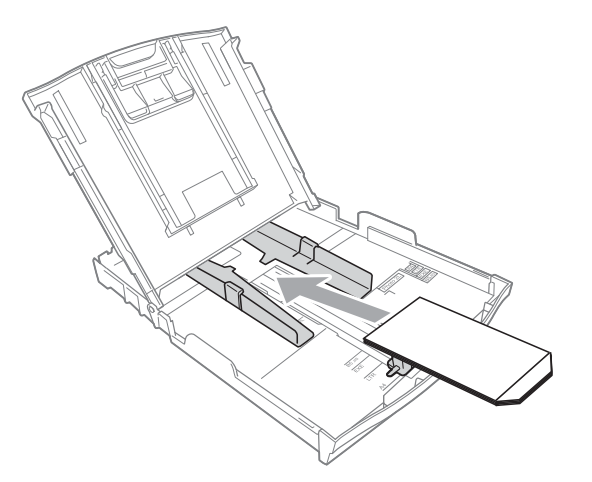

- 6 在印表機驅動程式的對話方塊中 课擇反轉列印,然後在您的應用 程式中調整尺寸和頁邊距。 >> 軟體使用說明書: 列印 ( 適用 於 Windows<sup>®</sup>) >> 軟體使用說明書: 列印和傳
	- 真 ( 適用於 Macintosh)

## <span id="page-25-0"></span>可列印區域 **<sup>2</sup>**

可列印區域視乎您正在使用的應用程式的設定而定。以下數字表示普通紙和信封 上的不可列印區域。如果無邊列印功能可用並已啟用,則設備可在普通紙的陰影 區域上列印。

▶▶ 軟體使用說明書:*列印* ( 適用於 Windows<sup>®</sup>)

<mark>>></mark> 軟體使用說明書:*列印和傳真* ( 適用於 Macintosh)

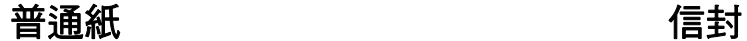

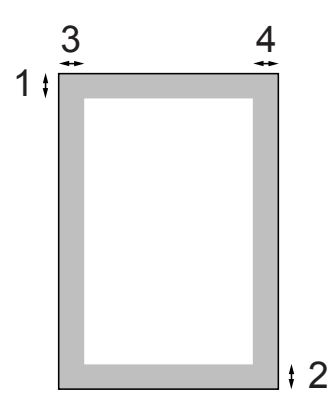

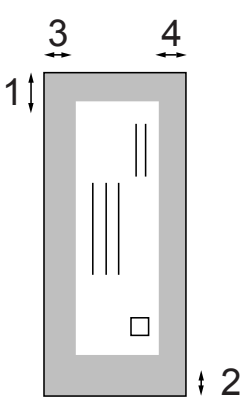

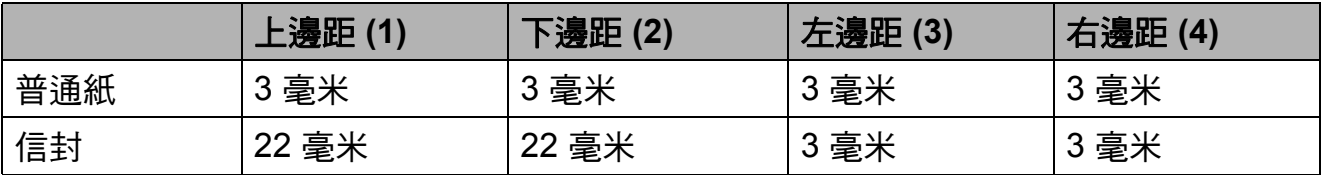

## 註釋

無邊列印功能不適用於信封。

## <span id="page-26-0"></span>紙張設定 **<sup>2</sup>**

## <span id="page-26-4"></span><span id="page-26-1"></span>紙張類型 **<sup>2</sup>**

請選擇您正在使用的紙張類型,以實 現最佳列印品質。

- 1 按功能鍵。
- **2** 按▲或▼鍵選擇〔常規設定〕。 按 **OK** 鍵。
- **3** 按▲或▼鍵選擇〔紙張類型〕。 按 **OK** 鍵。
- 4 按 ▲ 或 ▼ 鍵選擇 〔 普通紙〕、 〔噴墨專用紙〕、 〔Brother BP71〕、 〔Brother BP61〕、 〔其它相片紙〕或 〔透明膠片〕。 按 **OK** 鍵。
- e 按停止 **/** 退出鍵。

註釋

設備以列印面朝上的方式將列印頁 輸出到設備前端的紙匣中。使用投 影片或相片紙列印時,請及時移除 每一張列印輸出頁,以免弄髒頁面 或導致卡紙。

## <span id="page-26-2"></span>紙張尺寸 **<sup>2</sup>**

列印副本時,本設備有五種尺寸的紙 張供您選擇:A4、A5、Letter、 Legal<sup>[1](#page-26-3)</sup> 和 10  $\times$  15 厘米;列印傳真 時,本設備有三種尺寸的紙張供您選 擇:A4、Letter 和 Legal <sup>[1](#page-26-3)</sup>。當您將不 同尺寸的紙張裝入設備時,需要同時 **變更紙張尺寸的設定,以配合所接收** 傳真的頁面。

- 1 按功能鍵。
- **(2)** 按▲或▼鍵選擇〔常規設定〕。 按 **OK** 鍵。
- 6 按▲或▼鍵選擇〔紙張尺寸〕。 按 **OK** 鍵。
- 4 按 A 或 ▼ 鍵選擇〔A4〕、〔A5〕、 〔10x15cm〕、〔Letter〕或  $[$  Legal  $]$ <sup>[1](#page-26-3)</sup>。 按 **OK** 鍵。
- e 按停止 **/** 退出鍵。

<span id="page-26-3"></span><sup>1</sup> 僅適用於某些國家 / 地區。

## <span id="page-27-0"></span>可使用的紙張和其他列印 媒體 **<sup>2</sup>**

視平您在設備中使用的紙張類型,列 印品質可能會有所不同。

為了獲得所選設定的最佳列印品質, 請確保設定的紙張類型與裝入紙匣中 的紙張類型相匹配。

您可以使用普通紙、噴墨專用紙 ( 塗 層紙 )、相片紙、投影片和信封。

Brother 建議您在大量購買各種類型的 紙張前先進行列印測試。

若要實現最佳效果,請使用 Brother 紙張。

- 使用噴墨專用紙 ( 塗層紙 )、投影片 和相片紙列印時,請務必從印表機 驅動程式的 " 基本 " 標籤或選單的 紙張類型設定中選擇正確的列印媒 體。(請參閱 >> 第 17 頁 [紙張類](#page-26-4)  $\overline{\mathcal{H}}^{\prime\prime}\circ$  )
- 使用 Brother 照片紙進行列印時, 請在紙匣中額外放入一張同類型的 照片紙。紙疊包裝中額外包含有一 張用於此目的的照片紙。
- 使用投影片列印時,請在紙匣中額 外多裝入一張。
- 使用投影片或照片紙進行列印時, 請及時移除每一張列印輸出頁,以 免弄髒頁面或導致卡紙。
- 列印宗成後,請勿立即觸摸紙張的 列印面,以免未乾透的墨水弄髒您 的手指。

## <span id="page-27-1"></span>建議使用的列印媒體 **<sup>2</sup>**

若要獲得最佳列印品質,我們建議您 使用 Brother 紙張。( 請參閱下表。)

如果您所在的國家沒有 Brother 紙張 供應,我們建議您在大量購買各種類 型的紙張前先進行列印測試。

若要使用投影片進行列印,我們建議您 使用 "3M 噴墨印表機專用投影片 "。

## **Brother** 紙張

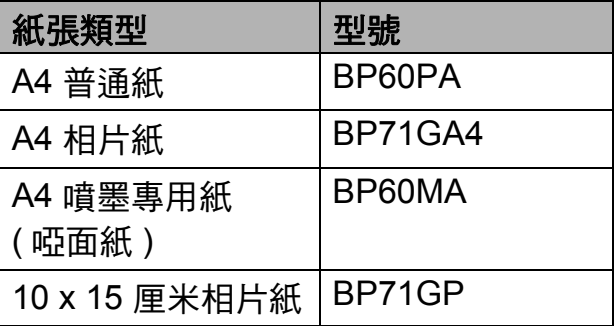

## <span id="page-28-0"></span>處理和使用列印媒體 **<sup>2</sup>**

- ■將紙張儲存在原始包裝中,並密封 好。保持紙張平整並儲存在遠離潮 濕、陽光直射或高溫的地方。
- ■請勿觸摸照片紙的光滑 (塗層)面。 裝入紙匣時,保持照片紙光滑面朝 下。
- 由於投影片的兩面都很容易吸收水 分和汗水,所以請勿觸摸它們,以 免降低列印品質。雷射印表機 / 影 印機專用投影片可能會弄髒您的下 一個文件。進行噴墨列印時,請僅 使用建議的投影片。

## 重要事項

切勿使用以下類型的紙張:

• 破損、捲曲、皺褶或形狀不規則 的紙張

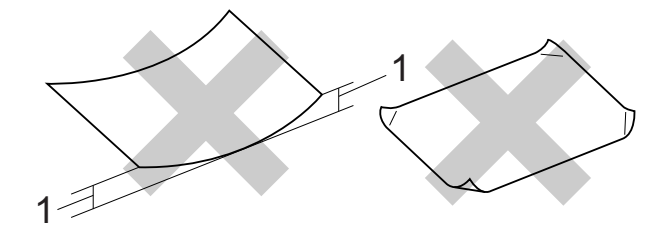

### **1 2** 毫米或以上的捲曲可能會引起 卡紙。

- 十分光亮或非常粗糙的紙張
- 無法堆疊整齊的紙張
- 短紋理紙張

## 紙匣的紙張容量 **<sup>2</sup>**

最多 50 張 80 克 / 平方米 A4 紙張。

■ 為避免弄髒頁面,每輸出一張投影 片和照片紙後必須立即從紙匣中取 出。

## <span id="page-29-0"></span>選擇正確的列印媒體 **<sup>2</sup>**

## 各項操作的紙張類型和尺寸 **<sup>2</sup>**

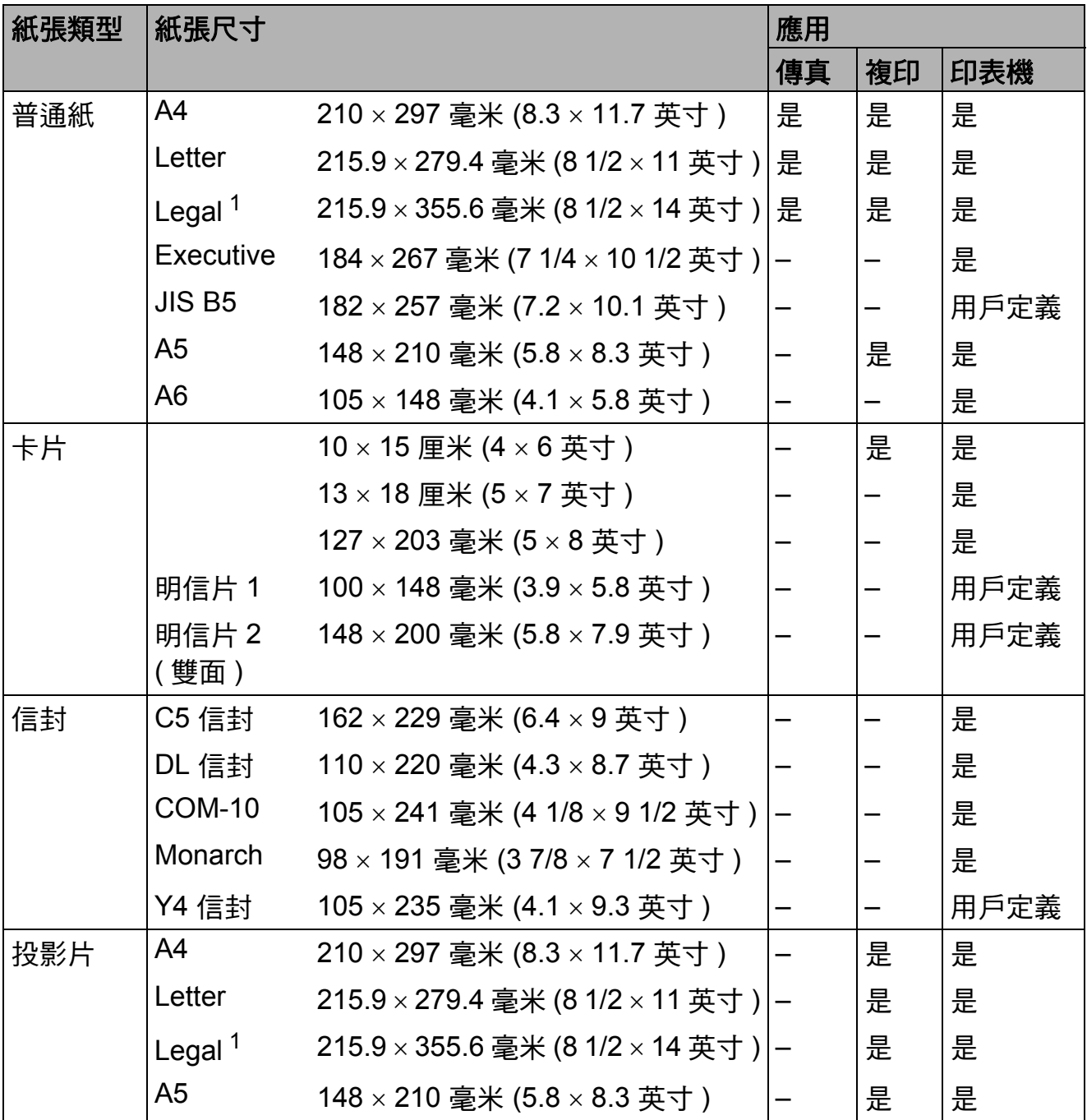

<span id="page-29-1"></span> $1$  僅適用於某些國家 / 地區。

**2**

## 紙張重量、厚度和容量 **<sup>2</sup>**

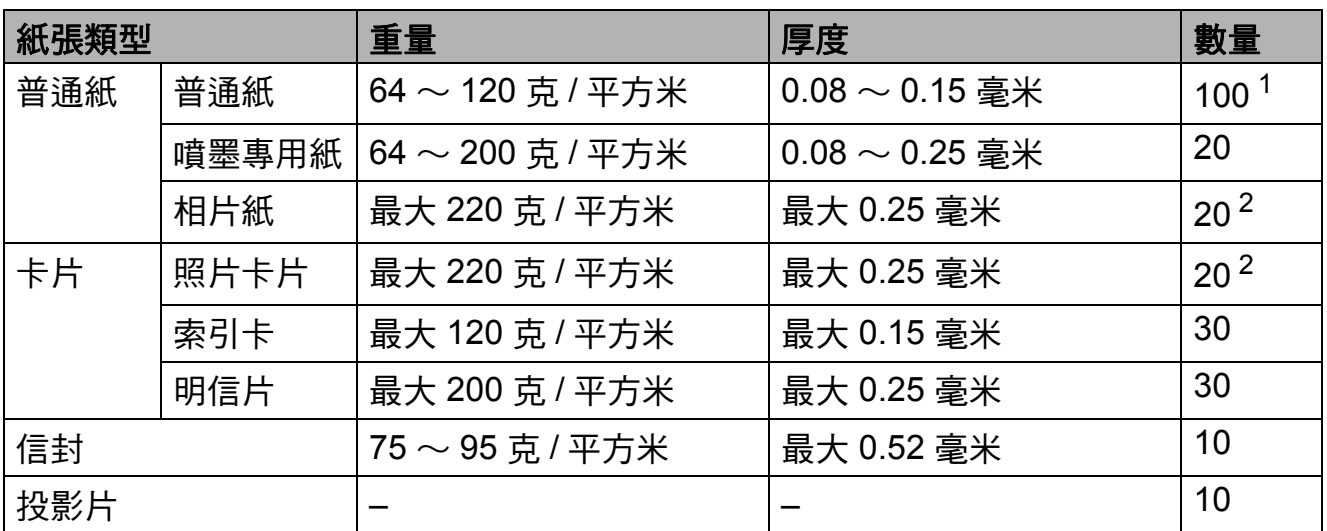

<span id="page-30-0"></span> $1$  最多 100 張 80 克 / 平方米紙張。

<span id="page-30-1"></span><sup>2</sup> BP71 (260 克 / 平方米 ) 紙張專為 Brother 噴墨設備而設計。

<span id="page-31-0"></span>裝入原稿 **<sup>3</sup>**

## <span id="page-31-1"></span>如何裝入原稿 **<sup>3</sup>**

**3**

您可以使用 ADF ( 自動進稿器 ) 和掃描 器玻璃發送傳真、複印和掃描文件。

## <span id="page-31-2"></span>使用自動進稿器 **<sup>3</sup>**

自動進稿器可以容納最多 [1](#page-31-3)5 張紙  $^1$  並 逐張進紙。請使用 90 克 / 平方米的紙 張,放入自動進稿器前務必充分散開 紙張邊緣。

<span id="page-31-3"></span> $1$  如果充分散開堆疊的紙張並滿足以下條 件,自動進稿器可以容納最多 20 張紙: 溫度:  $20 \sim 26$  °C 濕度:40 ~ 50% ( 無冷凝 ) 紙張:XEROX4200 75 克 / 平方米

### 原稿尺寸和重量 **<sup>3</sup>**

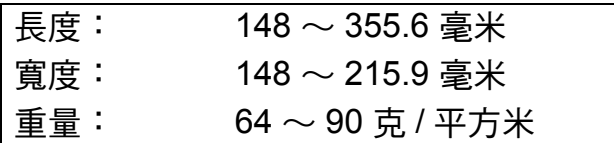

## 如何裝入原稿 **<sup>3</sup>**

## 重要事項

- 切勿在進紙時用力拉扯原稿。
- 切勿使用捲曲、皺褶、折疊、撕裂 或帶有訂書針、迴紋針或塗有膠水 或粘有膠條的紙張。
- 切勿在自動進稿器中放置紙板、報 紙或纖維紙。若要使用此類紙張, 請改用掃描器玻璃。

請確保原稿上的墨跡或修正液已完全 乾透。

1 展開自動進稿器的原稿托板 (1) 和 自動進稿器的原稿支撐翼板 (2)。

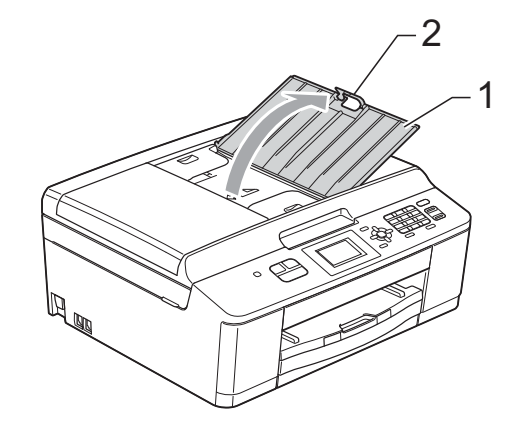

## 註釋

對於 Legal 尺寸的紙張,切勿使用 自動進稿器的原稿支撐翼板。( 僅 適用於某些國家 / 地區。)

- 2 充分散開堆疊的紙張。
- c 調整紙張指示 (1) 以符合原稿寬度。 充分散開堆疊的原稿頁面,將原 稿以正面朝下、頂端先進入的方 式放入自動進稿器中,直至您感 覺到原稿已碰觸到送紙滾輪,原 稿高度應低於紙面指示。 螢幕上將顯示 〔ADF 準備就緒〕。

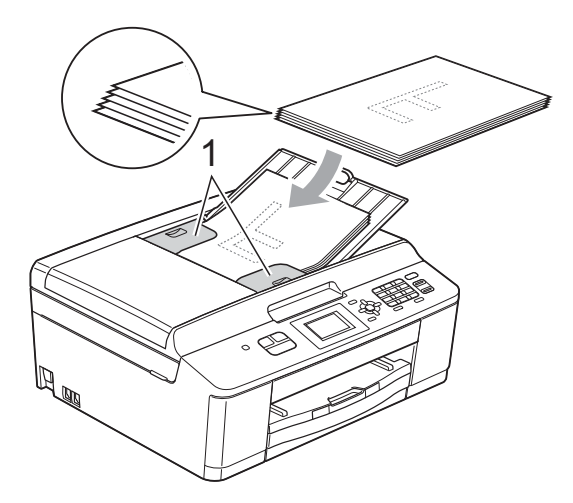

## 重要事項

切勿將較厚的文件放到掃描器玻璃 上。否則,可能會導致自動進稿器 卡紙。

4 使用自動進稿器後,關閉自動進 稿器的原稿支撐翼板,然後向下 按自動進稿器的原稿托板的左上 方位置,以完全關閉原稿托板。

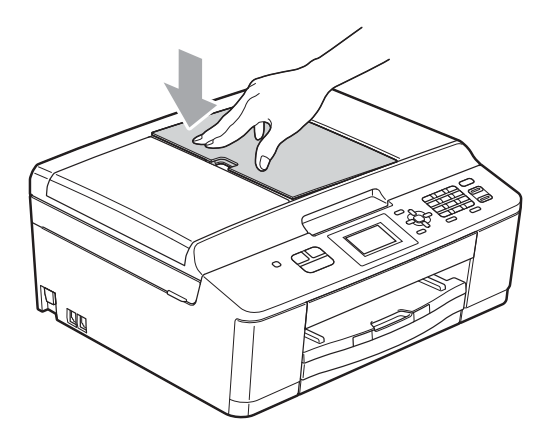

## <span id="page-32-0"></span>使用掃描器玻璃 **<sup>3</sup>**

您可以使用掃描器玻璃發送傳真、複 印或掃描書本頁面,每次可以傳真、 複印或掃描一頁。

## 支援的原稿尺寸 **<sup>3</sup>**

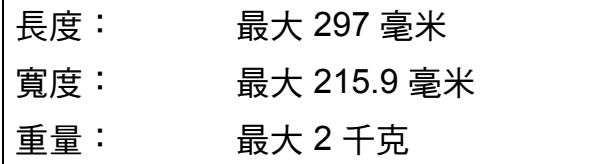

## 如何裝入原稿 **<sup>3</sup>**

註釋

**若要使用掃描器玻璃,則必須先清** 空自動進稿器。

- 1 抬起原稿蓋。
- 2 將原稿正面朝下放在掃描器玻璃 的左上角,對準左側和上端的原 稿指示線。

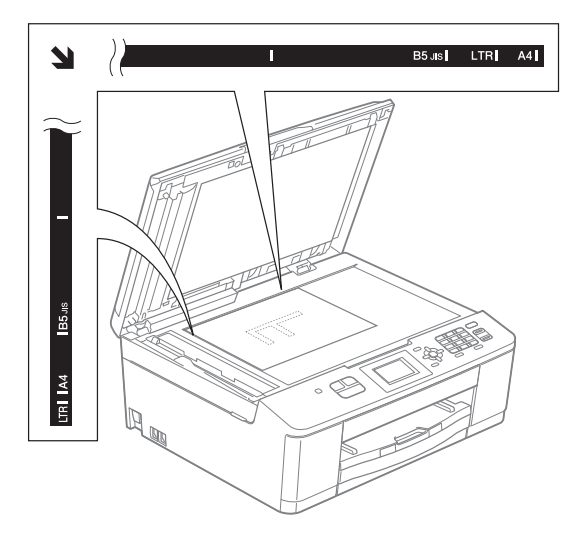

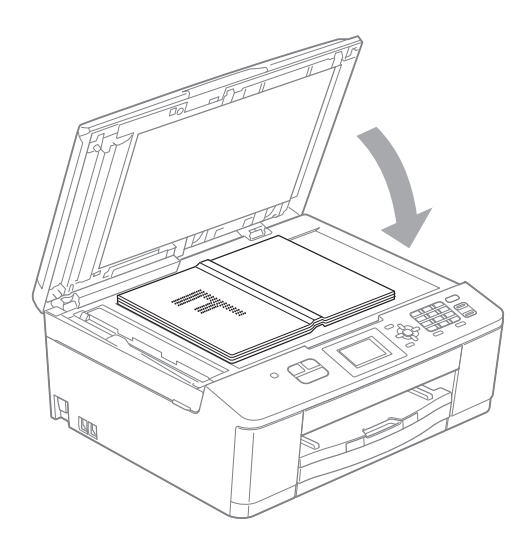

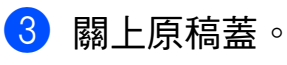

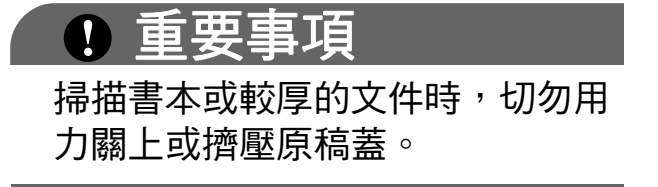

## <span id="page-33-0"></span>無法掃描區域 **<sup>3</sup>**

可掃描區域視乎您正在使用的應用程 式的設定而定。以下數字表示無法掃 描區域:

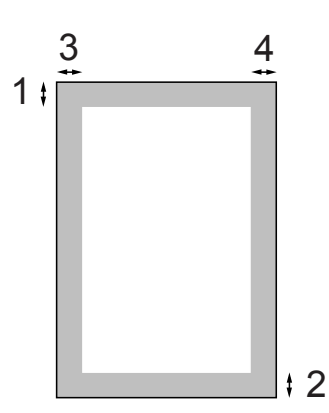

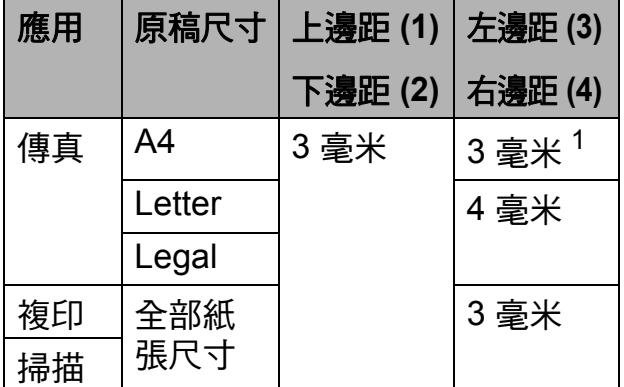

<span id="page-33-1"></span> $1$  使用自動進稿器時,無法掃描區域為 1 毫 米。

<span id="page-34-0"></span>發送傳真 **<sup>4</sup>**

**4**

<span id="page-34-1"></span>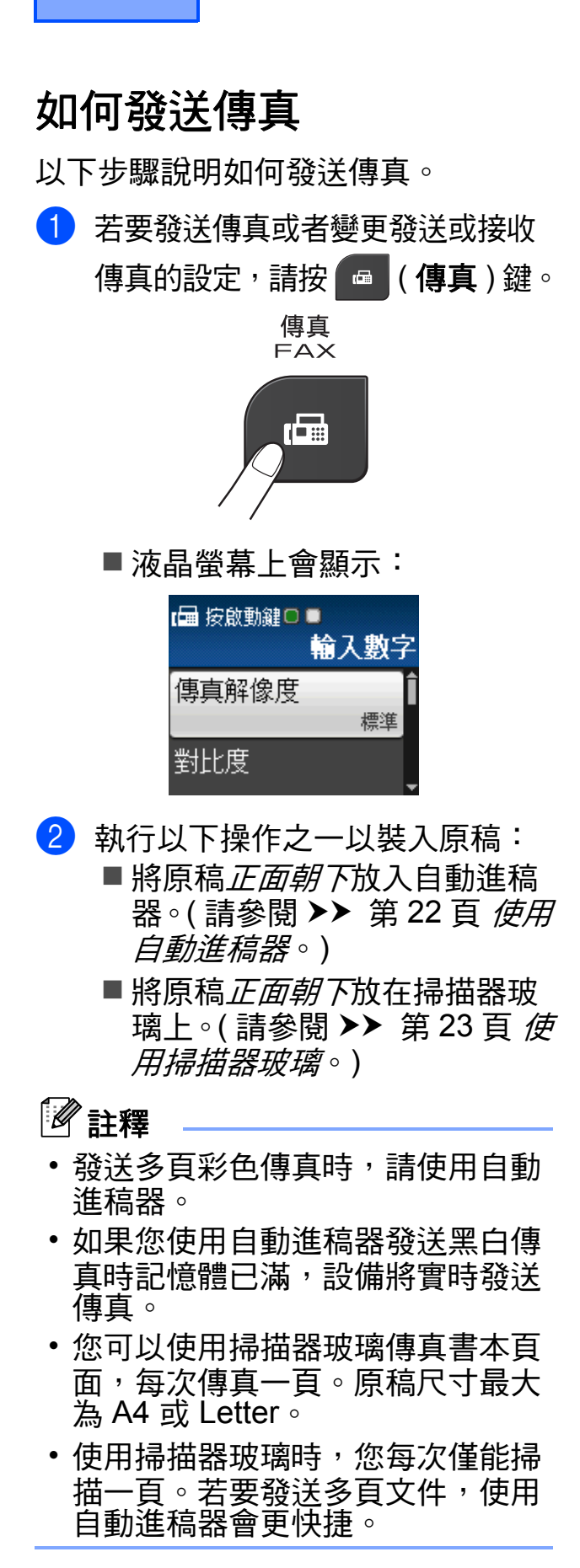

- 8 您可以變更以下傳真發送設定。 按 a 或 b 鍵滾動顯示傳真設定。 螢幕上顯示所需設定時,請按 **OK** 鍵並選擇所需選項。
	- ( 基本使用說明書 )

有關變更以下傳真發送設定的詳 細資訊,請參閱 [26](#page-35-4) 到 [27](#page-36-1)。

- 平台掃描尺寸
- 發送彩色傳真
- ( 進階使用說明書 )
- 有關傳真發送的進階操作和設定 uu 進階使用說明書:發送傳真
- 選擇多項設定
- ■對比度
- 傳真解像度
- ■設定新預設值
- 恢復出廠設定
- ■雙向存取
- 涌話結束時進行傳真
- 多址發送
- ■實時發送
- 海外模式
- 取消等待中的工作
- 4 輸入傳真號碼。

### 使用撥號盤

- 使用速撥
- ■〔速撥〕

使用電話歷史記錄

- ■〔撥出記錄〕
- 〔來電顯示記錄〕

6 按黑白啟動或彩色啟動鍵。

### 使用自動進稿器發送傳真 **<sup>4</sup>**

■ 設備將開始掃描要發送的原稿。

### 使用掃描器玻璃發送傳真 **<sup>4</sup>**

- 如果您按了**黑白啟動**鍵,設備 會開始掃描第一頁。轉到步驟  $\bullet$
- 如果您按了**彩色啟動**鍵,液晶 螢幕會詢問您是否想發送彩色 傳真。按數字鍵 **1** 選擇 〔是 ( 傳送 )〕進行確認。設 備會開始掃描並發送文件。
- <span id="page-35-5"></span>6 液晶螢幕上顯示詢問訊息 〔下一頁 ?〕時,請執行以下操作 之一:
	- 若要發送單個百面,按數字鍵 **2** 選擇 〔否 ( 發送 )〕 ( 或再 次按黑白啟動鍵 )。

設備會開始發送文件。

- 若要發送多個頁面,按數字鍵 **1** 選擇 〔是〕,然後轉到步驟  $\bullet$
- <span id="page-35-6"></span>■ 將下一頁放在掃描器玻璃上。 按 **OK** 鍵。 設備會開始掃描該頁面。( 重複執 行步驟 @ 和 @ ,以掃描所有頁 面。)
- h 掃描全部頁面後,按數字鍵 **2** 或 **黑白啟動**鍵開始發送文件。

## <span id="page-35-0"></span>停止傳真 **<sup>4</sup>**

<span id="page-35-1"></span>若要停止傳真,請按停止 **/** 退出鍵。

## <span id="page-35-4"></span>設定掃描器玻璃尺寸進行傳真 **<sup>4</sup>**

原稿為 Letter 尺寸時,您需要將掃描 尺寸設定為 Letter。否則,設備將無 法傳真文件兩側的內容。

1 按 图 (傳真)鍵。

- 【2】按▲或▼鍵選擇〔進階設定〕。 按 **OK** 鍵。
- <mark>3</mark> 按▲或▼鍵選擇 〔平台掃描尺寸〕。 按 **OK** 鍵。
- d 按 **a** 或 **b** 鍵選擇 〔A4〕或 〔Letter〕。 按 **OK** 鍵。

## 註釋

- 您可以儲存最常用的設定,只需將 其設置為預設設定即可。 (>>進階使用說明書: 將變更設定 為新預設值 )
- 僅當使用掃描器玻璃發送文件時此 設定可用。

## <span id="page-35-2"></span>發送彩色傳真 **<sup>4</sup>**

本設備可以向支援彩色傳真的設備發 送彩色傳真。

本設備無法將彩色傳真儲存到記憶體 中。當您發送彩色傳真時,設備將執 行實時發送 ( 即使 〔實時發送〕設定 為 〔關〕 )。

## <span id="page-35-3"></span>取消發送中的傳真 **<sup>4</sup>**

如果您想在設備掃描、撥號或發送傳 真時取消傳真,請按停止 **/** 退出鍵。
**4**

## 傳輸驗證報告 **<sup>4</sup>**

您可以使用傳輸驗證報告來證明您發 送了傳真。此報告會列印出發送方名 稱或傳真號、傳輸時間和日期、傳輸 持續時間、發送頁數,並說明傳輸是 否成功。

傳輸驗證報告有以下幾項可用設定:

- ■〔開〕:為您發送的每份傳真列印 一份報告。
- 〔開 **+** 影像〕:為您發送的每份傳真 列印一份報告。報告上將列印傳真 首頁的部分內容。
- ■〔關〕:因傳輸錯誤而導致傳真發 送失敗時列印報告。預設設定為 〔關〕。
- 〔關 **+** 影像〕:因傳輸錯誤而導致傳 真發送失敗時列印報告。報告上將 列印傳真首頁的部分內容。
- 1 按功能鍵。
- **2** 按 ▲ 或 ▼ 鍵選擇 〔傳真〕。 按 **OK** 鍵。
- **(3) 按 ▲ 或 ▼** 鍵選擇 〔報告設定〕。 按 **OK** 鍵。
- 4 按▲或▼鍵選擇〔傳輸報告〕。 按 **OK** 鍵。
- **6** 按▲或▼鍵選擇〔開〕、 〔開 + 影像〕、〔關〕或 〔關 + 影像〕。 按 **OK** 鍵。

f 按停止 **/** 退出鍵。

# 註釋

• 如果您選擇 〔開 + 影像〕或 〔關 + 影像〕,僅當實時發送設定 為關時,傳輸驗證報告中才會列印 影像。

(▶▶ 進階使用說明書: 實時發送)

- 如果傳輸成功,傳輸驗證報告上
	- " 〔RESULT〕 " 的旁邊將顯示
	- $(OK)$  "。如果傳輸失敗,
	- " 〔RESULT〕 " 旁邊將顯示
	- " 〔ERROR〕 "。

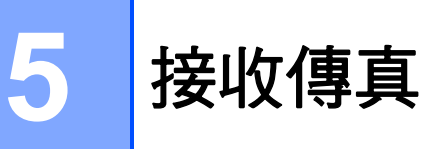

# 接收模式 **<sup>5</sup>**

<span id="page-37-0"></span>您必須視乎線路上的外置設備和電話服務選擇一種接收模式。

# 選擇接收模式 **<sup>5</sup>**

在預設狀態下,設備將自動接收所有傳真。下圖可幫助您選擇正確的模式。 有關接收模式的更多資訊,請參閱 >> 第 29 頁 *[使用接收模式](#page-38-0)*。

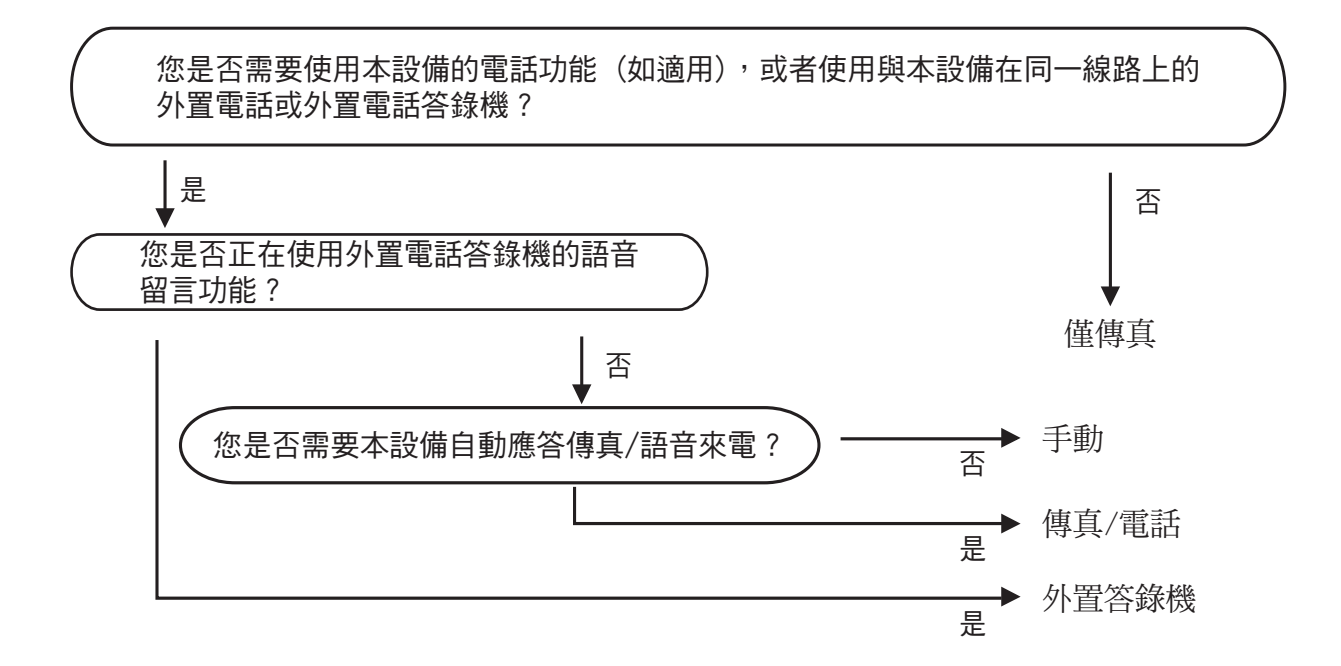

若要設定接收模式,請遵循以下說明:

- 1 按功能鍵。
- **2** 按▲或▼鍵選擇〔初始設定〕。 按 **OK** 鍵。
- 6 按▲或▼鍵選擇〔接收模式〕。 按 **OK** 鍵。
- d 按 **a** 或 **b** 鍵選擇 〔僅傳真〕、〔傳真 / 電話〕、〔外置答錄機〕或 〔手動〕。 按 **OK** 鍵。
- e 按停止 **/** 退出鍵。 液晶螢幕上將顯示目前的接收模式。

# <span id="page-38-0"></span>使用接收模式 **<sup>5</sup>**

在 〔僅傳真〕、〔傳真 / 電話〕等模 式下,設備會自動應答傳真 / 語音來 電。使用這些模式前,您可能需要變 更響鈴次數。( 請參閱 >> 第 30 百 *響* [鈴次數](#page-39-0)。)

#### 僅傳真 **<sup>5</sup>**

在僅傳真模式下,設備會自動將所有 來電作為傳真來電應答。

#### 傳真 **/** 電話 **<sup>5</sup>**

在傳真 / 電話模式下,設備會幫助您 自動管理來電,能夠識別來電為傳真 或語音電話,並採用以下方式之一處 理來電:

- ■如果來電為傳真,設備會自動接收 傳真。
- 如果來電為語音電話,設備會啟動 F/T 響鈴,以提示您接聽電話。F/T 響鈴是設備發出的一種快速雙響鈴。

(請參閱 ▶ ) 第 30 頁 *F/T [響鈴時間](#page-39-1) ( 僅 [適用於傳真](#page-39-1) / 電話模式* ) 和 ▶▶ 第 30 頁 [響鈴次數](#page-39-0)。)

#### 手動 **<sup>5</sup>**

若要在手動模式下接收傳真,**請**拿起 外置電話的聽筒。當您聽到傳真音頻 ( 短促重複的嗶嗶聲 ) 時,請按**黑白啟** 動或彩色啟動鍵,然後按數字鍵 **2** 選 擇 〔接收〕。您也可以使用傳真檢測 功能,只需拿起與設備使用同一條線 路的聽筒即可接收傳真。

(請參閱 ▶▶ 第 31 百 *[傳真檢測](#page-40-0)*。)

## 外置答錄機 **<sup>5</sup>**

在外置答錄機模式下,設備會使用外 置答錄機管理您的來電。設備會採用 以下方式之一處理來電:

- 如果來電為傳真,設備會自動接收 傳真。
- 如果來電為語音電話,撥號方可以 透過外置答錄機錄製留言。

( 更多詳細資訊,請參閱 ≯▶ 第 39 頁 *[連接外置答錄機](#page-48-0)*。)

# 接收模式設定 **<sup>5</sup>**

## <span id="page-39-0"></span>響鈴次數 **<sup>5</sup>**

響鈴次數用於設定在 〔僅傳真〕或 〔傳真 / 電話〕模式下設備應答來電 前的響鈴次數。如果有外置電話或分 機與本設備使用同一條線路,請選擇 最大響鈴次數。

(請參閱 ▶ ▶ 第 41 頁 *[透過外置或分機](#page-50-0)* 雷話操作和 ▶▶ 第 31 百 [傳真檢測](#page-40-0)。)

1 按功能鍵。

- **2** 按 ▲ 或 ▼ 鍵選擇 〔傳真〕。 按 **OK** 鍵。
- <mark>3</mark> 按 ▲ 或 ▼ 鍵選擇 〔設定接收〕。 按 **OK** 鍵。
- d 按 **a** 或 **b** 鍵選擇 〔響鈴次數〕。 按 **OK** 鍵。
- **5** 按▲或▼鍵選擇設備應答來電前 的響鈴次數 ( 〔2〕 - 〔10〕適用 於澳大利亞,〔1〕 - 〔10〕適用 於紐西蘭,〔0〕 - 〔2〕適用於台 灣,〔0〕 - 〔10〕適用於某些國 家 / 地區 )。 受當地電信法律的限制,在台灣 地區銷售的產品不能設定為 3 次 以上的響鈴。 按 **OK** 鍵。 如果您選擇 〔0〕,設備將立即

應答而不發出任何響鈴。

f 按停止 **/** 退出鍵。

# <span id="page-39-2"></span><span id="page-39-1"></span>**F/T** 響鈴時間 **(** 僅適用於傳真 **/** 電話模式 **) <sup>5</sup>**

當有人撥打至本設備時,您和撥號方 將聽到正常的電話響鈴。您可以在響 鈴次數設定中設定響鈴的次數。

如果來電為傳真,設備將自動接收傳 真;如果來電為語音電話,設備將啟 動 F/T 響鈴 ( 快速雙響鈴 ),響鈴時間 為您在 F/T 響鈴時間設定中設定的時 長。當您聽到 F/T 響鈴時,表示線路 上有語音來電。

由於 F/T 響鈴由設備發出,因此分機 和外置電話均*不會*響鈴;但是,您仍 然可以使用遠端代碼在分機或外置電 話上接聽來電。( 更多詳細資訊,請 參閱 > 第 41 百 *[使用遠端代碼](#page-50-1)*。)

- a 按功能鍵。
- **b** 按▲或▼鍵選擇〔傳真〕。 按 **OK** 鍵。
- <mark>3</mark> 按▲或▼鍵選擇〔設定接收〕。 按 **OK** 鍵。
- d 按 **a** 或 **b** 鍵選擇 〔F/T 響鈴時間〕。 按 **OK** 鍵。
- <mark>5</mark> 按 ▲ 或 ▼ 鍵選擇語音來電的提示 響鈴時長 ( 澳大利亞和某些國家 或地區用戶可選擇 20、30、40 或 70 秒;紐西蘭用戶可選擇 20、 30、40 或 55 秒 )。 按 **OK** 鍵。
- f 按停止 **/** 退出鍵。

# 註釋

在快速雙響鈴過程中,即使撥號方 掛斷電話,設備仍將繼續響鈴,直 到設定的時間完結。

**5**

#### <span id="page-40-1"></span><span id="page-40-0"></span>傳真檢測

#### 如果傳真檢測設定為〔開〕:

傳真檢測預設設定為 〔開〕 。 即使您接聽來電,設備仍會自動接收傳 真。當液晶螢幕上顯示 〔正在接收〕 時,或者聽筒中傳出 " 嗶嗶聲 " 時, 只需放回聽筒,設備即可接收傳真。

#### 如果傳真檢測設定為〔關〕:

如果您在設備旁邊並拿起聽筒應答傳 真來電,請按**黑白啟動**或彩**色啟動** 鍵,然後按數字鍵 **2** 接收傳真。

如果您在分機電話或外置電話上應答 傳真來電,請按 **l 5 1** 鍵 ( **l 9 1** 鍵適用 於紐西蘭 ) ∘ ( 請參閱 <mark>></mark> )第 41 頁 *透 [過外置或分機電話操作](#page-50-0)*。)

# 註釋

- 如果此功能設定為 〔開〕,而當您 拿起分機或外置電話話筒時,設備 並未連接傳真來電,請按遠端啟動 代碼 **l 5 1** ( **l 9 1** 適用於紐西蘭 ) 。
- 如果您從使用同一條電話線路的電 腦發送傳真,而被設備攔截,請將 傳真檢測設定為 〔關〕 。
- 1 按功能鍵。
- 2 按▲或▼鍵選擇〔傳真〕。 按 **OK** 鍵。
- 3 按▲或▼鍵選擇〔設定接收〕。 按 **OK** 鍵。
- 4 按▲或▼鍵選擇〔傳真檢測〕。 按 **OK** 鍵。
- 5 按▲或▼鍵選擇〔開〕(或〔關〕)。 按 **OK** 鍵。
- **6 按停止 / 退出**鍵。

**6**

# 電話和外置裝置 **<sup>6</sup>**

# 語音操作 **<sup>6</sup>**

# 音頻或脈衝 **(** 不適用於紐西蘭 **) <sup>6</sup>**

如果您使用的外置電話附有脈衝撥號 服務,而您需要發送音頻訊號 ( 例 如,辦理電話銀行業務時 ),請遵循 以下說明執行操作:

1 按免持聽筒鍵。

b 按設備控制面板上的 **#** 鍵。此後 所撥的任何數字都將發送音頻訊 號。

您完成通話後,設備將恢復脈衝撥號 服務狀態。

# 傳真 **/** 電話模式 **<sup>6</sup>**

在傳真 / 電話模式下,設備將啟用 F/T 響鈴 ( 快速雙響鈴 ), 提示您接聽語音 電話。

如果您在外置電話旁,您可以拿起外 置電話的聽筒,然後按免持聽筒鍵接 聽電話。

如果您在分機電話旁邊,則需要在 F/ T 響鈴時間內拿起聽筒,然後在快速 雙響鈴時間內按 **# 5 1** 鍵 ( 紐西蘭用戶 請按 **# 9 1** 鍵 )。如果線路上無人,或 者有人向您發送傳真,請按 **l 5 1** 鍵 ( 紐西蘭用戶請按 **l 9 1** 鍵 ) 將來電轉 回設備。

# 電話服務 **(** 適用於澳大利亞 **) <sup>6</sup>**

## 一線兩號制式響鈴 **<sup>6</sup>**

·線兩號制式響鈴 <sup>[1](#page-41-0)</sup> 是 Brother 設備 提供的一項功能,允許同一線路上的 人員透過該線路上兩個不同的電話號 碼接收傳真和語音電話。

Brother 使用詞彙 "Distinctive Ring ( 一線兩號制式響鈴 )" 描述此功能, 電話公司則用各種各樣的名稱進行銷 售。此服務可在您現有電話號碼的線 路上建立另一個電話網碼,兩個電話 號碼的響鈴模式各不相同。一般情況 下,原始號碼採用標準鈴聲類型並用 於接收語音電話,另一個號碼則採用 其他響鈴模式並用於接收傳真。設備 每次僅能應答 ( 或撥打 ) 一通電話。 當設備正在處理來電或撥打電話時, 會對所有來電發送忙線音。

#### [ Ø 註釋

<span id="page-41-0"></span><sup>1</sup> 請聯絡您的電話服務供應商以確定可用性 和其他相關資訊。

一線兩號制式響鈴功能設定為 〔開〕後,接收模式將自動切換為 〔手動〕。一線兩號制式響鈴號碼 僅適用於傳真來電,而不能用於語 音來電。當一線兩號制式響鈴開啟 時,您無法將接收模式從 〔手動〕 模式變更為其他模式。

# 電話公司的 **"Distinctive Ring (** 一線兩號制式響鈴 **)"** 的操作原理 **<sup>6</sup>**

使用電話公司的 "Distinctive Ring ( 一 線兩號制式響鈴 )" 服務是在同一條線 路上接收傳真和語音來電最有效的方 式。當設備接收到語音來電時,所有 電話 ( 分機和外置電話 ) 和傳真設備 都會響鈴,以提示您接聽電話。當設 備接收到傳真來電時,傳真設備會自 動應答但不響鈴,而分機和外置電話 將發出兩次特殊鈴聲。另外,诱渦-線兩號制式響鈴功能,您無需使用遠 端啟動代碼便可以在分機電話上執行 傳真操作,因此它也是帶分機電話的 傳真設備更有效的操作方式。此功能 讓您可以在同一條線路上使用兩個不 同的號碼,而無需再另置一條線路。

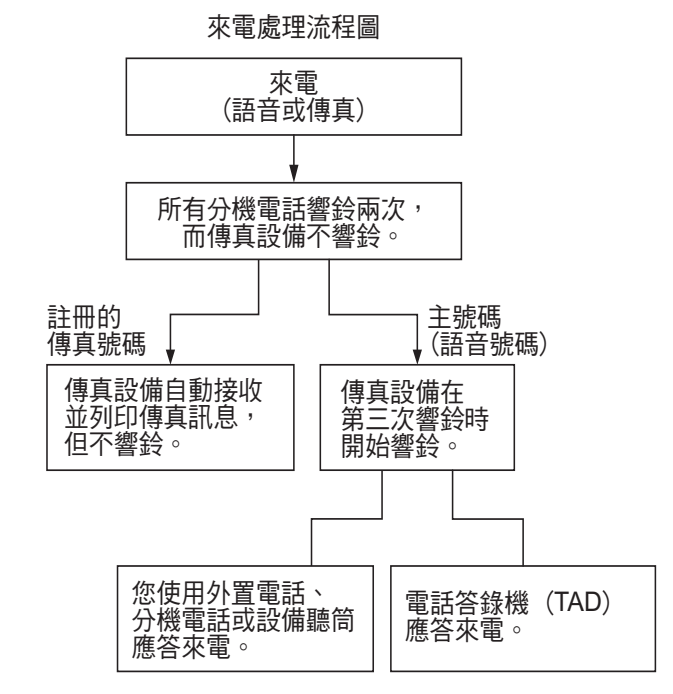

## **Brother** 的 **"Distinctive Ring (** 一線兩號制式響鈴 **)"** 功能的作用**<sup>6</sup>**

本 Brother 設備具有一線兩號制式響 鈴功能,有助於您充分利用電話公司 的一線兩號制式響鈴服務。您線路上 的新電話號碼僅能接收傳真。

#### 開啟一線兩號制式響鈴 **<sup>6</sup>**

#### 非常重要!

如果您已將一線兩號制式響鈴功能設 定為開,接收模式將自動切換為 〔手動〕。一線兩號制式響鈴號碼僅適 用於傳真來電,而不能用於語音來 電。當一線兩號制式響鈴開啟時,您 無法將接收模式從手動模式變更為其 他模式。當一線兩號制式響鈴開啟 時,液晶螢幕上將會顯示 〔D/R〕作 為接收模式。

- a 按功能鍵。
- **2 按 ▲ 或 ▼** 鍵選擇 〔傳真〕。 按 **OK** 鍵。
- **6** 按▲或▼鍵選擇〔其他〕。 按 **OK** 鍵。
- **4** 按▲或▼鍵選擇 〔一線兩號制式〕。 按 **OK** 鍵。
- **6** 按▲或▼鍵選擇〔開〕。 按 **OK** 鍵。
- f 按停止 **/** 退出鍵。 一線兩號制式響鈴現已設定為開。
- <span id="page-42-0"></span>關閉一線兩號制式響鈴 **<sup>6</sup>**
- a 按功能鍵。
- **2 按 ▲ 或 ▼** 鍵選擇 〔傳真〕。 按 **OK** 鍵。
- 6 按▲或▼鍵選擇〔其他〕。 按 **OK** 鍵。
- **4** 按▲或▼鍵選擇 〔一線兩號制式〕。 按 **OK** 鍵。
- **6** 按▲或▼鍵選擇〔關〕。 按 **OK** 鍵。
- f 按停止 **/** 退出鍵。

# 註釋

如果您關閉一線兩號制式響鈴,設 備將保持 〔手動〕接收模式。您需 要重新設定接收模式。( 請參閱 ▶▶ 第 28 頁 [選擇接收模式](#page-37-0)。)

## <span id="page-43-1"></span>來電顯示 **<sup>6</sup>**

透過此項電話服務,您可以在電話響 鈴時查看撥號方的電話號碼或名稱, 並快捷地查看您的來電顯示記錄。設 備會接收撥號方的資訊並儲存到記憶 體,以便您迅速回應未接來電。

# 註釋

如需來電顯示服務,請向所在地區 的電話公司申請 ( 如適用 )。

#### 來電顯示的優勢 **<sup>6</sup>**

#### 商務優勢

透過使用來電顯示功能,所有企業均 會受益於更快捷地回應客戶來電。對 於那些從事郵購或貸款業務、提供機 密資料的公司,來電顯示功能更可讓 他們識別虛假訂單或虛假身分。

#### 家用優勢

透過使用來電顯示功能,住宅用戶可 以免受不必要的電話滋擾。

## 來電顯示的操作原理 **<sup>6</sup>**

## 電話響鈴時,螢幕上會顯示撥號方 資訊 **<sup>6</sup>**

電話響鈴時,螢幕上會顯示撥號方的 電話號碼或名稱 ( 如果此名稱已儲存 在速撥號中 )。應答來電後,來電顯 示資訊會立即消失。

# 註釋

- 如果螢幕上顯示 〔未知 ID〕,則表 示撥號方不在來電顯示服務區內, 或者撥號方使用的是公用電話。<sup>[1](#page-43-0)</sup>
- 如果螢幕上顯示 〔ID 禁用〕,則 表示撥號方刻意攔截來電顯示資訊 的發送。 $1$

<span id="page-43-0"></span><sup>1</sup> 視乎網路功能而定。

# 將來電顯示資訊儲存到 設備記憶體 **<sup>6</sup>**

本設備的記憶體可以儲存最多 30 條最 近的來電顯示資訊及接收的時間和日 期。當設備接收到第 31 涌來電時,最 先儲存的來電顯示 2 資訊即被刪除。

記憶體中儲存的來電顯示資訊可作以 下用途:

#### ■ 列印來雷顯示清單

透過查看記憶體中的來電顯示記 錄,您可以檢視所接聽的電話。此 報告將列出日期、時間、電話號碼 ( 來電顯示 ) 或名稱以及來電類型 ( 註釋 ) ( 如適用 )。

▶▶ 進階使用說明書: 如何列印報 告

# 電話服務 **(** 適用於紐西蘭 **) <sup>6</sup>**

#### **FaxAbility <sup>6</sup>**

FaxAbility 是由 Telecom 提供的一項 服務。透過此服務,您可以在同一條 電話線路上使用另外一個號碼,並採 用不同的鈴聲類型。這樣,當設備接 收到來電時,您便可以根據響鈴識別 來電號碼。

#### 傳真設備處理所有其他號碼的方式 **<sup>6</sup>**

FaxAbility 模式可以確保設備應答撥 打 FaxAbility ( 次要 ) 號碼的來電。當 來電撥打主號碼時,所有電話都將響 鈴。您可以設定外置答錄機 (TAD) 應 答撥打其他號碼的來電。( 請參閱本 頁中的圖表。)

#### 使用 **FaxAbility** 功能的優勢 **<sup>6</sup>**

使用 FaxAbility 是在同一條線路上接收 傳真和語音來電最有效的方式,並簡化 了手動撥號的操作。傳真設備將自動應 答來電並發出接收音頻,而您無需按啟 動代碼。撥打主號碼的撥號方也不必與 傳真設備通話。總之,此功能讓您可以 在同一條線路上使用兩個不同的號碼, 而無需再另置一條線路。

#### **FaxAbility** 的操作原理 **<sup>6</sup>**

語音號碼的來電響鈴為標準鈴聲類 型:長音頻;而新傳真號碼的來電響 鈴為特殊鈴聲類型:長音頻 + 靜音 + 長音頻等。當 FaxAbility 開啟時,您 將聽不到傳真設備上所有來電的第一 次響鈴;而分機電話則正常響鈴。如 果傳真設備能識別鈴聲類型,所有響 鈴都將停止,而傳真設備將應答來電 並自動接收傳真訊息。否則,分機電 話和傳真設備會繼續響鈴。傳真設備 在應答前會一直監聽鈴聲類型,此時 切勿拿起聽筒。您很快就能識別傳真 的鈴聲類型,到時您將不會一聽到來 電就急於應答。您或者電話答錄機均 可以應答撥打主號碼的來電。

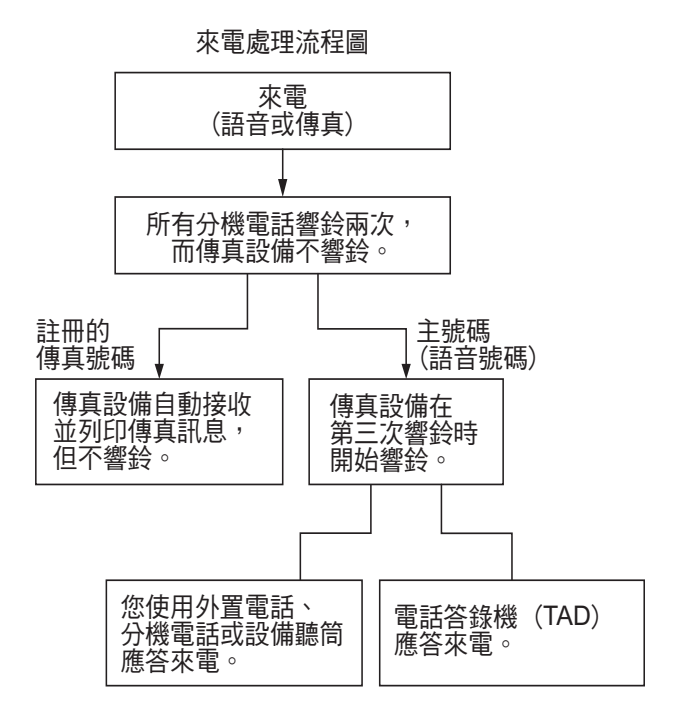

# 註釋

如果您已將 FaxAbility 功能設定為 〔開〕,接收模式將自動切換為 〔手動〕。除非您為 FaxAbility 號碼 設定了電話答錄機或留言信箱,否 則,手動模式就意味著您必須手動 應答所有來電。當 FaxAbility 設定 為開時,您無法將接收模式從手動 模式變更為其他模式。當 FaxAbility 開啟時, 液晶螢幕上將 會顯示 〔D/R〕作為接收模式。

### <span id="page-45-4"></span>關閉或開啟 **FaxAbility** 的方法 **<sup>6</sup>**

FaxAbility 功能專為由 Telecom 提供 的 FaxAbility 服務而設計。若要變更 此設定,請重複執行步驟 **❶-❷**;在 步驟 ❺ 中, 您可以選擇 〔開〕或 〔關〕。

主號碼有來電時響起的來電等待蜂鳴 聲會影響傳真發送。如果您登記了 FaxAbility 服務但沒有登記來電等待, 您無需執行任何操作。如果您同時登 記了來電等待和 FaxAbility,請將來 電等待選單項目設定為 〔開〕。請參 閱下文。

- <span id="page-45-0"></span>1 按功能鍵。
- **2 按 ▲ 或 ▼** 鍵選擇 〔傳真〕。 按 **OK** 鍵。
- <mark>3</mark> 按 ▲ 或 ▼ 鍵選擇 〔其他〕。 按 **OK** 鍵。
- **4** 按▲或▼鍵選擇 〔一線兩號制式〕。 按 **OK** 鍵。
- <span id="page-45-2"></span>**6** 按▲或▼鍵選擇〔開〕(或〔關〕)。 如果您登記了 FaxAbility 服務, 請選擇 〔開〕。 按 **OK** 鍵。
- **6** 按 ▲ 或 ▼ 鍵選擇 〔 來電等待〕。 按 **OK** 鍵。
- **7** 按▲或▼鍵選擇〔開〕(或〔關〕)。 如果您登記了來電等待服務,請 選擇 〔開〕以避免來電等待造成 的問題。 按 **OK** 鍵。

<span id="page-45-3"></span><span id="page-45-1"></span>**8 按停止 / 退出**鍵。

#### 來電顯示 **<sup>6</sup>**

透過此項電話服務,您可以在電話響 鈴時查看撥號方的電話號碼及名稱 ( 如適用 ),並快捷地查看您的來電顯 示記錄。設備會接收撥號方的資訊並 儲存到記憶體,以便您迅速回應未接 來電。

# 註釋

如需來電顯示服務,請向所在地區 的電話公司申請 ( 如適用 )。

#### 來電顯示的優勢 **<sup>6</sup>**

#### 商務優勢

透過使用來電顯示功能,所有企業均 會受益於更快捷地回應客戶來電。對 於那些從事郵購或貸款業務、提供機 密資料的公司,來電顯示功能更可讓 他們識別虛假訂單或虛假身分。

#### 家用優勢

透過使用來電顯示功能,住宅用戶可 以免受不必要的電話滋擾。

## 來電顯示的操作原理 **<sup>6</sup>**

#### 電話響鈴時,螢幕上會顯示撥號方 資訊 **<sup>6</sup>**

電話響鈴時,螢幕上會顯示撥號方的 電話號碼或名稱 ( 如適用 )。應答來電 後,來電顯示資訊會立即消失。您可 以列印設備接收的來電顯示資訊清單。

>> 進階使用說明書: *如何列印報告* 

# 註釋

- 如果螢幕上顯示 〔未知 ID〕,則表 示撥號方不在來電顯示服務區內。[1](#page-46-0)
- 如果螢幕上顯示 〔ID 禁用〕,則 表示撥號方刻意攔截來電顯示資訊 的發送。 $1$
- <span id="page-46-0"></span> $1$  視乎網路功能而定。

# 電話服務 **(** 適用於某些國家 **/** 地區 **) <sup>6</sup>**

# 一線兩號制式響鈴 **(** 適用於新加坡和香港 **) <sup>6</sup>**

透過此功能,您可以使用由某些電話 公司提供的一線兩號制式響鈴用戶服 務,在同一條電話線路上設定多個電 話號碼。每個電話號碼都有專屬的特 殊鈴聲,以便您識別各電話號碼的來 電。這樣,您就可以為本設備設定一 個傳真電話號碼。

本設備支援一線兩號制式響鈴功能, 允許您將一個電話號碼專用於接收傳 真。您需要將一線兩號制式響鈴設定 為 〔開〕。

# 註釋

您可以暫時關閉然後再開啟此功 能。當您獲取新的傳真號碼時,請 確保重設此功能。

• 本設備僅應答一線兩號制式響鈴 號碼的來電。

#### 開啟一線兩號制式響鈴 **<sup>6</sup>**

#### 非常重要!

如果您已將一線兩號制式響鈴功能設 定為開,接收模式將自動切換為 〔手動〕。除非您為一線兩號制式響鈴 號碼設定了電話答錄機或留言信箱, 否則,〔手動〕模式就意味著您必須 手動應答所有來電。當一線兩號制式 響鈴開啟時,您無法將接收模式從手 動模式變更為其他模式。當一線兩號 制式響鈴開啟時,液晶螢幕上將會顯 示 〔D/R〕作為接收模式。

- 1 按功能鍵。
- **2** 按▲或▼鍵選擇〔傳真〕。 按 **OK** 鍵。
- **3** 按▲或▼鍵選擇〔其他〕。 按 **OK** 鍵。
- **4** 按▲或▼鍵選擇 〔一線兩號制式〕。 按 **OK** 鍵。
- **6** 按▲或▼鍵選擇〔開〕。 按 **OK** 鍵。
- f 按停止 **/** 退出鍵。 一線兩號制式響鈴現已設定為開。
- <span id="page-47-1"></span>關閉一線兩號制式響鈴 **<sup>6</sup>**
- 1 按功能鍵。
- 【2】按 ▲ 或 ▼ 鍵選擇 〔 傳真 〕。 按 **OK** 鍵。
- **(3)** 按 ▲ 或 ▼ 鍵選擇 〔其他〕。 按 **OK** 鍵。
- **4** 按 ▲ 或 ▼ 鍵選擇 〔一線兩號制式〕。 按 **OK** 鍵。
- **も** 按▲或▼鍵選擇〔關〕。 按 **OK** 鍵。
- f 按停止 **/** 退出鍵。

# 註釋

如果您關閉一線兩號制式響鈴,設 備將保持 〔手動〕接收模式。您需 要重新設定接收模式。( 請參閱 ▶▶ 第 28 頁 [選擇接收模式](#page-37-0)。)

# <span id="page-47-0"></span>來電顯示 **(** 適用於新加坡和香港 **) <sup>6</sup>**

透過本設備的來電顯示功能,您可以 使用許多本地電話公司均有提供的來 電顯示用戶服務。更多詳細資訊,請 聯絡電話公司。透過此服務,線路響 鈴時,螢幕上會顯示撥號方的電話號 碼 ( 或名稱 )。

響鈴數次後,螢幕上會顯示來電號碼 或名稱 ( 如適用 )。應答來電後,來電 顯示資訊會立即消失,但這些資訊會 被儲存到來電顯示記憶體中。

- 如果螢幕上顯示 〔 未知 ID 〕,則表 示撥號方不在來電顯示服務區內。
- 如果螢幕上顯示 〔 ID 禁用 〕,則 表示撥號方刻意攔截來電顯示資訊 的發送。

# 註釋

您可以列印設備接收的來電顯示清 單。

▶▶ 進階使用說明書: 如何列印報 告

視乎營運商,來電顯示服務會有所 不同。請聯絡本地的電話公司,以 確定您所在區域可以使用的服務類 型。

# <span id="page-48-0"></span>連接外置答錄機 **<sup>6</sup>**

您可以選擇連接一台外置答錄裝置。 但是,當外置電話答錄機與本設備共 用一條電話線路時,電話答錄機會應 答所有來電,而本設備將 " 傾聽 " 傳 真撥號 (CNG) 音頻。如果聽到傳真撥 號音頻,設備會接聽來電,並接收傳 真。如果沒有聽到傳真撥號音頻,設 備會讓電話答錄機繼續播放外出留言 訊息,以便撥號方錄製語音訊息。

電話答錄機必須在兩次響鈴 ( 建議設 定 ) 內作出應答。電話答錄機應答來 電前,設備無法聽到 CNG 音頻。響鈴 四次後,僅剩下 8 到 10 秒鐘的 CNG 音頻以供傳真 " 接通 "。請確保認真遵 循本說明書中的說明錄製您的外出留 言訊息。如果外置答錄機的電話費節 約功能需響鈴五次或以上後才能啟 用,Brother 不建議您使用此功能。

# 註釋

如果您不想接收所有傳真,請取消 外置答錄機的響鈴次數設定。

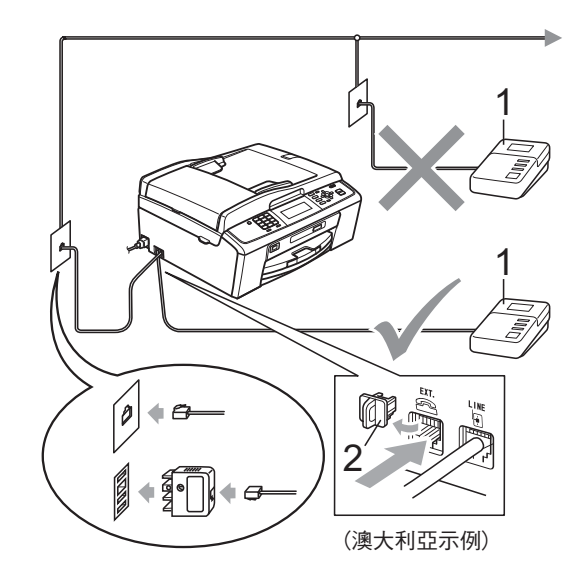

**1** 電話答錄機

#### **2** 保護蓋

電話答錄機應答來電時,液晶螢幕上 會顯示 〔電話〕。

重要事項 Ø

切勿在同一條電話線路上的其他地 方連接電話答錄機。

#### 連接設定 **<sup>6</sup>**

外置答錄機必須按照上圖所示的方式 連接。

- 將您的外置電話答錄機設定為一 次或兩次響鈴。( 設備的響鈴次數 設定不適用。)
- 2 錄製外置答錄機上的外出留言訊 息。
- 6 設定電話答錄機以應答來電。
- 4 將接收模式設定為 〔外置答錄機〕。(請參閱 >> 第 28 頁 *[選擇接收模式](#page-37-0)*。)

## 錄製外置答錄機上的外出留言訊 息 **(OGM) <sup>6</sup>**

錄製外出留言訊息時,時間的堂握非 常重要。

- 1 在您的外出留言訊息開頭預留五 秒鐘空白。( 這允許本設備及時傾 聽自動發送的傳真 CNG 音頻。)
- 2 將您的留言限制在 20 秒鐘內。

註釋

在錄製外出留言訊息時,Brother 建議您在開頭五秒鐘內保持沉默, 否則聲音過大或產生共鳴時設備無 法聽到傳真音頻。您可以嘗試取消 此段暫停,但是,如果設備出現傳 真接收問題,則必須重新錄製外出 留言訊息並保留此段暫停。

# 多線連接 **(PABX) <sup>6</sup>**

大多數辦公室都使用中央電話交換系 統。

Brother 建議您將所有 Brother 設備都 連接到專用線路上。即使特定 PABX 可能相容特定型號的傳真設備,但我 們不保證本裝置可以正常運作。

雖然將傳真設備連接到 PABX ( 專用自 動交換分機)的方法很簡單,Brother 仍然建議您聯絡為您安裝電話系統的 公司,請他們為您連接傳真設備。

Brother 不建議使用 PABX 線路。 PABX 的常規限制可能會導致傳真設 備的部分功能無法正常使用。

# <span id="page-49-0"></span>外置和分機電話 **<sup>6</sup>**

## 連接外置或分機電話 **<sup>6</sup>**

您可以單獨連接一台電話 ( 如下圖所 示 )。

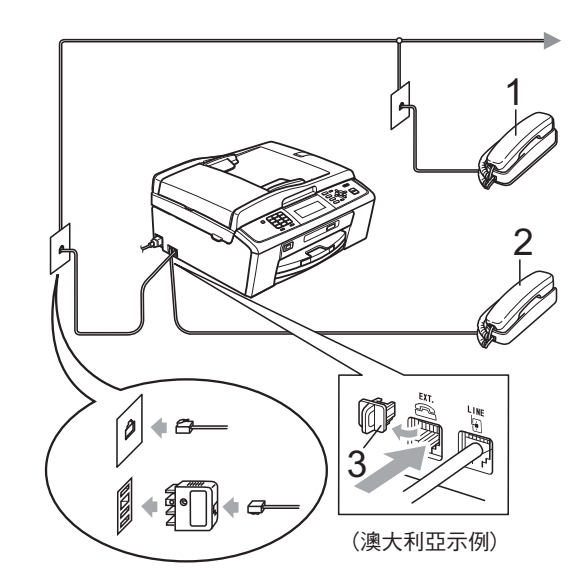

- **1** 分機電話
- **2** 外置電話
- **3** 保護蓋

如果您正在使用與設備共用同一條電 話線路的電話,液晶螢幕上會顯示 〔電話〕。

## <span id="page-50-0"></span>透過外置或分機電話操作 **<sup>6</sup>**

如果您在分機或外置電話上應答傳真 來電,您可以透過遠端啟動代碼使設 備應答來電。當您按下遠端啟動代碼 **l 5 1** 鍵 ( 紐西蘭用戶請按 **l 9 1** 鍵 ), 設備會開始接收傳真。

如果設備應答語音來電並發出快速雙 響鈴提示您接聽來電,請使用遠端取 消啟動代碼 **# 5 1** ( 紐西蘭用戶請使用 **# 9 1**) 在分機電話上應答來電。( 請參 閱 uu 第 30 頁 *F/T* [響鈴時間](#page-39-2) *(* 僅適用 於傳真 */* [電話模式](#page-39-2) *)*。)

#### 如果您應答來電而線路上無人: **<sup>6</sup>**

您可能正在接收手動傳真。

請按 **l 5 1** 鍵 ( 紐西蘭用戶請按 **l 9 1** 鍵 ),待聽到唧唧聲或液晶螢幕上顯 示 〔正在接收〕後再掛斷電話。

# 註釋

您也可以使用傳真檢測功能讓設備 自動應答來電。( 請參閱 ▶▶ 第 31 頁 [傳真檢測](#page-40-1)。)

## 使用無線外置電話 **<sup>6</sup>**

如果無線電話的主機與本設備共用一 條線路 ( 請參閱 ▶ ▶ 第 40 頁 *[外置和](#page-49-0) [分機電話](#page-49-0)* ),而您經常使用無線聽筒, 則在響鈴期間應答來電將更加簡單。 如果設備率先作出應答,您必須走近 設備,诱過按**免持聽筒**鍵將來電轉到 無線聽筒。

## <span id="page-50-1"></span>使用遠端代碼 **<sup>6</sup>**

#### 遠端啟動代碼 **<sup>6</sup>**

如果您使用分機或外置電話應答傳真 來電,您可以按遠端啟動代碼 **l 5 1** 鍵 ( 紐西蘭用戶請按 **l 9 1** 鍵 ) 使設備接收 傳真。聽到唧唧聲後,請放回聽筒。 (請參閱 >> 第 31 百 *[傳真檢測](#page-40-1)*。)

如果您在外置電話上應答傳真來電, 您可以透過按黑白啟動鍵和數字鍵 **2** 選擇 〔接收〕使設備應答來電。

#### 遠端取消啟動代碼 **<sup>6</sup>**

如果您接收到語音來電而設備處於傳 真 / 電話模式,設備將在首次響鈴後啟 動 F/T 響鈴 ( 快速雙響鈴 )。使用分機 電話應答來電時,您可以按 **# 5 1** 鍵 ( 紐西蘭用戶請按 **# 9 1** 鍵 ) 關閉 F/T 響 鈴 ( 請確保您在響鈴*之間*按此代碼 )。

如果設備應答語音來電並發出快速雙 響鈴提示您接聽來電,請按**免持聽筒** 鍵在外置電話上應答來電。

#### 變更遠端代碼 **<sup>6</sup>**

如果您想使用遠端啟動,您必須開啟 遠端代碼。預設遠端啟動代碼為 **l 5 1** ( 紐西蘭為 **l 9 1**)。預設遠端取消啟動 代碼為 **# 5 1** ( 紐西蘭為 **# 9 1**)。如有 需要,您可以自訂代碼。

1 按功能鍵。

- 2 按 ▲ 或 ▼ 鍵選擇 〔傳真〕。 按 **OK** 鍵。
- **b** 按 ▲ 或 ▼ 鍵選擇 〔設定接收〕。 按 **OK** 鍵。
- **4** 按 ▲ 或 ▼ 鍵選擇 〔 遠端代碼〕。 按 **OK** 鍵。
- **6** 按▲或▼鍵選擇〔開〕(或〔關〕)。 按 **OK** 鍵。
- 6 輸入新的遠端啟動代碼。 按 **OK** 鍵。
- 輸入新的遠端取消啟動代碼。 按 **OK** 鍵。
- **8 按停止 / 退出**鍵。

# 註釋

- 如果您遠端存取外置答錄機時連接 經常中斷,請使用數字鍵 **0**-**9**、**l**、 **#** 鍵將遠端啟動代碼和遠端取消啟 動代碼變更為其他三位數的代碼。
- 遠端代碼可能不適用於部分電話系 統。

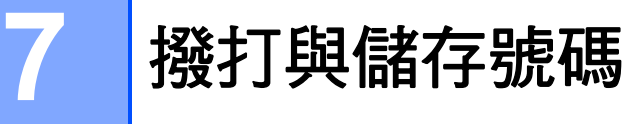

# 如何撥號 **<sup>7</sup>**

## 手動撥號 **<sup>7</sup>**

使用控制面板上的數字鍵依次輸入傳 真或電話號碼的全部數字。

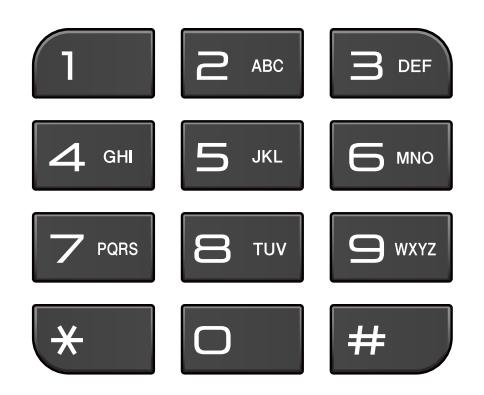

#### 速撥 **<sup>7</sup>**

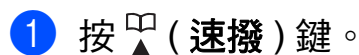

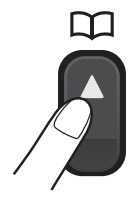

您也可以按 国 (傳真)鍵選擇 〔速撥〕。

- 2 按▲或▼鍵選擇〔搜尋〕。 按 **OK** 鍵。
- 3 執行以下操作之一: ■按▲或▼鍵選擇〔字母順序〕 或 〔數字順序〕。 按 **OK** 鍵。
	- 使用撥號盤輸入兩位數的速撥 號碼。(請參閱 > > 第 46 頁 *儲* [存速撥號碼](#page-55-0)。)

# 註釋

當您輸入或搜尋速撥號碼時,如果 液晶螢幕上顯示 〔未註冊〕,表示 此位置尚未儲存任何號碼。

- 4 按▲或▼鍵選擇想撥打的號碼。 按 **OK** 鍵。
- e 按 **OK** 鍵選擇 〔發送傳真〕。

#### 搜尋 **<sup>7</sup>**

用於搜尋速撥記憶體中儲存的名稱。

1 按 9 (速撥)鍵。

您也可以按 国 (傳真)鍵選擇 〔速撥〕。

- 2 按▲或▼鍵選擇〔搜尋〕。 按 **OK** 鍵。
- <span id="page-52-0"></span>**3** 按▲或▼鍵選擇〔字母順序〕或 〔數字順序〕。 按 **OK** 鍵。
- 4 如果您在步驟 3 中選擇了 〔字母順序〕,請使用撥號盤輸入 名稱的第一個字母,然後按 **a** 或 ▼ 鍵選擇您想撥打的名稱和號碼。 按 **OK** 鍵。

**7**

## 傳真重撥 **<sup>7</sup>**

如果您正在手動發送傳真而線路繁 忙,請按免持聽筒鍵,按重撥 **/** 暫停 鍵,然後按黑白啟動或彩色啟動鍵再 試一次。

僅當您透過控制面板撥號時,**重撥/ 暫停**鍵可用。*如果您正在自動發送傳 真*而線路繁忙,設備將自動重撥最多 三次,每次相隔五分鐘。

a 按重撥 **/** 暫停鍵。

- **2** 按 ▲ 或 ▼ 鍵選擇您想重撥的號 碼。 按 **OK** 鍵。
- **b** 按▲或▼鍵選擇〔發送傳真〕。 按 **OK** 鍵。

4 按黑白啟動或彩色啟動鍵。

註釋

執行實時發送時,如果您正在使用 掃描器玻璃,則無法使用自動重撥 功能。

# 其他撥號操作 **<sup>7</sup>**

#### 撥出電話歷史記錄 **<sup>7</sup>**

您最後撥打的 30 個傳真號碼將會儲存 到撥出電話歷史記錄中。您可以選擇 其中一個號碼發送傳真,或者將這個 號碼新增到速撥號中或從歷史記錄中 刪除。

- a 按重撥 **/** 暫停鍵。 您也可以按 图 (傳真)鍵選擇 〔撥出記錄〕。
- **2** 按 ▲ 或 ▼ 鍵選擇您想撥打的號 碼。 按 **OK** 鍵。
- 8 執行以下操作之一: ■ 若要發送傳真,請按▲或▼鍵 選擇 〔發送傳真〕。

按 **OK** 鍵。

#### 按黑白啟動或彩色啟動鍵。

■ 若要儲存號碼,請按▲或▼鍵 選擇 〔新增到速撥號〕。

按 **OK** 鍵。

- (>> 淮階使用說明書: 將撥出 *電話號碼儲存為速撥號碼*)
- 如果您想刪除撥出電話歷史記 錄清單中的號碼,請按 **a** 或 **b** 鍵選擇 〔刪除〕。

按 **OK** 鍵。

按數字鍵 **1** 確認。

d 按停止 **/** 退出鍵。

#### 來電顯示記錄 **<sup>7</sup>**

此功能要求用戶登記許多本地電話公 司均有提供的來電顯示服務。( 視乎 您所在的國家,請分別參閱 >> 第 [34](#page-43-1)、[36](#page-45-3) 和 [38](#page-47-0) 百*來雷顯示*。)

您接收的最後 30 通傳真和語音來電的 撥號方號碼或名稱 ( 如適用 ) 將被儲 存到來電顯示記錄。您可以查看記錄 清單,也可以選擇其中一個號碼發送 傳真,或者將這個號碼新增到速撥號 中或從歷史記錄中刪除。當設備接收 到第 31 通來電時,清單上的第一條來 電顯示資訊即被取代。

# 註釋

即使沒有登記來電顯示服務,您也 可以在來電顯示記錄中查看通話日 期,並從清單中刪除項目。

- a 按重撥 **/** 暫停鍵,然後按 **l** 鍵。 您也可以按 ( = ) ( 傳真 ) 鍵選擇 〔來電顯示記錄〕。
- <mark>②</mark> 按 ▲ 或 ▼ 鍵選擇您想撥打的號碼。 按 **OK** 鍵。
- 3 執行以下操作之一:
	- 若要發送傳真,請按 **a** 或 **b** 鍵 選擇 〔發送傳真〕。

按 **OK** 鍵。

#### 按黑白啟動或彩色啟動鍵。

 若要儲存號碼,請按 **a** 或 **b** 鍵 選擇 〔新增到速撥號〕。

按 **OK** 鍵。

(▶▶ 進階使用說明書:*將來電* 顯示記錄中的號碼儲存為速撥 號碼 )

■ 如果您想刪除來電顯示記錄清 單中的號碼,請按▲或▼鍵選 擇 〔刪除〕。

按 **OK** 鍵。

按數字鍵 **1** 確認。

#### d 按停止 **/** 退出鍵。

#### 註釋

您可以列印來電顯示清單。

(>> 淮階使用說明書: 如何列印報

告 )

# 儲存號碼 **<sup>7</sup>**

您可以設定設備以執行以下類型的簡 易撥號:速撥和多址發送傳真群組。 當您撥打速撥號碼時,液晶螢幕上會 顯示該號碼。

# 註釋

即使停電,記憶體中的速撥號碼也 不會丟失。

## 儲存暫停 **<sup>7</sup>**

透過按重撥 / 暫停鍵,您可以在號碼 間插入 3.5 秒鐘的暫停。如果您想撥 打海外號碼,請按重撥 **/** 暫停鍵相應 次數 ( 視乎需要 ), 以插入所需暫停的 時長。

## <span id="page-55-2"></span><span id="page-55-0"></span>儲存速撥號碼 **<sup>7</sup>**

您可以儲存最多 40 個不同的兩位數速 撥號碼及其名稱,每個名稱對應一個 號碼。撥號時,您只需按幾個鍵即可 ( 例如 ( 速撥 ) 鍵、〔搜尋〕、**OK** 鍵、兩位數號碼和黑白啟動或彩色啟 動鍵 )。

1 按 (速撥)鍵。

- **2** 按▲或▼鍵選擇 〔設定速撥號〕。 按 **OK** 鍵。
- <span id="page-55-1"></span>**3** 按▲ 或 ▼ 鍵選擇您想將號碼儲存 到的兩位數速撥位置。 按 **OK** 鍵。
- 4 執行以下操作之一:
	- 使用撥號盤輸入名稱 ( 最多 16 位字元 )。

按 **OK** 鍵。

(有關輸入字母的說明資訊, 請參閱 > 第 92 百 [輸入文](#page-101-0) [字](#page-101-0)。)

- 若要儲存無名稱的號碼,請按 **OK** 鍵。
- 6 輸入傳真或電話號碼 ( 最多 20 位 數字 )。 按 **OK** 鍵。
- **6** 按▲或▼鍵選擇〔完成〕。 按 **OK** 鍵。
- 執行以下操作之一:
	- 若要儲存其他涑撥號碼,請轉 到步驟 ❸。
	- 如果您已完成號碼儲存,請按 停止 **/** 退出鍵。

變更速撥名稱或號碼 **<sup>7</sup>**

您可以變更已儲存的速撥名稱或號碼。

- 按 (速撥)鍵。
- **2** 按▲或▼鍵選擇 〔設定速撥號〕。 按 **OK** 鍵。
- <mark>3</mark> 按 ▲ 或 ▼ 鍵選擇您想變更的兩位 數速撥位置。 按 **OK** 鍵。
- 4 執行以下操作之一:
	- ■按▲或▼鍵選擇〔變更〕。

按 **OK** 鍵。

 按 **a** 或 **b** 鍵選擇 〔刪除〕。 按 **OK** 鍵。

按數字鍵 **1** 確認。

轉到步驟 ❸。

## 註釋

如何變更儲存的名稱或號碼: 若要變更某個字元,請使用 **d** 或 **c** 鍵將游標移到需要變更的字元下 方,然後按清除鍵。重新輸入字 元。

**6** 若要變更名稱,請按▲或▼鍵選 擇 〔名稱〕,然後按 **OK** 鍵並使 用撥號盤輸入新名稱 ( 最多 16 位 字元 )。 按 **OK** 鍵。 (請參閱 >> 第 92 頁 [輸入文字](#page-101-0)。)

6 如果您想變更傳真或電話號碼, 請按 **a** 或 **b** 鍵選擇 〔傳真 / 電話 :〕,然後按 **OK** 鍵 並使用撥號盤輸入新傳真或電話 號碼 ( 最多 20 位數字 )。 按 **OK** 鍵。

- **7** 按▲或▼鍵選擇〔完成〕。 按 **OK** 鍵。
- <span id="page-56-0"></span>**8 按停止 / 退出**鍵。

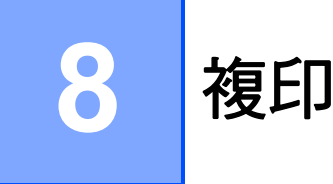

# 如何複印 **<sup>8</sup>**

 $\blacksquare$ 

以下步驟說明基本複印操作。

1 確保設備處於複印模式,然後按

( 影印 ) 鍵。

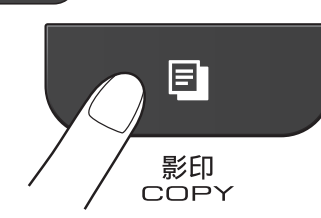

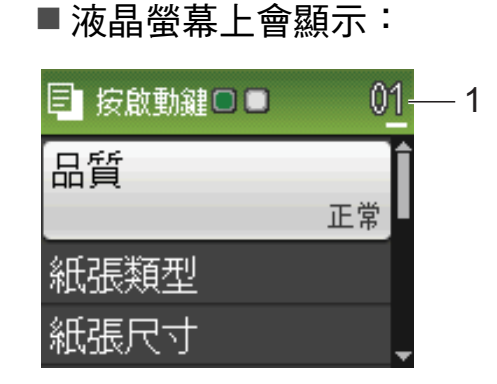

#### **1** 複印數量

您可以使用撥號盤輸入您需要的 複印數量。

註釋

預設設定為傳真模式。您可以變更 設備上次複印操作後保持在複印模 式的時長。

(>>進階使用說明書:模式計時器)

- 2 執行以下操作之一以裝入原稿:
	- ■將原稿*正面朝下*放入自動進稿 器。

(請參閱 > > 第 22 頁 *[使用自動](#page-31-0)* [進稿器](#page-31-0)。)

■ 將原稿*正面朝下*放在掃描器玻 璃上。

(請參閱 >> 第 23 頁 *[使用掃描](#page-32-0) [器玻璃](#page-32-0)*。)

8 如果您想複印兩份或以上,請輸 入數字 ( 最多 99)。

4 按黑白啟動或彩色啟動鍵。

# 停止複印 **<sup>8</sup>**

若要停止複印,請按停止 **/** 退出鍵。

# 複印設定 **<sup>8</sup>**

您可以變更以下複印設定。按**影印**鍵, 然後按 **a** 或 **b** 鍵滾動顯示複印設定。加 亮顯示所需設定時,請按 **OK** 鍵。

( 基本使用說明書 )

有關變更以下複印設定的詳細資訊  $\rightarrow$  第 [49](#page-58-0) 頁。

- ■〔紙張類型〕
- ■〔紙張尺寸〕
- ( 進階使用說明書 )

有關變更以下複印設定的詳細資訊 **▶▶ 進階使用說明書:** *複印設定* 

- ■〔品質〕
- 〔放大 / 縮小〕
- 〔版面配置〕
- ■ $[2 \nleftrightarrow 1$ (ID) ]
- 〔堆疊 / 排序〕
- ■〔濃度〕
- ■〔設定新預設值〕
- 〔出廠設定〕

# 註釋

若要對副本進行排序,請使用自動 進稿器。

#### <span id="page-58-0"></span>紙張選項 **<sup>8</sup>**

#### 紙張類型 **<sup>8</sup>**

如果您使用特殊類型的紙張進行複 印,請務必選擇您正在使用的紙張類 型,以實現最佳列印品質。

1 按 日 (影印)鍵。

- 2 放入您的文件。
- 6 輸入您需要的複印數量。
- **4** 按▲或▼鍵選擇〔紙張類型〕。 按 **OK** 鍵。

**6** 按▲或▼鍵選擇〔普通紙〕、 〔噴墨專用紙〕、 〔Brother BP71〕、 〔Brother BP61〕、 〔其它相片紙〕或 〔透明膠片〕。 按 **OK** 鍵。

6 如果您不想變更其他設定,請按 黑白啟動或彩色啟動鍵。

#### 紙張尺寸 **<sup>8</sup>**

如果您正在使用的複印紙張並非 A4 尺 寸,則需要變更紙張尺寸設定。您可 以使用 A4、A5、照片 10 × 15 厘米、 Letter 或 Legal <sup>[1](#page-58-1)</sup> 尺寸的紙張複印。

- 1 按 回 (影印)鍵。
- 2 放入您的文件。
- 8 輸入您需要的複印數量。
- 4 按▲或▼鍵選擇〔紙張尺寸〕。 按 **OK** 鍵。
- **6** 按▲或▼鍵選擇〔A4〕、〔A5〕、 〔10x15cm〕、〔Letter〕或  $($ Legal $)$ <sup>[1](#page-58-1)</sup>。 按 **OK** 鍵。
- 6 如果您不想變更其他設定,請按 黑白啟動或彩色啟動鍵。
- <span id="page-58-1"></span> $1$  僅適用於某些國家 / 地區。

**8**

**9**

# 如何列印電腦中的資料 **<sup>9</sup>**

# 列印文件 **<sup>9</sup>**

- 本設備可接收並列印您電腦中的資 料。若要列印電腦中的資料,必須安 裝印表機驅動程式。
- ▶▶ 軟體使用說明書:*列印* ( 適用於 Windows<sup>®</sup>)
- ▶▶ 軟體使用說明書:*列印和傳真* ( 適 用於 Macintosh)
- **4 安裝隨機光碟上的 Brother 印表** 機驅動程式。(>>快速安裝指南)
- 2 從您的應用程式中選擇列印指令。
- 8 在列印對話方塊中選擇本設備的 名稱,然後點擊喜好設定。
- 4 在內容對話方塊中選擇您想變更 的設定。
	- ■媒體類型
	- ■列印品質
	- ■紙張尺寸
	- ■方向
	- ■彩色 / 灰階
	- ■省墨模式
	- ■縮放
- 6 點擊確定。
- 6 點擊列印開始列印。

# **10** 如何掃描到電腦 **<sup>10</sup>**

# 掃描文件 **<sup>10</sup>**

本設備有多種文件掃描方式供您選 擇,您可以使用設備上的**掃描**鍵或電 腦上的掃描器驅動程式進行掃描。

- 1 若要將本設備用作掃描器,必須 安裝掃描器驅動程式。如果本設 備已連接至網路,請設置其 TCP/ IP 位址。
	- 安裝隨機光碟上的掃描器驅動 程式。(>>快速安裝指南)
	- 如果網路掃描不可用,請設置 本設備的 TCP/IP 位址。

▶▶ 軟體使用說明書:*設置網* 路掃描 *(* 適用於 *Windows*®*)*

▶▶ 軟體使用說明書:*設置網* 路掃描 *(* 適用於 *Macintosh)*

- $\overline{2}$  放入您的文件。( 請參閱 >> 第 22 頁 [如何裝入原稿](#page-31-1)。)
	- 使用自動進稿器掃描文件的多 個頁面。自動進稿器將自動逐 張進紙。
	- 使用掃描器玻璃掃描書本百 面,每次可以掃描一頁。

3 執行以下操作之一:

- 若要使用掃描鍵進行掃描,請 轉到*[使用掃描鍵進行掃描](#page-60-0)*。
- 若要使用電腦上的掃描器驅動 程式進行掃描,請轉到*[使用掃](#page-61-0) [描器驅動程式進行掃描](#page-61-0)*。

# <span id="page-60-0"></span>使用掃描鍵進行掃描 **<sup>10</sup>**

更多資訊 >> 軟體使用說明書: 伊用 掃描鍵

- 1 按 4 (掃描)鍵。
- <span id="page-60-1"></span>2 選擇您需要的掃描模式。
	- ■〔掃描到檔案〕
	- 〔掃描到電子郵件〕
	- [ 掃描到 OCR ] [1](#page-60-1)
	- ■〔掃描到影像〕
	- ■ $[$  Web服務 $]$ (網路服務 $($ 掃描 $)$ )<sup>[2](#page-60-2)</sup>
	- <sup>1</sup> (Macintosh 用戶 ) 使用前必須先下載和安裝 Presto! PageManager。有關詳細說明,請 **參閱 >>** 第 5 頁 存取 [Brother](#page-14-0) 支援 *[\(Macintosh\)](#page-14-0)*。
		- **10**
	- $2$  (僅適用於 Windows $^{\circledR}$  用戶) (>> 軟體使用說明書: 使用網路服務 進行網路掃描 *(Windows Vista*® *SP2*  或更高版本和 *Windows*® *7)*)
- <span id="page-60-2"></span>c ( 對於網路用戶 ) 選擇您想發送資料的目標電腦。

按啟動鍵開始掃描。

# <span id="page-61-0"></span>使用掃描器驅動程式進行 掃描 **<sup>10</sup>**

**▶▶** 軟體使用說明書: *使用 TWAIN 驅* 動程式掃描文件 ( 適用於 Windows<sup>®</sup>)

uu 軟體使用說明書:使用 *WIA* 驅動 *程式掃描文件* ( 適用於 Windows<sup>®</sup>)

**▶▶** 軟體使用說明書:*使用 TWAIN 驅* 動程式掃描文件 (適用於 Macintosh)

uu 軟體使用說明書:使用 *ICA* 驅動 程式掃描文件 *(* 適用於 *Mac OS X 10.6.x)*

- 1 啟動掃描應用程式,然後點擊<mark>纈</mark> 取影像資料按鈕。
- 2 調整掃描器設定對話方塊中的解 析度、亮度和掃描類型。
- 8 點擊開始或掃描開始掃描。

# 使用 **ControlCenter** 進行 掃描 **<sup>10</sup>**

uu 軟體使用說明書:*ControlCenter4* ( 適用於 Windows®)

uu 軟體使用說明書:*ControlCenter2* ( 適用於 Macintosh)

日常維護 **<sup>A</sup>**

# <span id="page-62-0"></span>更換墨水匣 **<sup>A</sup>**

**A**

您的設備附有墨水點計數器。墨水點 計數器自動監控四個墨水匣的墨水剩 餘量。當設備檢測到某墨水匣中的墨 水即將耗盡時,設備會在液晶螢幕上 顯示一條訊息。

# 註釋

例如,當某墨水匣中的墨水即將耗 盡時,液晶螢幕上會顯示 〔墨水不足〕 ( 顏色名稱 )。

您應當提前購買新墨水匣,以便設 備顯示此顏色的墨水已完全耗盡時 可以更換。

**當某**墨水匣中的墨水用盡時,液晶 螢幕上會顯示 〔無法列印〕或 〔僅黑白列印〕。

此時,您應當僅更換對應的墨水匣。

液晶螢幕上會顯示墨水不足或者需要 更換的墨水匣。請務必遵循液晶螢幕 上的提示,按正確順序更換墨水匣。

即使設備提示您更換墨水匣,但是墨 水匣中仍會有少量墨水。墨水匣中必 須留有一些墨水以防止變乾而損壞列 印頭組件。

# 注意

如果墨水濺入眼中,請立即用水清 洗;如有任何不適,請到醫院就診。

# 重要事項

Brother 彩色噴墨複合機僅能使用 特定規格的墨水。如果您使用 Brother 原廠墨水匣, 本設備可以 為你提供最佳性能和可靠性。如果 您使用其他規格的墨水或墨水匣, Brother 不保證本設備能夠實現最 佳性能和可靠性。因此,Brother 不建議您使用 Brother 原廠墨水匣 以外的其他品牌墨水匣,也不建議 您向空墨水匣中裝入其他品牌的墨 水。因使用與本設備不相容的產品 而對設備的列印頭或其他部件造成 的損壞均不屬於保固範圍。

1 打開墨水匣蓋。 如果一個或多個墨水匣中的墨水 已耗盡,液晶螢幕上會顯示 〔僅黑白列印〕或 〔無法列印〕。

2 按下鎖定釋放桿 (如圖所示 ), 釋 放液晶螢幕上指示的墨水匣。從 設備中取出該墨水匣。

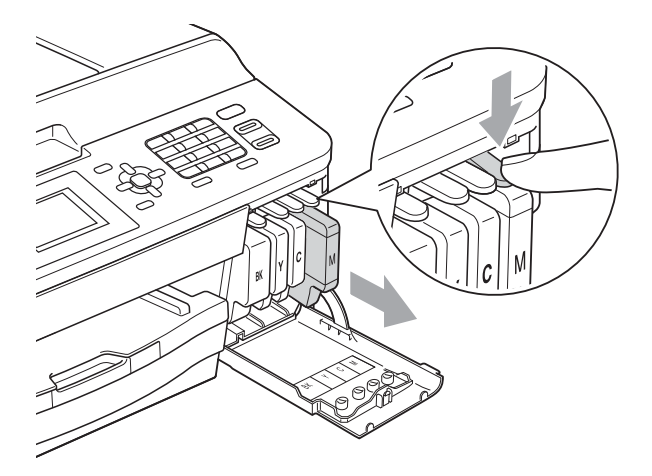

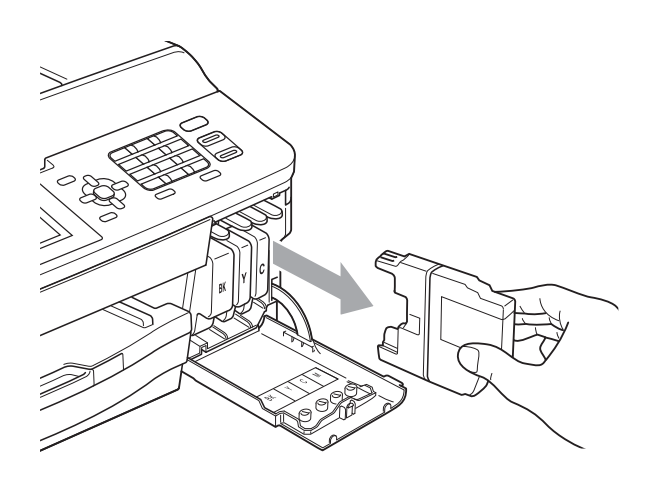

8 拆開液晶螢幕上所指示顏色的新 墨水匣包裝,然後取出該墨水匣。 4 按順時針方向旋轉橙色保護包裝 部件 (1) 上的綠色釋放桿, 直到發 出卡嗒聲,以解除真空密封,然 後取下橙色保護包裝部件 ( 如下 圖所示 )。

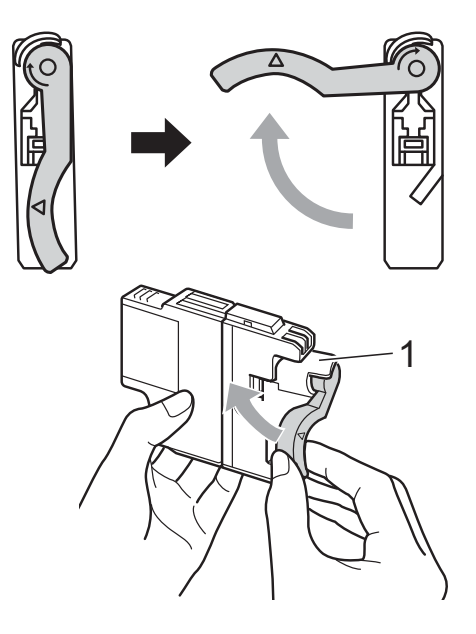

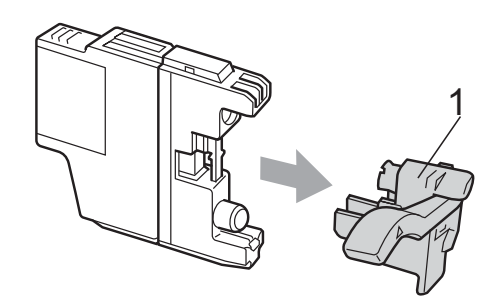

6 視乎顏色,墨水匣的安裝位置會 有所不同。請按標籤上的箭頭方 向插入墨水匣。

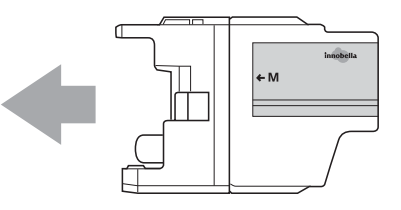

6 輕推墨水匣後部標有"PUSH"的 位置,直到發出卡嗒聲,然後關 上墨水匣蓋。

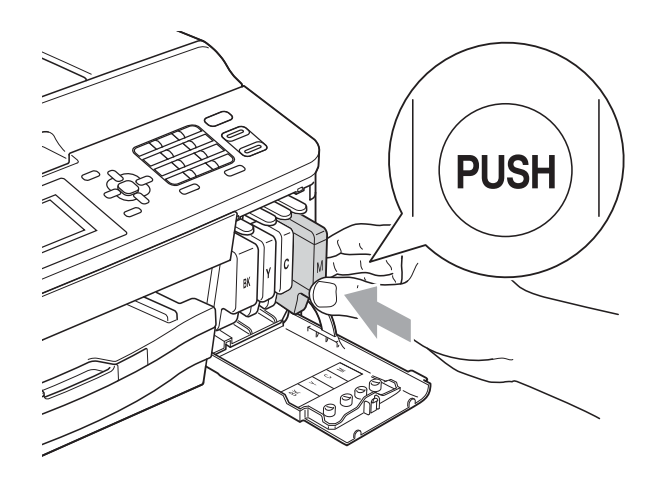

g 設備將自動重置墨水點計數器。

# 註釋

- 如果您已更換墨水匣 ( 例如:黑色墨 水匣), 液晶螢幕上可能會要求您確 認更換的是全新墨水匣 ( 例如: 〔是否已更換〕 〔黑色〕 )。對 於您已安裝的每個新墨水匣,請按 數字鍵 **1** ( 〔是〕 ),設備將自動重 置對應顏色的墨水點計數器。如果 您安裝的並非全新墨水匣,請務必 按數字鍵 **2** ( 〔否〕 )。
- 如果安裝墨水匣後液晶螢幕上顯示 〔沒有墨水匣〕或 〔無法檢測〕, 請檢查墨水匣是否為全新的 Brother 原廠墨水匣以及是否安裝 正確。

# 1 重要事項

- 如果無需更換墨水匣,切勿取出墨 水匣,否則其墨水量可能會減少, 而設備將無法檢測墨水匣中的墨水 剩餘量。
- 切勿觸摸墨水匣插槽,否則墨水可 能會弄髒您的皮膚。
- 如果墨水濺到您的皮膚或衣服上, 請立即用肥皂或洗滌劑進行清洗。
- 如果您將墨水匣裝入錯誤位置,會 造成顏色混合,請重新正確安裝墨 水匣,然後對列印頭進行多次清潔。
- 拆開墨水匣包裝後請立即將其裝入 設備,並在安裝後的六個月內將墨 水用完。請在包裝上標注的有效日 期之前使用尚未拆開包裝的墨水匣。
- 請勿拆卸或損壞墨水匣,否則可能 會導致墨水溢出。

**A**

清潔和檢查設備 **<sup>A</sup>**

## 清潔掃描器玻璃

- 1 從電源插座上拔掉設備電源線插 頭。
- 2 抬起原稿蓋 (1)。使用沾有不易燃 玻璃清潔劑的無絨軟布清潔掃描 器玻璃 (2) 和白色塑膠 (3)。

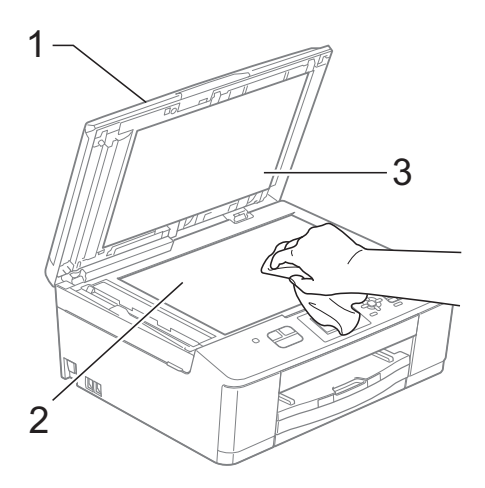

6 在自動進稿器中,用沾有不易燃 玻璃清潔劑的無絨軟布清潔白色 帶狀物 (1) 和條狀玻璃 (2)。

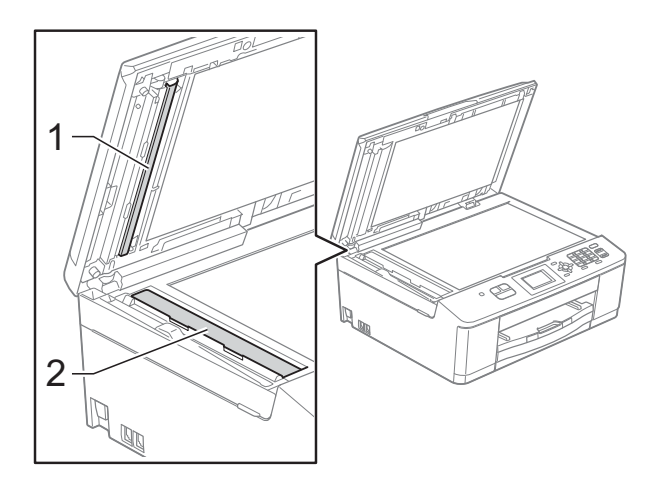

# 註釋

用不易燃玻璃清潔劑清潔條狀玻璃 之後,請用手指觸摸條狀玻璃以查 看上面是否仍附著髒物。如果您感 覺到還有污垢或碎片,請再次清潔 玻璃條,並重點清潔該區域。您可 能需要重複清潔三至四次。若要進 行測試,請在每次清潔完後執行一 次複印。

 $\rightarrow$ 

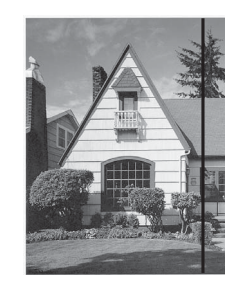

玻璃條上有污 點或修正液時, 列印樣本上有 縱向線條。

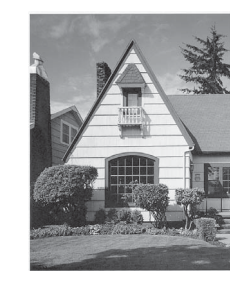

清潔玻璃條 後,縱向線條 消失。

## 清潔列印頭 **<sup>A</sup>**

為確保列印品質,需要時設備會自動 清潔列印頭。如果設備發生列印品質 問題,您可以手動啟動清潔程序。

如果列印頁面上的文字或圖形中出現 水平線或空白,請清潔列印頭。您可 以僅清潔黑色墨水匣、一次清潔其他 三種顏色 ( 黃色 / 靛藍色 / 洋紅色 ) 的 墨水匣或者同時清潔全部四種顏色的 墨水匣。

清潔列印頭會消耗墨水。頻繁清潔會 造成不必要的墨水消耗。

#### 重要事項  $\bullet$

切勿觸摸列印頭,否則可能會造成 永久性損壞,而此類損壞不在保固 範圍內。

- 1 按功能鍵。
- **2** 按▲或▼鍵選擇〔墨水〕。 按 **OK** 鍵。
- **6** 按▲或▼鍵選擇〔清洗〕。 按 **OK** 鍵。
- **4 按 ▲ 或 ▼** 鍵選擇 〔黑色〕、 〔彩色〕或 〔全部〕。 按 **OK** 鍵。 設備將清潔列印頭。 清潔完成後,設備會自動返回準 備就緒模式。

# 註釋

如果您已清潔列印頭五次或以上, 而列印品質仍未有所改善,請嘗試 取出有問題的顏色的墨水匣,然後 更換新的 Brother 原廠 Innobella™ 墨水匣。再次嘗試清潔列印頭五 次。如果列印品質仍未有所改善, 請與 Brother 聯絡取得支援。

## 檢查列印品質 **<sup>A</sup>**

如果列印輸出頁面上出現陰影或彩色 條紋和文字,則某些的列印頭噴嘴可 能已被堵塞。您可以透過列印品質測 試頁並查看噴嘴檢查圖片執行檢查。

1 按功能鍵。

2 按 ▲ 或 ▼ 鍵選擇 〔墨水〕。 按 **OK** 鍵。

- **b** 接▲或▼鍵選擇 〔列印測試頁〕。 按 **OK** 鍵。
- d 按 **a** 或 **b** 鍵選擇 〔列印品質〕。 按 **OK** 鍵。
- 6 按彩色啟動鍵。 設備將開始列印品質測試頁。
- <span id="page-66-0"></span>6 檢查百面中四個顏色塊的列印品 質。
- 液晶螢幕上會顯示提示以詢問您 列印品質是否良好。 執行以下操作之一:
	- 如果所有線條都清晰可見,請 按數字鍵 **1** ( 〔是〕 ) 結束列印 品質檢查,然後轉到步驟  $\pmb{\mathbb{0}}$ 。
	- 如果您發現短線不齊 ( 如下圖 所示 ),請按數字鍵 **2** 選擇 〔否〕。

# 89999

良好 不良

8 液晶螢幕上會顯示提示以詢問您 黑色和其他三種顏色的列印品質 是否良好。 按數字鍵 **1** ( 〔是〕 ) 或數字鍵 **2** ( 〔否〕 )。

- 8 液晶螢幕上會顯示提示以詢問您 是否開始清潔。 按數字鍵 **1** ( 〔是〕 )。 設備將開始清潔列印頭。
- 10 待清潔完成後,按彩色啟動鍵。 設備將開始再次列印品質測試 百,然後從步驟 ❺ 開始重新執行 此程序。
- <span id="page-67-0"></span>k 按停止 **/** 退出鍵。 如果您已重複執行此程序五次或 以上,而列印品質仍未有所改 善,請更換被堵塞的顏色的墨水 匣。 更換墨水匣後,請檢查列印品 質。如果問題仍然存在,請對新 墨水匣進行清潔和測試五次或以 上。如果仍列印不良,請與 Brother 聯絡取得支援。

重要事項

切勿觸摸列印頭,否則可能會造成 永久性損壞,而此類損壞不屬於列 印頭保固範圍。

 $\rightarrow$ 

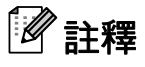

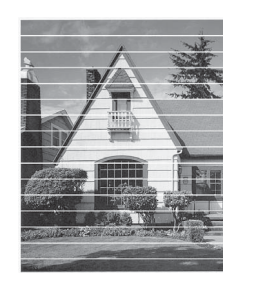

當列印頭噴嘴被 堵塞時,列印樣 本如圖所示。

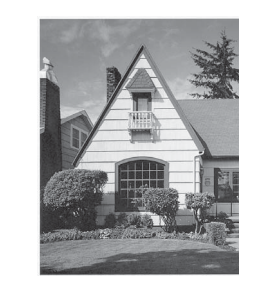

清潔列印頭噴 嘴後,橫向線 條消失。

# 檢查列印對齊 **<sup>A</sup>**

如果移動設備之後列印的文字模糊不 清或影像色彩不鮮艷,則您可能需要 調整列印對齊。

- 1 按功能鍵。
- **2** 按▲或▼鍵選擇〔墨水〕。 按 **OK** 鍵。
- <mark>3</mark> 按▲或▼鍵選擇 〔列印測試頁〕。 按 **OK** 鍵。
- d 按 **a** 或 **b** 鍵選擇 〔列印對齊〕。 按 **OK** 鍵。
- 6 按黑白啟動或彩色啟動鍵。 設備將開始列印對齊測試頁。

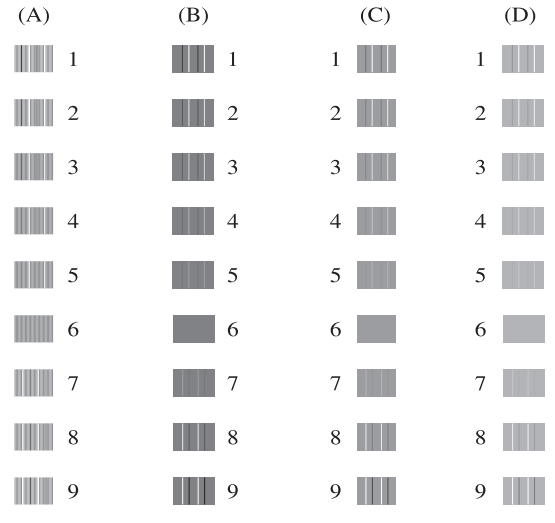

- f 對於 "A" 圖案,請按縱向線條最不 明顯的列印測試頁的編號 (1-9)。
- <mark>7</mark> 對於"B" 圖案,請按縱向線條最不 明顯的列印測試頁的編號 (1-9)。
- 6 對於 "C" 圖案,請按縱向線條最不 明顯的列印測試頁的編號 (1-9)。
- 9 對於"D"圖案,請按縱向線條最不 明顯的列印測試頁的編號 (1-9)。
- **10** 按停止 / 退出鍵。

故障排除 **<sup>B</sup>**

# 錯誤和維護訊息 **<sup>B</sup>**

**B**

與任何精密的辦公產品一樣,本設備也可能會出現故障,也需要更換耗材。出現 故障時,您的設備會識別錯誤並顯示對應的錯誤訊息。下表列出了常見錯誤及維 護訊息。

您可以自行解決大多數的錯誤並進行日常維護。如果您需要其他幫助,請瀏覽 Brother Solutions Center (Brother 解決方案中心 ) [\(http://solutions.brother.com/\)](http://solutions.brother.com/) 以獲取最新的常見問答集和故障排除提示。

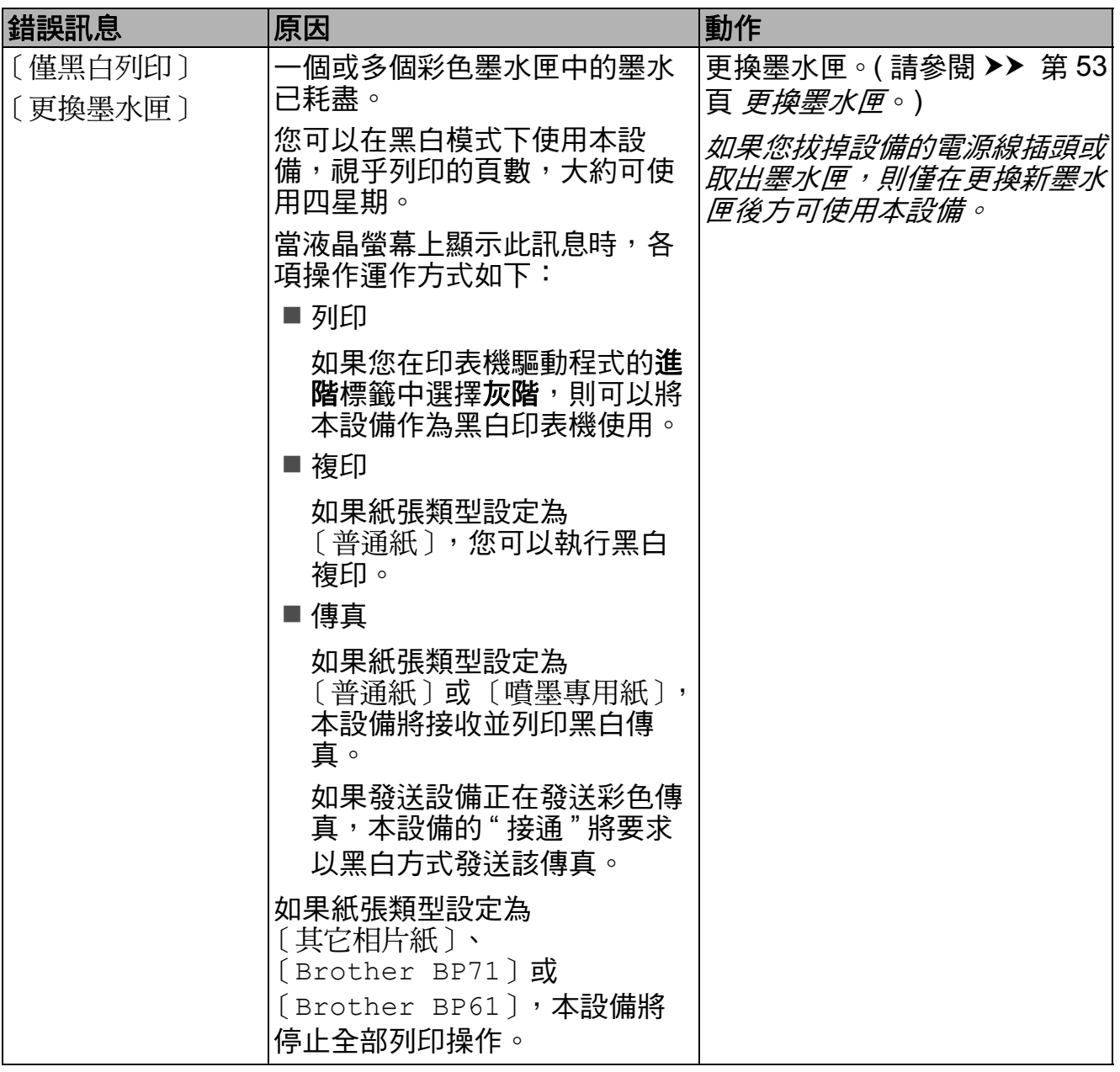

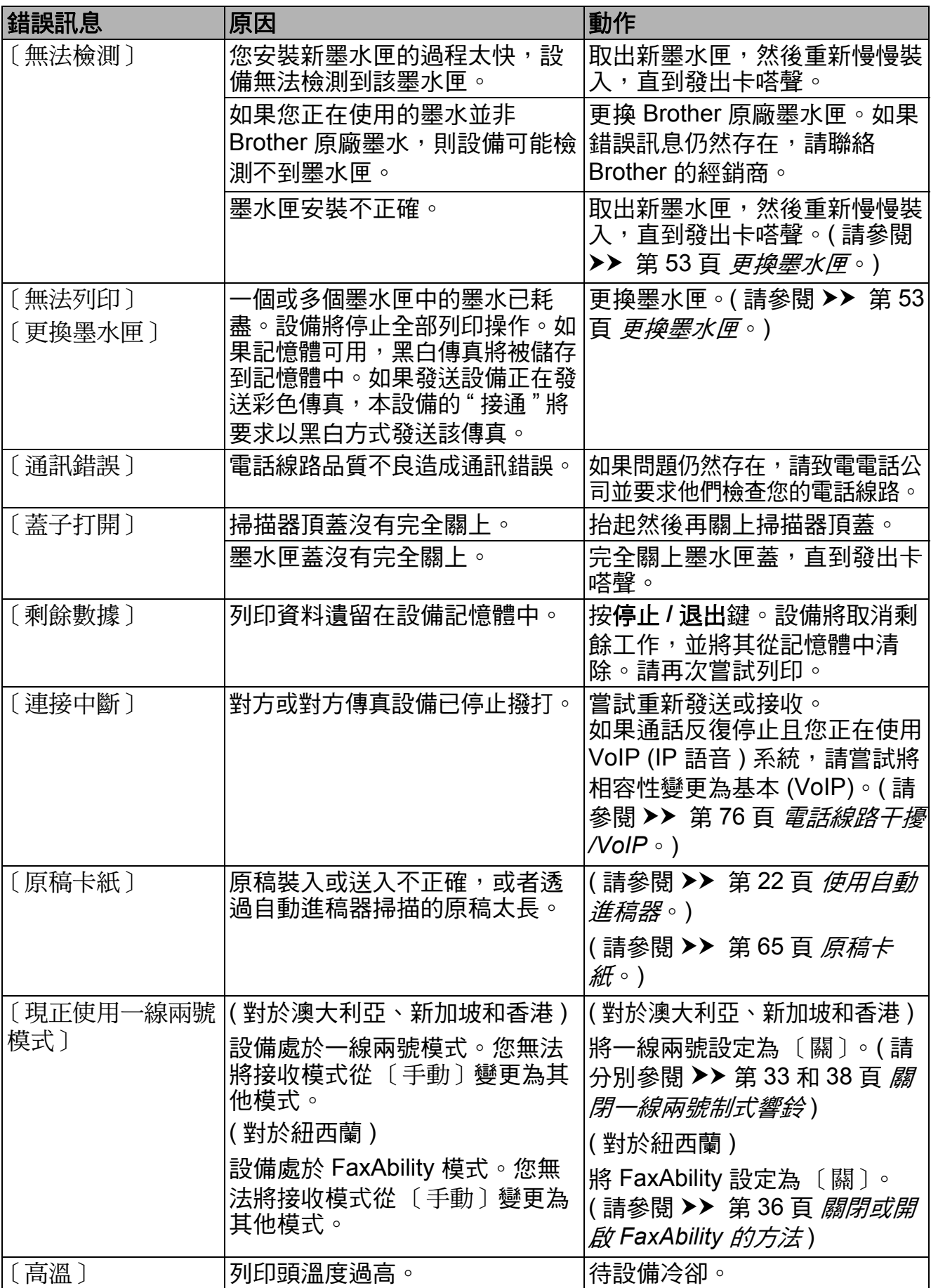

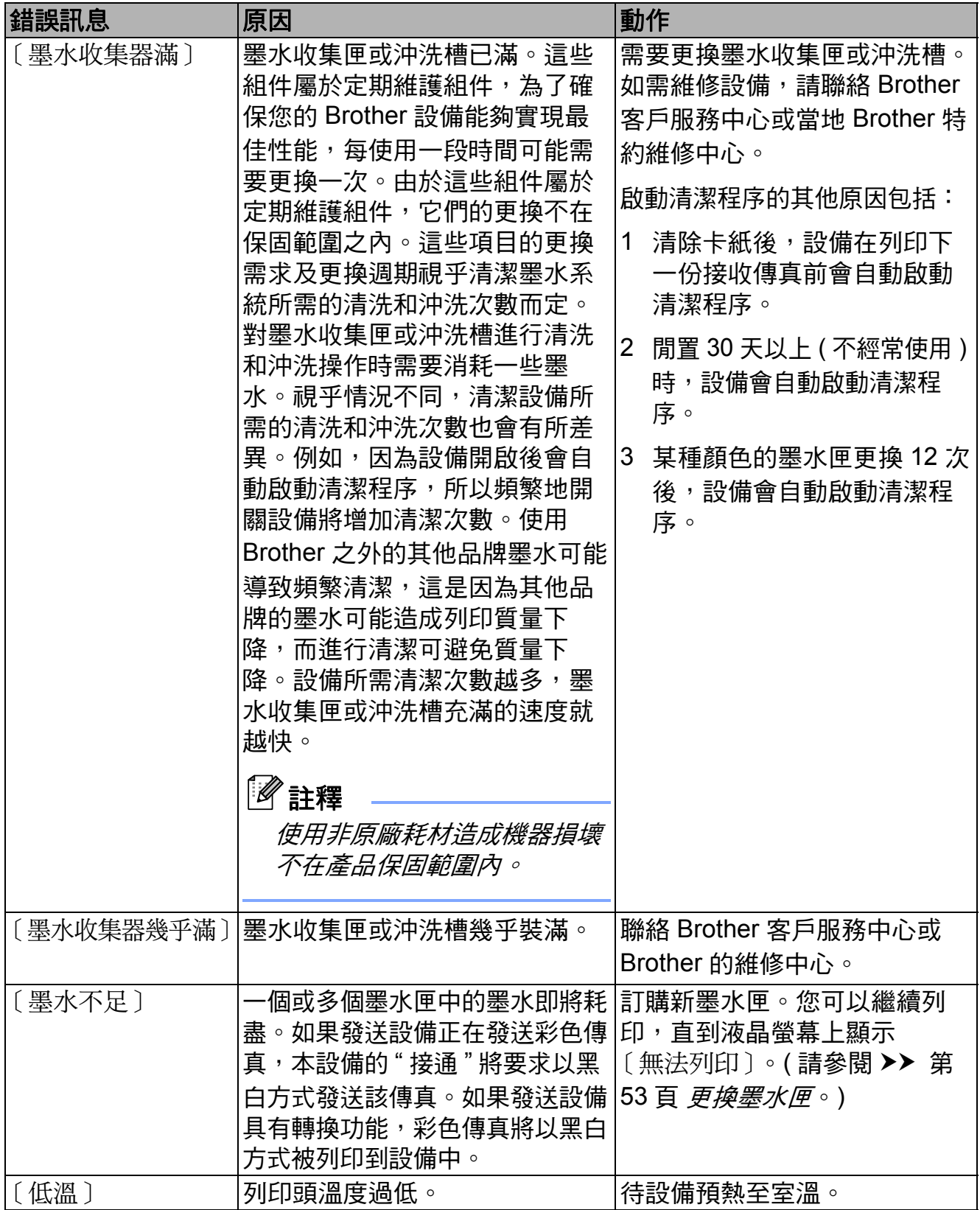

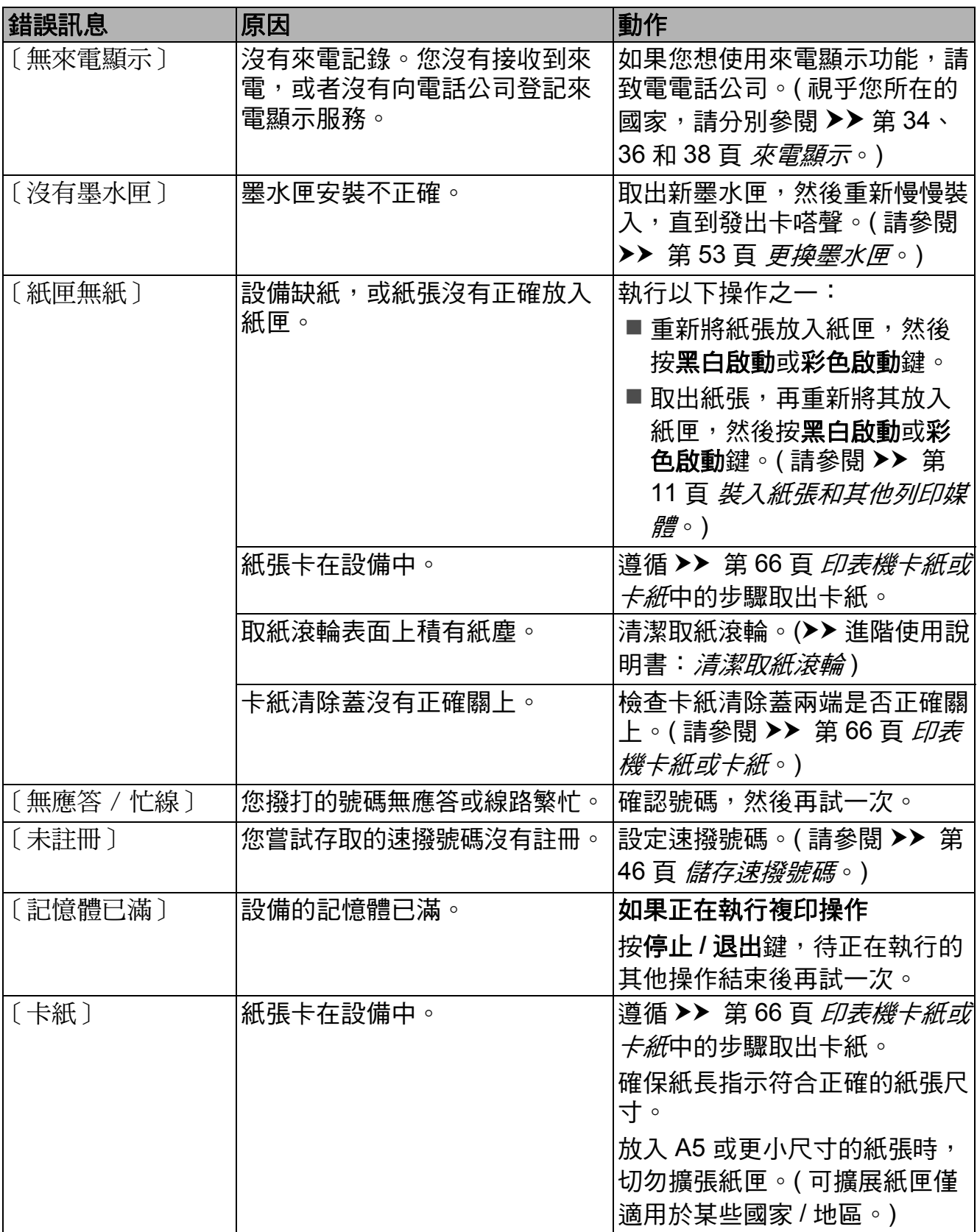
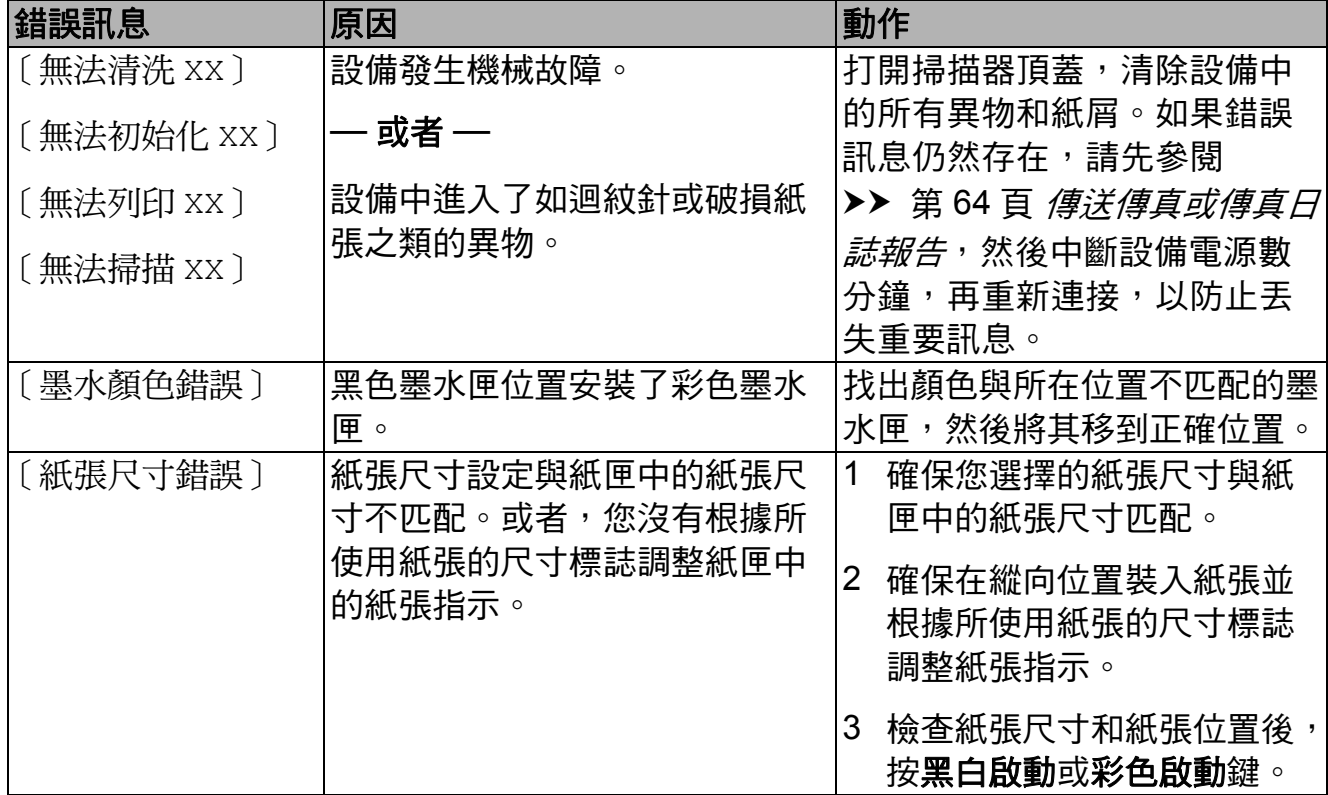

#### 錯誤動畫顯示 **<sup>B</sup>**

當發生卡紙時,錯誤動畫會顯示詳細 的操作步驟。您可以按自己的速度閱 讀這些步驟,按 ▶ 鍵閱讀下一個步 驟,或者按 **d** 鍵閱讀上一個步驟。

#### <span id="page-73-0"></span>傳送傳真或傳真日誌報告 **<sup>B</sup>**

如果液晶螢幕上顯示:

- ■〔無法清洗 XX〕
- ■〔無法初始化 XX〕
- ■〔無法列印 XX〕
- ■〔無法掃描 XX〕

Brother 建議您將傳真傳送到其他傳真 設備。(請參閱 > > 第 64 百 *[傳送傳真](#page-73-1)* [到其他傳真設備](#page-73-1)。)

您也可以傳送傳真日誌報告,以杳看 有無需要傳送的傳真。(請參閱 >> 第 64 百 [傳送傳真日誌報告到其他傳真](#page-73-2) [設備](#page-73-2)。)

#### <span id="page-73-1"></span>傳送傳真到其他傳真設備 **<sup>B</sup>**

如果您尚未設定本機標識,則無法進 入傳真傳送模式。(>> 快速安裝指 南:輸入個人資訊 *(* 本機標識 *)*)

- a 按停止 **/** 退出鍵暫時中斷錯誤。
- 2 按功能鍵。
- <mark>3</mark> 按 ▲ 或 ▼ 鍵選擇 〔服務〕。 按 **OK** 鍵。
- d 按 **a** 或 **b** 鍵選擇 〔數據傳送〕。 按 **OK** 鍵。
- <mark>5</mark> 按▲或▼鍵選擇〔傳真傳送〕。 按 **OK** 鍵。
- 6 執行以下操作之一:
	- ■如果液晶螢幕上顯示 〔無數據〕,表示設備的儲存 器中沒有留下傳真。
		- 按停止 **/** 退出鍵。
	- ■輸入傳真即將轉傳到的傳真號 碼。

7 按黑白啟動鍵。

#### <span id="page-73-2"></span>傳送傳真日誌報告到其他傳真設備

如果您尚未設定本機標識,則無法進 入傳真傳送模式。(▶▶ 快速安裝指 南:輸入個人資訊 *(* 本機標識 *)*)

- a 按停止 **/** 退出鍵暫時中斷錯誤。
- 2 按功能鍵。
- <mark>(3)</mark>按 ▲ 或 ▼ 鍵選擇 〔 服務 〕。 按 **OK** 鍵。
- d 按 **a** 或 **b** 鍵選擇 〔數據傳送〕。 按 **OK** 鍵。
- <mark>5</mark> 按▲或▼鍵選擇〔傳輸報告〕。 按 **OK** 鍵。
- 6 輸入傳真日誌報告即將轉傳到的 傳真號碼。
- 按黑白啟動鍵。

#### 原稿卡紙 **<sup>B</sup>**

如果原稿裝入或送入不正確或者原稿 太長,則原稿可能會卡在自動進稿器 中。請遵循以下步驟清除原稿卡紙:

#### 原稿卡在自動進稿器的頂部 **<sup>B</sup>**

- 1 從自動進稿器中取出未被卡住的 紙張。
- 2 打開自動進稿器頂蓋。
- c 向上拉出卡住的原稿。

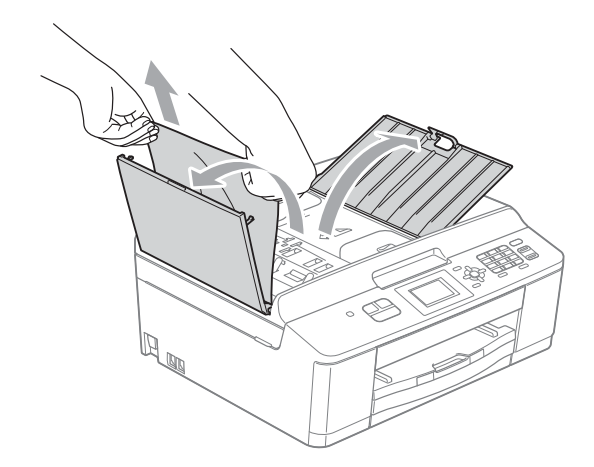

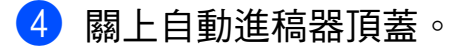

e 按停止 **/** 退出鍵。

重要事項  $\bullet$ 為了避免再次發生原稿卡紙,請向

下輕按自動進稿器頂蓋的中間部分 以正確關上頂蓋。

## 原稿卡在自動進稿器的內部 **<sup>B</sup>**

- 1 從自動進稿器中取出未被卡住的 紙張。
- 2 抬起原稿蓋。
- c 向左拉出卡住的原稿。

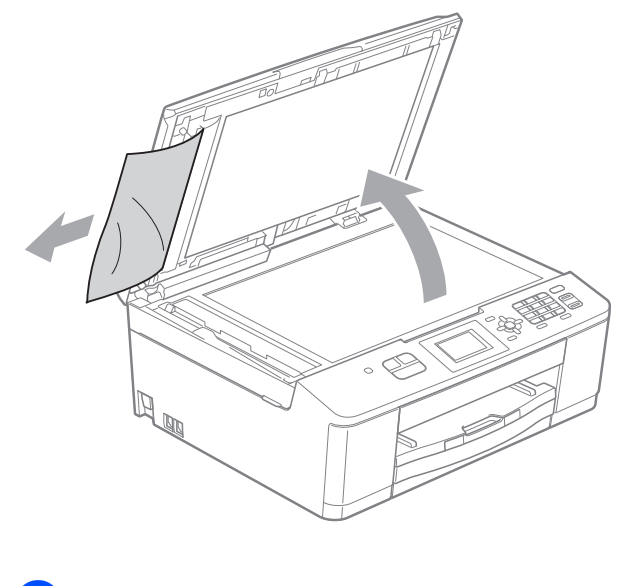

4 關上原稿蓋。 e 按停止 **/** 退出鍵。

### <span id="page-75-0"></span>印表機卡紙或卡紙 **<sup>B</sup>**

視乎設備發生卡紙的位置,採用正確 的方法取出卡紙。

如果液晶螢幕上顯示 〔卡紙〕,請執 行以下步驟:

## 重要事項

拔掉設備電源線插頭前,您可以將 儲存在記憶體中的傳真傳送到其他 傳真設備,以防止丟失重要訊息。 (請參閱 >> 第 64 頁 [傳送傳真或傳](#page-73-0) [真日誌報告](#page-73-0)。)

- 1 從電源插座上拔掉設備電源線插 頭。
- 2 如果紙張支撐翼板被打開,請將 其關上,並關上紙張支撐板。將 紙匣從設備中完全拉出。

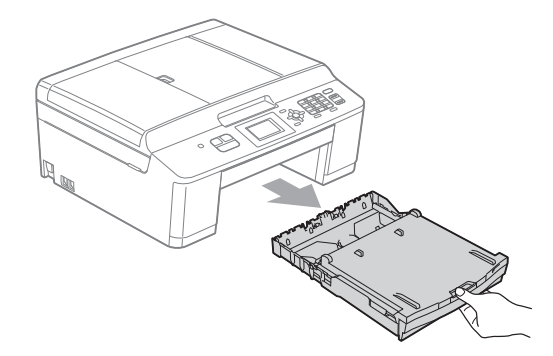

8 拉動設備內的兩個綠色釋放桿, 以鬆開卡住的紙張。

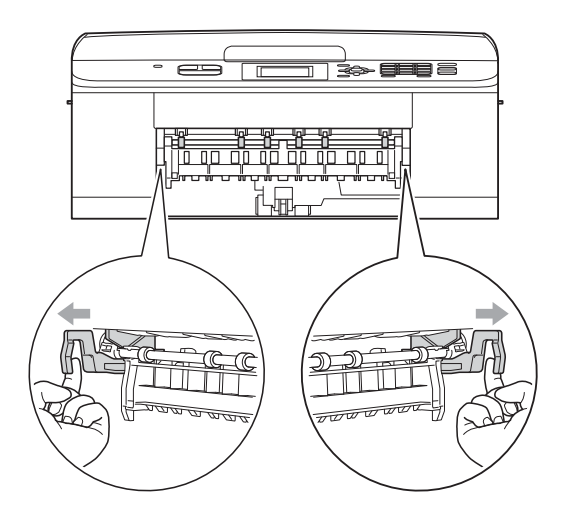

4 拉出卡住的紙張(1)。

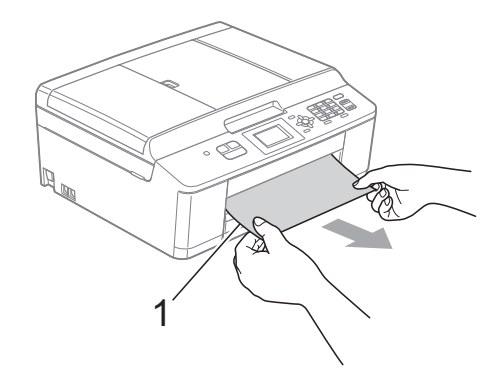

6 抬起卡紙清除翼板,然後移除卡 紙。

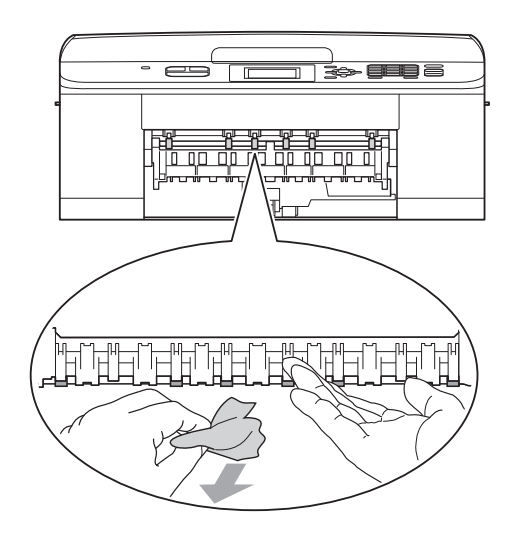

6 打開設備後部的卡紙清除蓋 (1)。

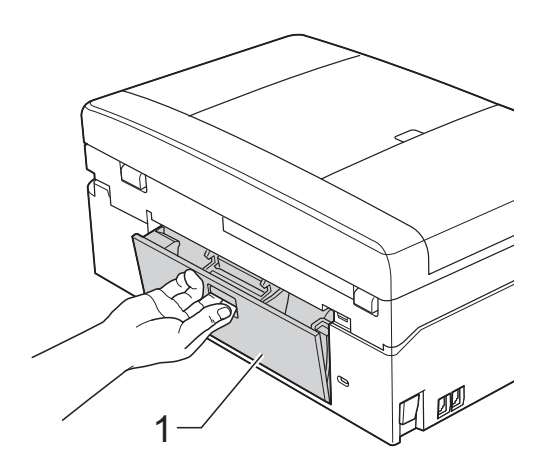

g 從設備中拉出卡住的紙張。

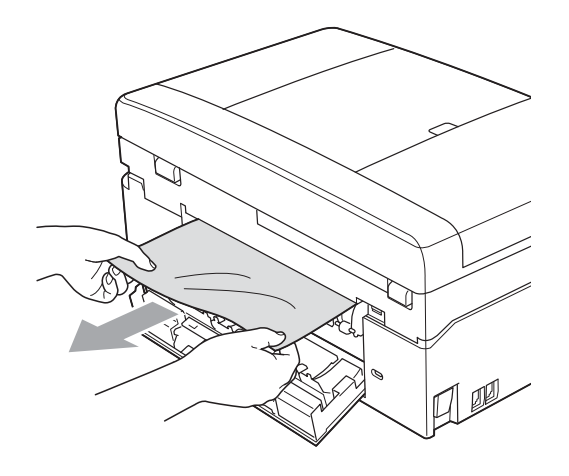

8 關上卡紙清除蓋。 確保蓋子已正確關上。

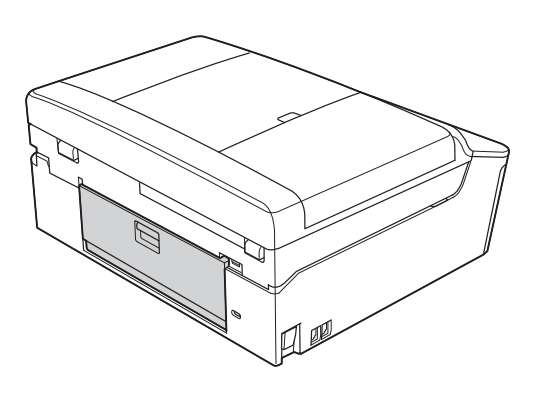

8 用雙手分別握住設備兩側的塑膠 突起處,抬起掃描器頂蓋 (1) 至打 開位置。

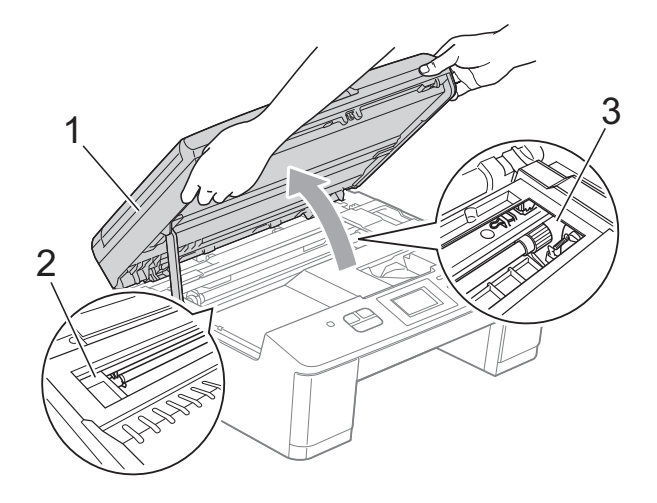

移動列印頭 (如有需要),以取出 該區域中的殘餘紙張。確保設備 內部角落 (2) 和 (3) 處沒有遺留卡 住的紙張。

## 1 重要事項

- 如果紙張卡在列印頭下面,請拔掉 設備電源線插頭,然後移動列印頭 取出卡紙。
- 如果列印頭已移動至右角 ( 如圖所 示 ), 您可能無法再移動列印頭。重 新連接電源線,按住**停止 / 退出**鍵, 直到列印頭移至中間位置。然後, 拔掉設備電源線插頭,取出紙張。

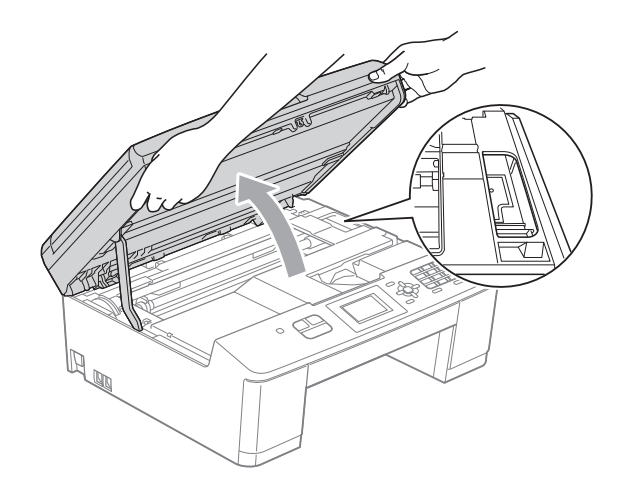

- 如果墨水濺到您的皮膚上,請立即 用肥皂和大量清水進行清洗。
- 10 用雙手分別握住設備兩側的塑膠 突起處,輕輕關上掃描器面蓋。

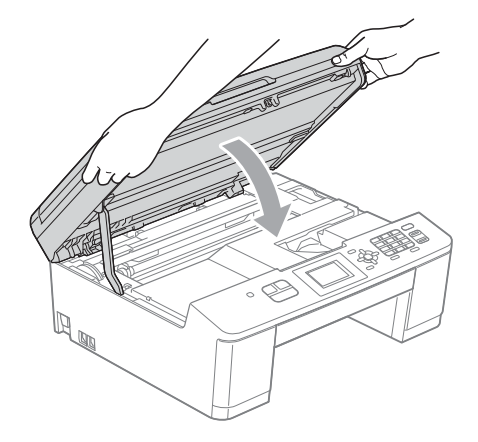

1 將兩個綠色釋放桿推回初始位置。

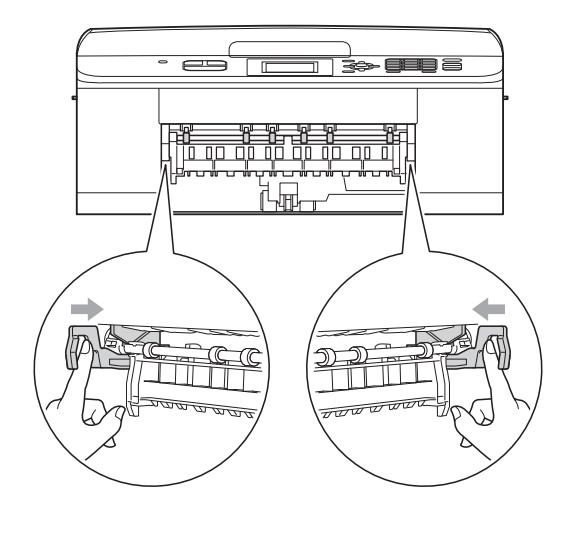

- 12 將紙匣完全推回設備。
- 18 將紙匣完全推入設備後,拉出紙 張支撐板 (1) 直到發出卡嗒聲, 然 後展開紙張支撐翼板 (2)。

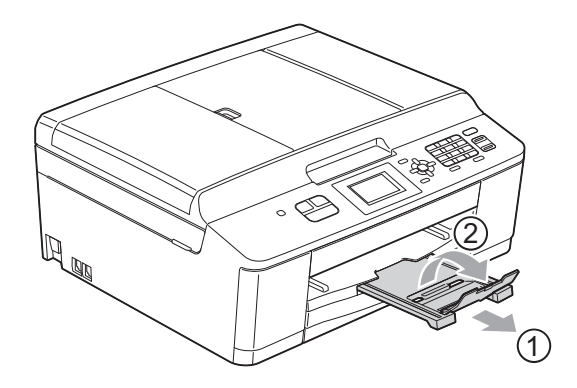

確保您完全拉出紙張支撑板,直 到發出卡嗒聲。

### 重要事項

對於 Legal 紙張,請勿使用紙張支 撐翼板。( 僅適用於某些國家 / 地 區。)

14 重新連接電源線。

## 故障排除 **<sup>B</sup>**

如果您認為本設備有問題,請對照下表進行檢查並遵循故障排除提示執行操作。 您可以自行輕鬆解決大多數的問題。如果您需要其他幫助,請瀏覽 Brother Solutions Center (Brother 解決方案中心 ) (<http://solutions.brother.com/>) 以獲取最 新的常見問答集和故障排除提示。

### 設備問題 **<sup>B</sup>**

#### 列印

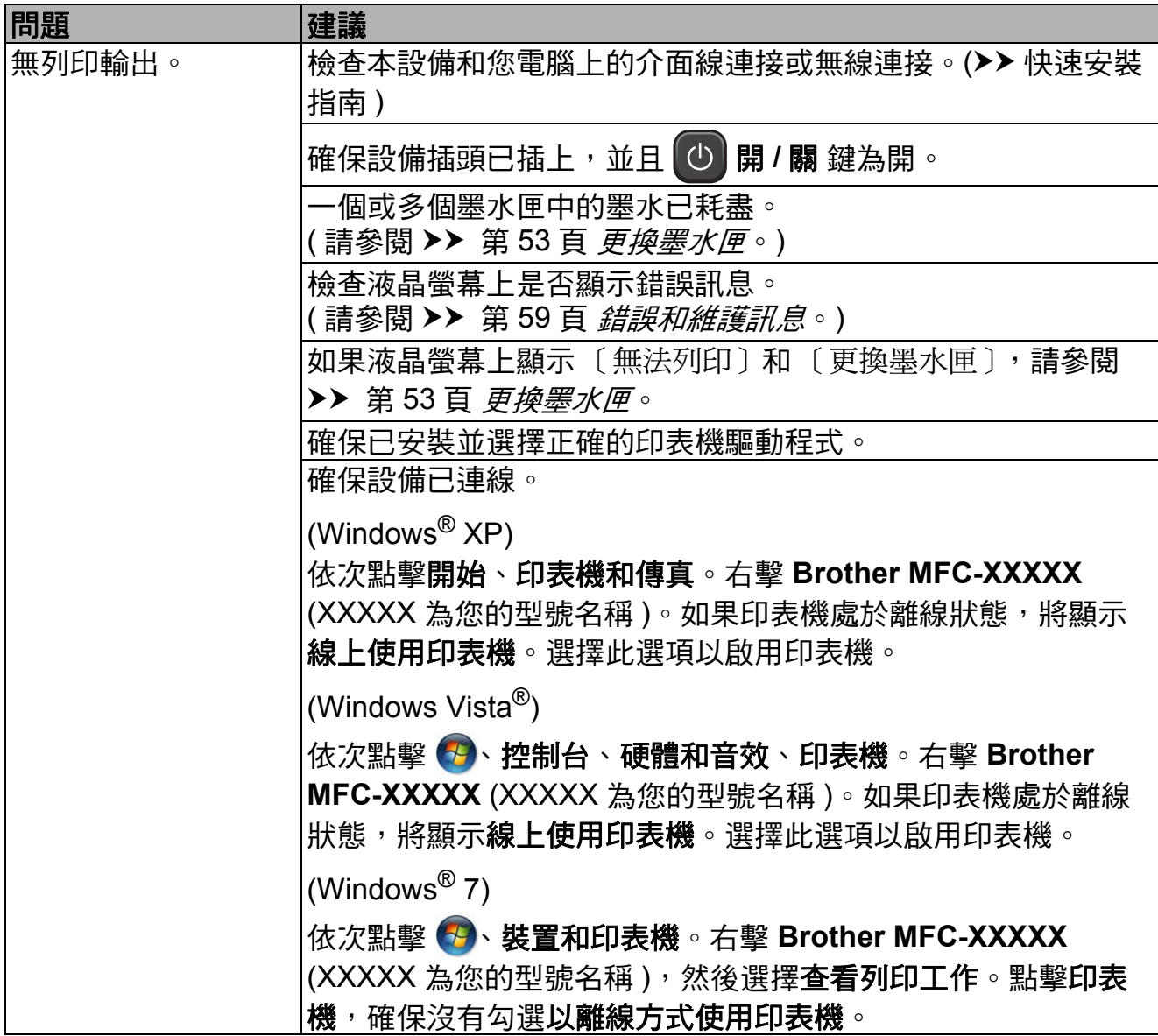

## 列印 **(** 繼續 **)**

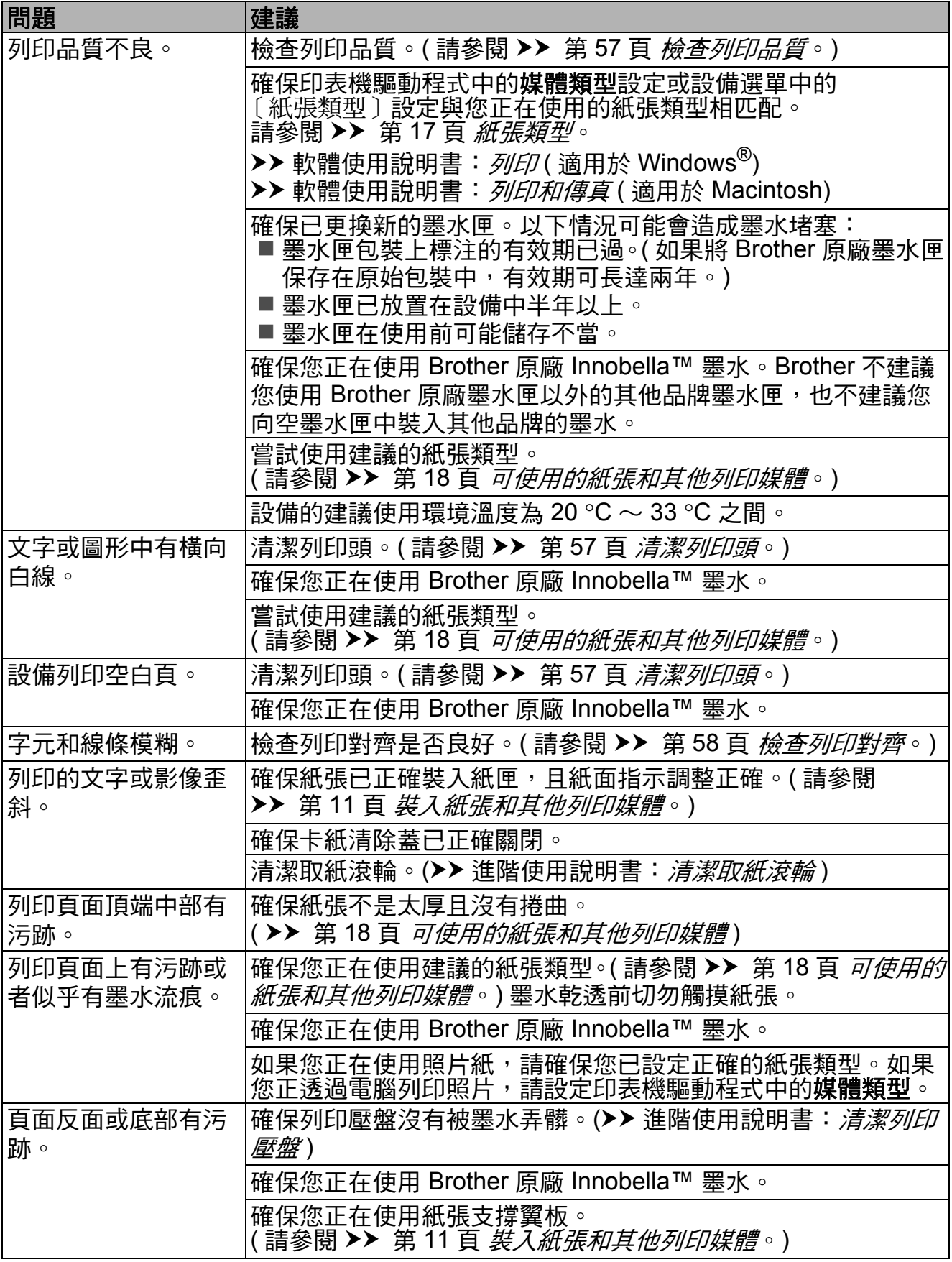

## 列印 **(** 繼續 **)**

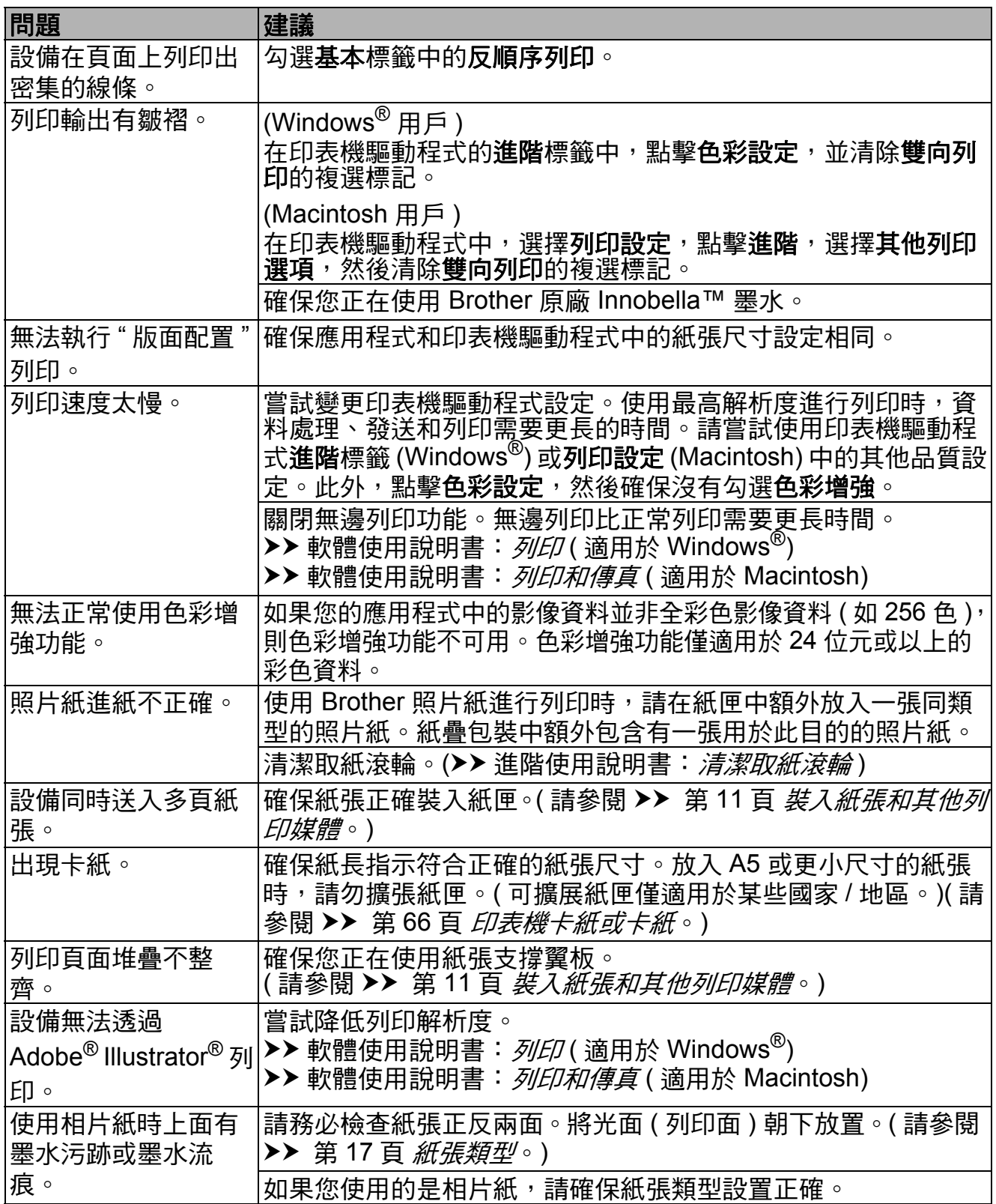

## 列印接收的傳真

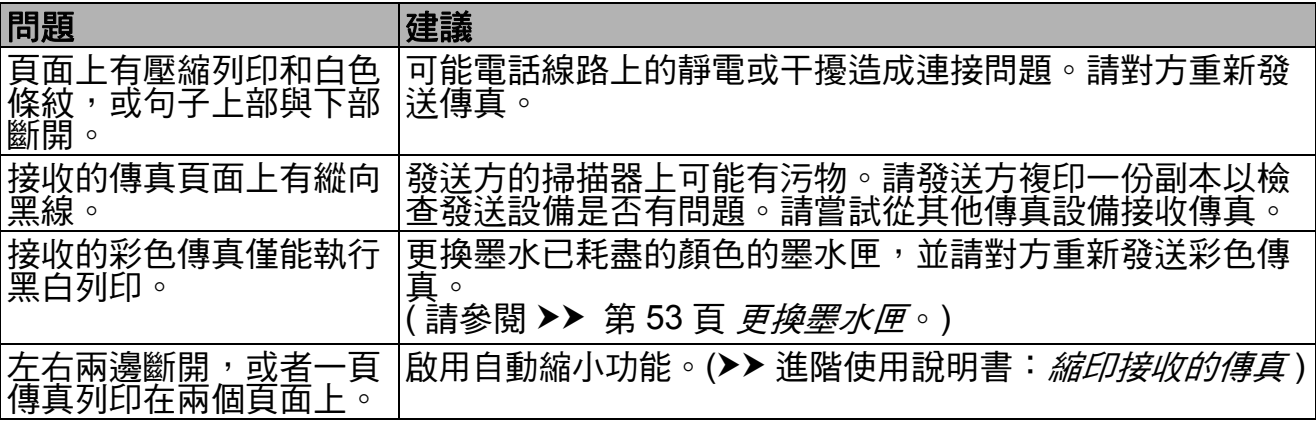

## 電話線路或連接

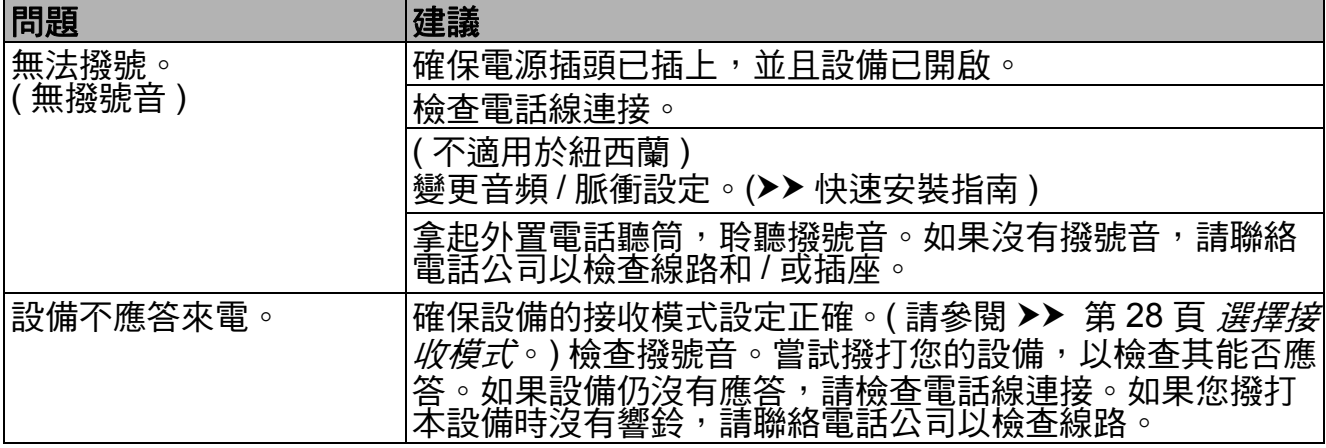

### 發送傳真

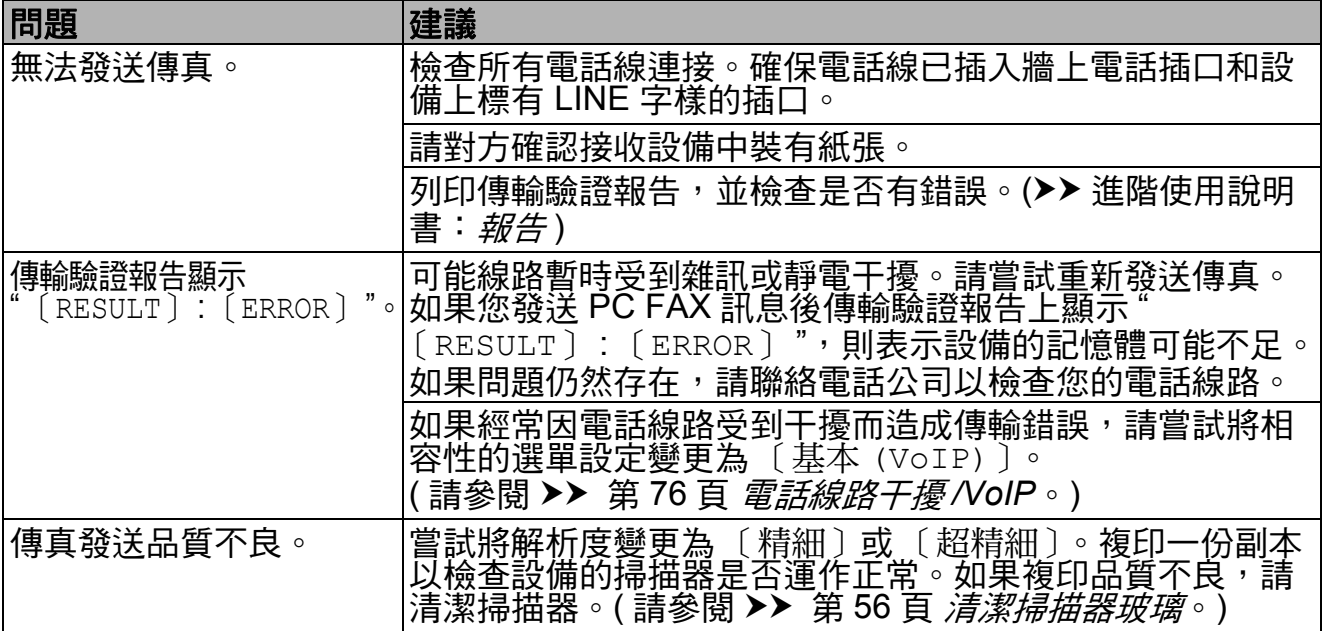

## 發送傳真 **(** 繼續 **)**

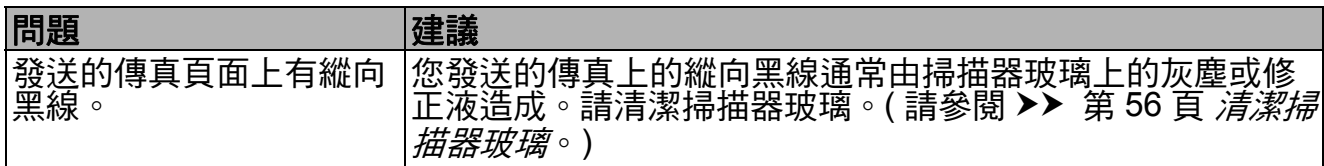

### 處理來電

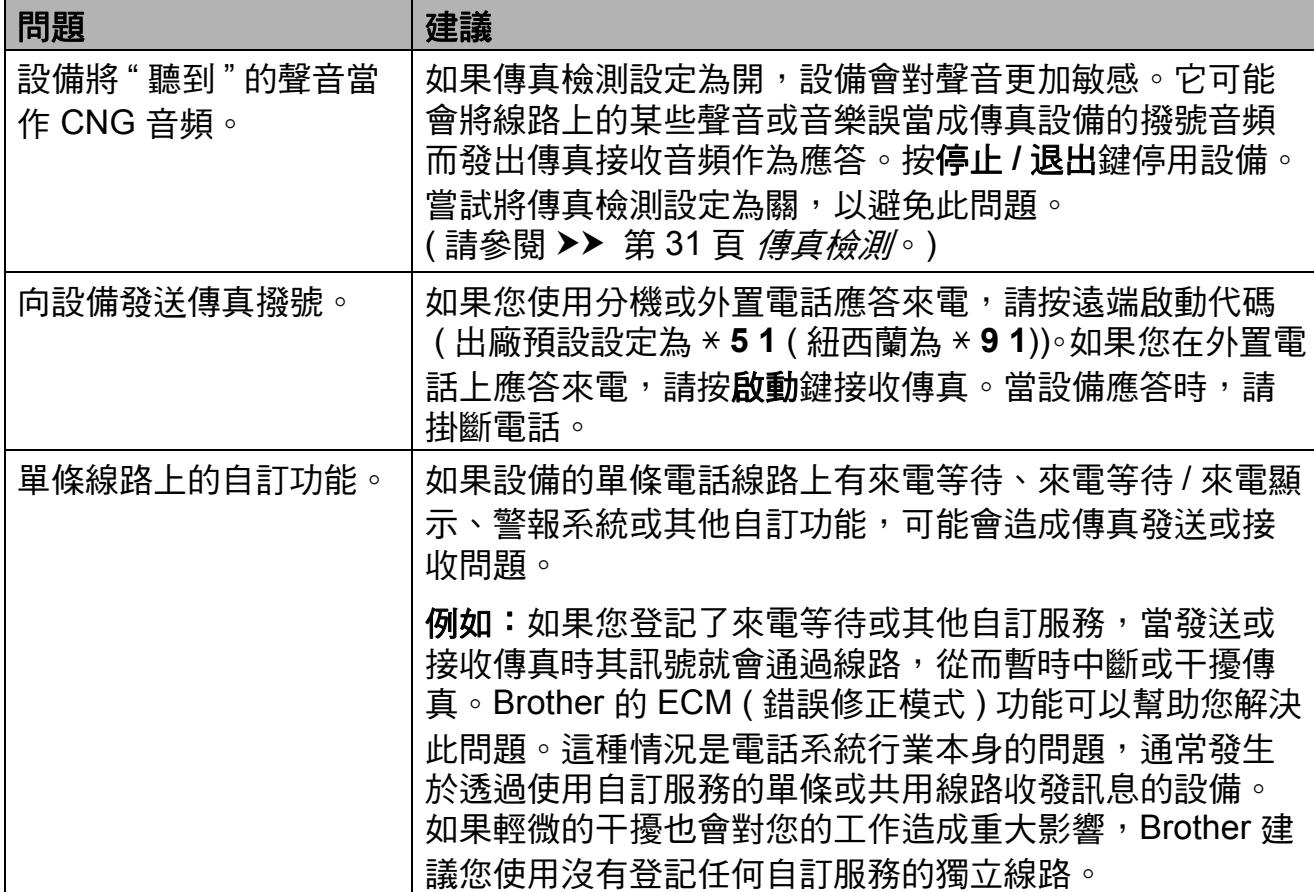

## 複印問題

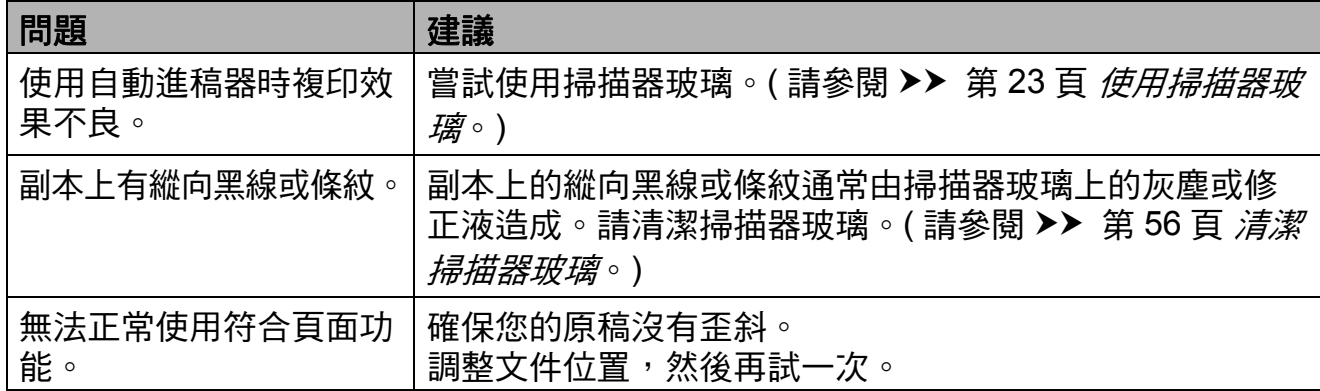

**B**

### 掃描問題

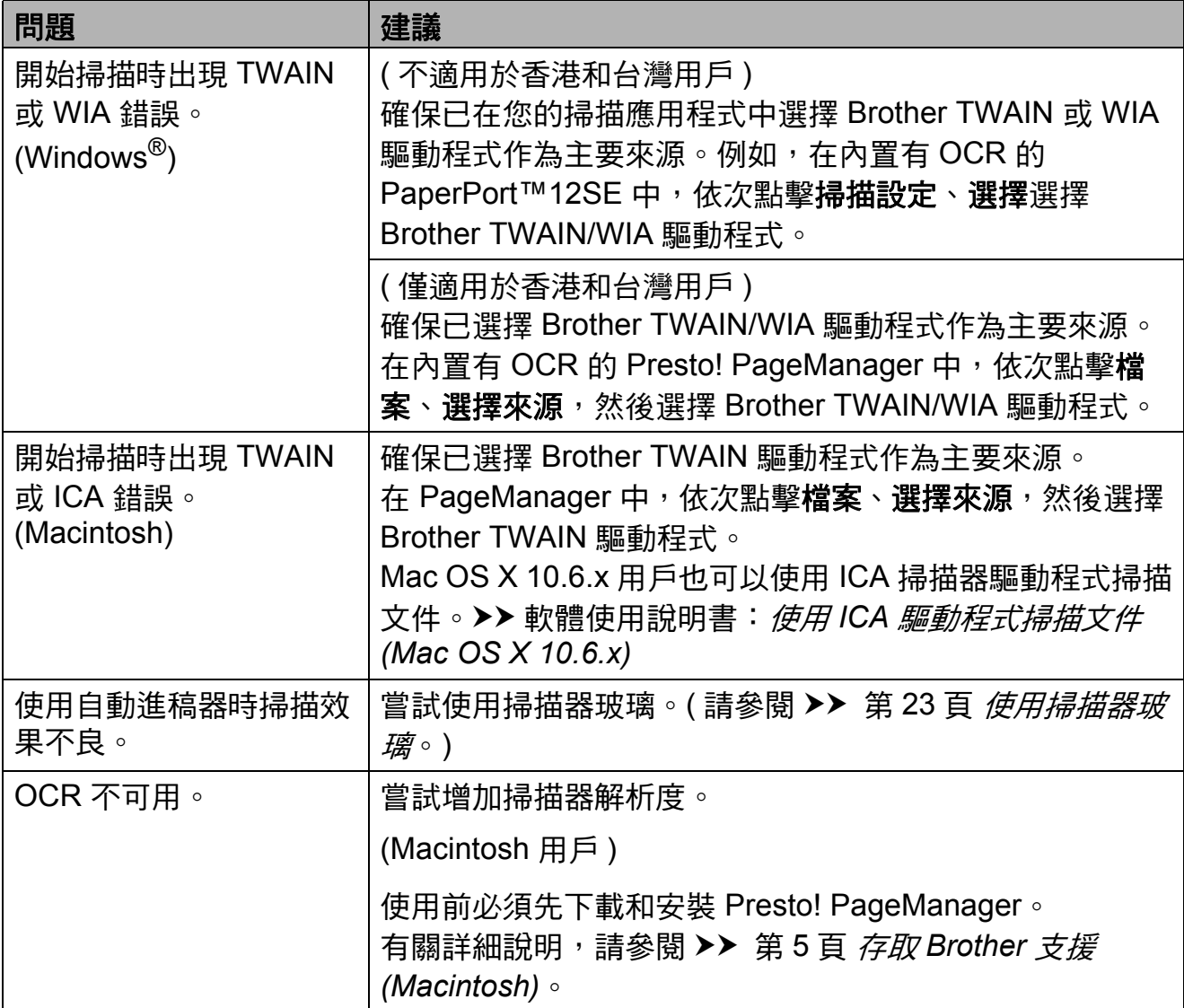

## 軟體問題

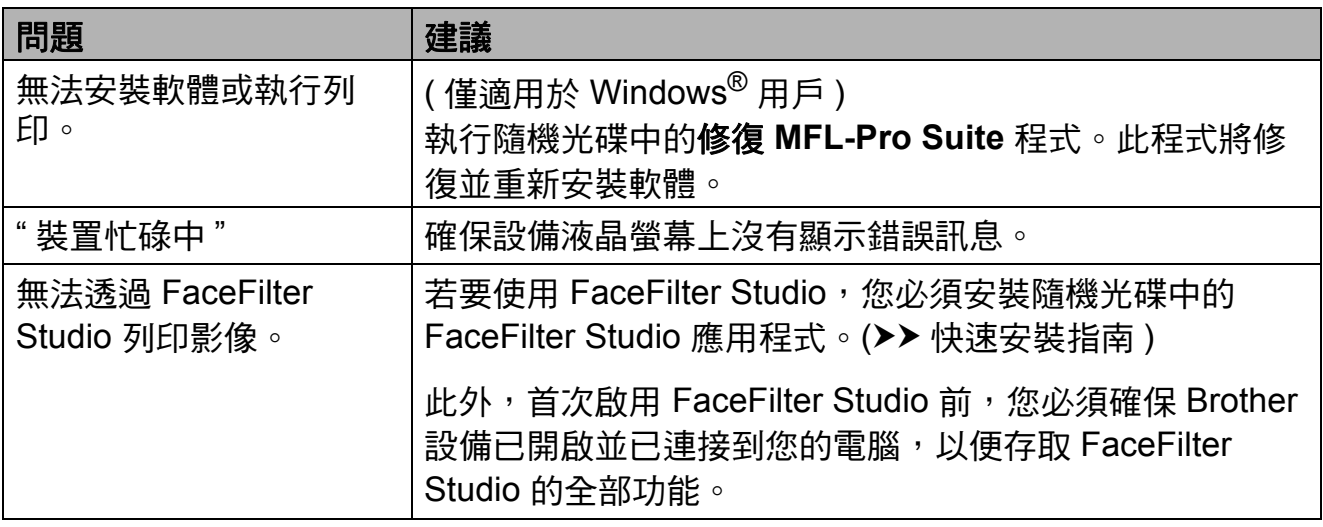

### 網路問題

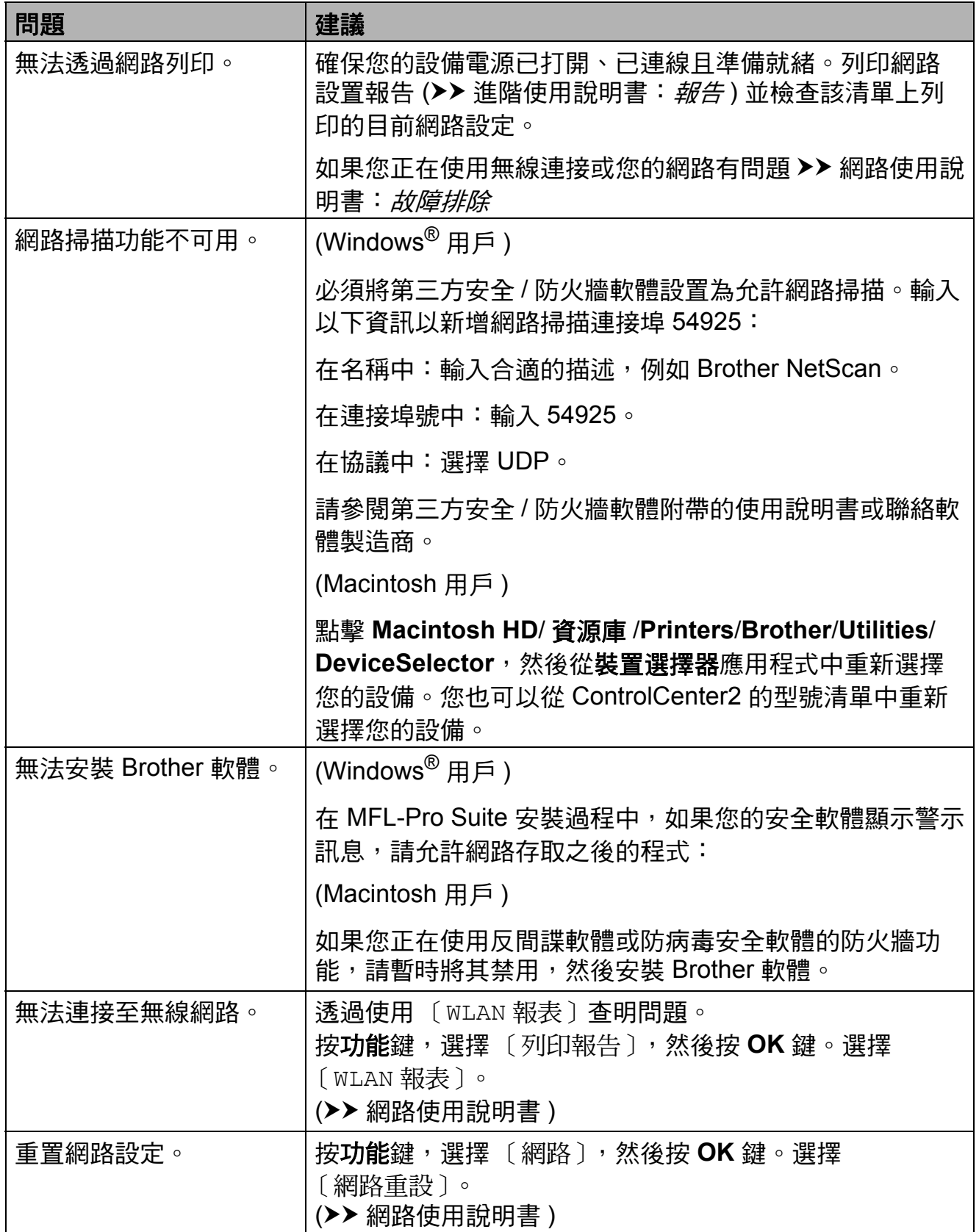

**B**

#### <span id="page-85-1"></span>撥號音檢測 **<sup>B</sup>**

當您執行自動發送傳真時,在預設狀 態下,設備會等待預定的時間後再開 始撥號。透過將撥號音設定變更為 〔檢測〕,您可以使設備檢測到撥號音 後立即開始撥號。當您同時向多個號 碼發送同一份傳真時,此設定可以節 約少量時間。如果變更設定後開始出 現撥號問題,請將其恢復為 〔不檢測〕設定。

- 1 按功能鍵。
- 【2】按▲或▼鍵選擇〔初始設定〕。 按 **OK** 鍵。
- **b** 按 ▲ 或 ▼ 鍵選擇 〔 撥號音〕。 按 **OK** 鍵。
- d 按 **a** 或 **b** 鍵選擇 〔檢測〕或 〔不檢測〕。 按 **OK** 鍵。
- e 按停止 **/** 退出鍵。

#### <span id="page-85-2"></span><span id="page-85-0"></span>電話線路干擾 **/VoIP <sup>B</sup>**

如果因電話線路受到干擾而造成傳真 發送或接收問題,您可以變更相容性 設定,以降低數據機速度,從而降低 發生錯誤的可能性。

- 1 按功能鍵。
- **2** 按▲或▼鍵選擇〔初始設定〕。 按 **OK** 鍵。
- **b** 按▲或▼鍵選擇〔相容性〕。 按 **OK** 鍵。
- d 按 **a** 或 **b** 鍵選擇 〔正常〕或 〔基本 (VoIP)〕。 按 **OK** 鍵。
	- [基本 (VoIP)]:可以將數據 機速度降低到 9,600 bps 並關 閉 ECM ( 彩色傳真發送除外 )。 除非電話線路一直出現干擾問 題,否則請僅在必要時選擇此 選項。

若要提高大多數 VoIP 服務的相 容性,Brother 建議您將相容性 設定變更為 〔基本 (VoIP)〕。

■〔正常〕: 可以將數據機速度 設定為 14,400 bps。

e 按停止 **/** 退出鍵。

註釋

- VoIP (IP 語音) 是一種電話系統, 它使用的是網路連接,而不是傳統 電話線。
- Brother 不建議使用 VoIP 線路。 VoIP 的常規限制可能會導致傳真 設備的部分功能無法正常使用。

## 設備資訊 **<sup>B</sup>**

#### <span id="page-86-0"></span>查看序號 **<sup>B</sup>**

您可以在液晶螢幕上查看設備的序號。

1 按功能鍵。

- 2 按 ▲ 或 ▼ 鍵選擇 〔機器資訊〕。 按 **OK** 鍵。
- 6 按▲或▼鍵選擇〔序號〕。 按 **OK** 鍵。
- d 按停止 **/** 退出鍵。

#### <span id="page-86-1"></span>重置功能 **<sup>B</sup>**

可執行以下重置功能:

- 1 〔網路〕 您可以將印表伺服器的密碼、IP 位 址資訊等恢復為出廠預設設定。
- 2 〔速撥及傳真〕

速撥和傳真重置以下設定:

■涑撥

( 速撥和設定群組 )

■本機標識

( 名稱和號碼 )

■ 報告設定

( 傳輸驗證報告、快速撥號清單 和傳真日誌 )

■ 歷史記錄

( 來電顯示歷史記錄和撥出電話 )

記憶體中的傳真

3 〔所有設定〕 用於將所有設定恢復到出廠預設設 定。

Brother 強烈建議您移交或處置本 設備時執行此操作。

#### 如何重置設備 **<sup>B</sup>**

- 1 按功能鍵。
- **2** 按▲或▼鍵選擇〔初始設定〕。 按 **OK** 鍵。
- **6** 按▲或▼鍵選擇〔重置〕。 按 **OK** 鍵。
- 4 按▲或▼鍵選擇您想使用的重置 類型 ( 〔網路〕、〔速撥及傳真〕 或 〔所有設定〕 )。 按 **OK** 鍵。 按數字鍵 **1** 確認。
- e 按數字鍵 **1** 重新啟動設備。

選單和功能 **<sup>C</sup>**

## 螢幕程式設計 **<sup>C</sup>**

**C**

本設備設計獨特,讓您能夠方便地使 用功能鍵進行螢幕程式設計。程式設 計功能簡單易用,有助於您充分利用 設備提供的所有選單項目。

由於您是透過液晶螢幕執行程式設 計,所以我們製作了詳細的螢幕提 示,以幫助您更好地對您的設備進行 程式設計。您只需遵循螢幕上的提示 執行操作,便能完成選單項目和程式 設計選項的設置。

## 選單表 **<sup>C</sup>**

選單表將幫助您瞭解設備程式中的選單項目和項目選項。出廠設定以粗體顯示, 並帶有星號。

功能(menu)

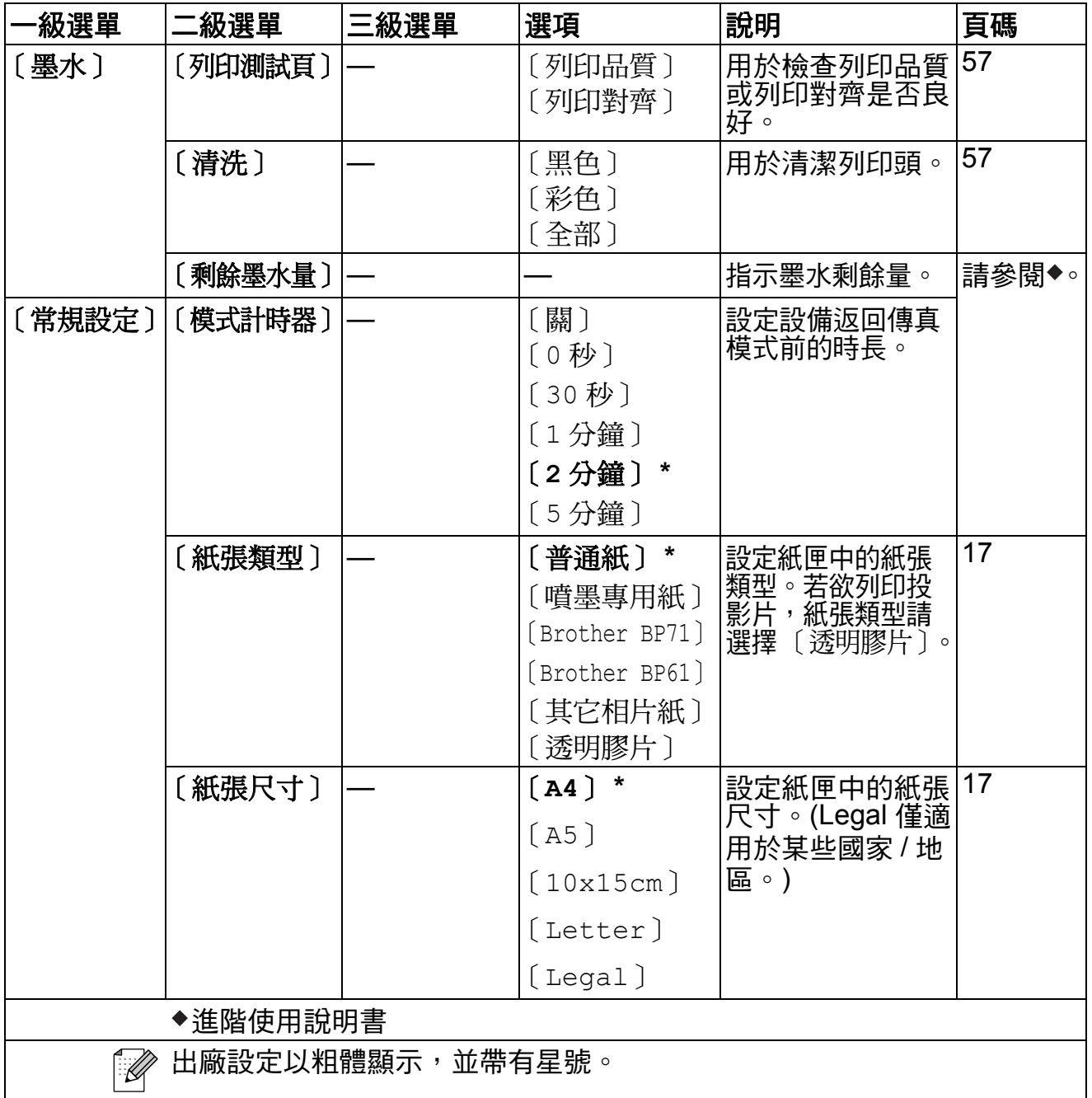

**C**

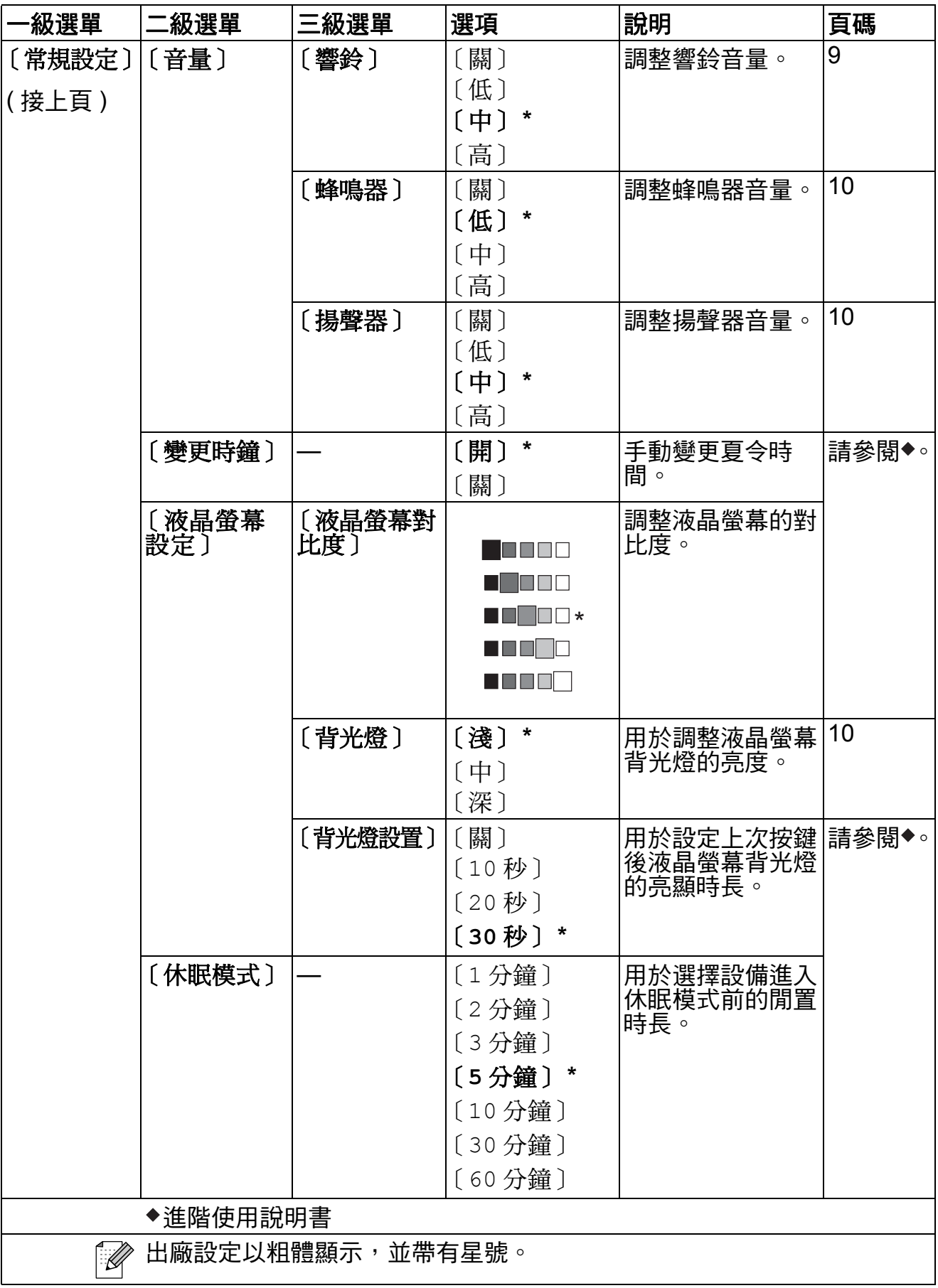

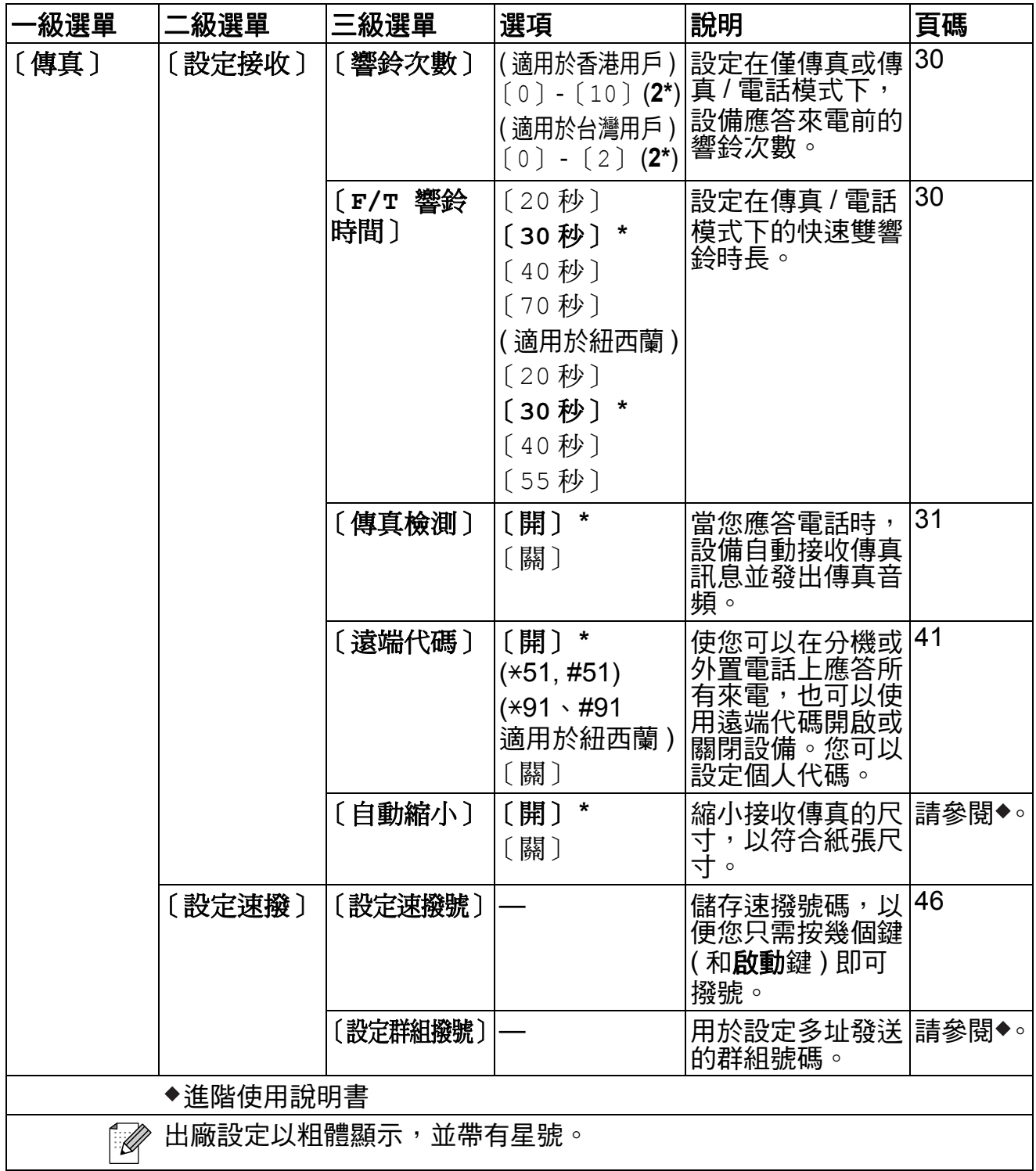

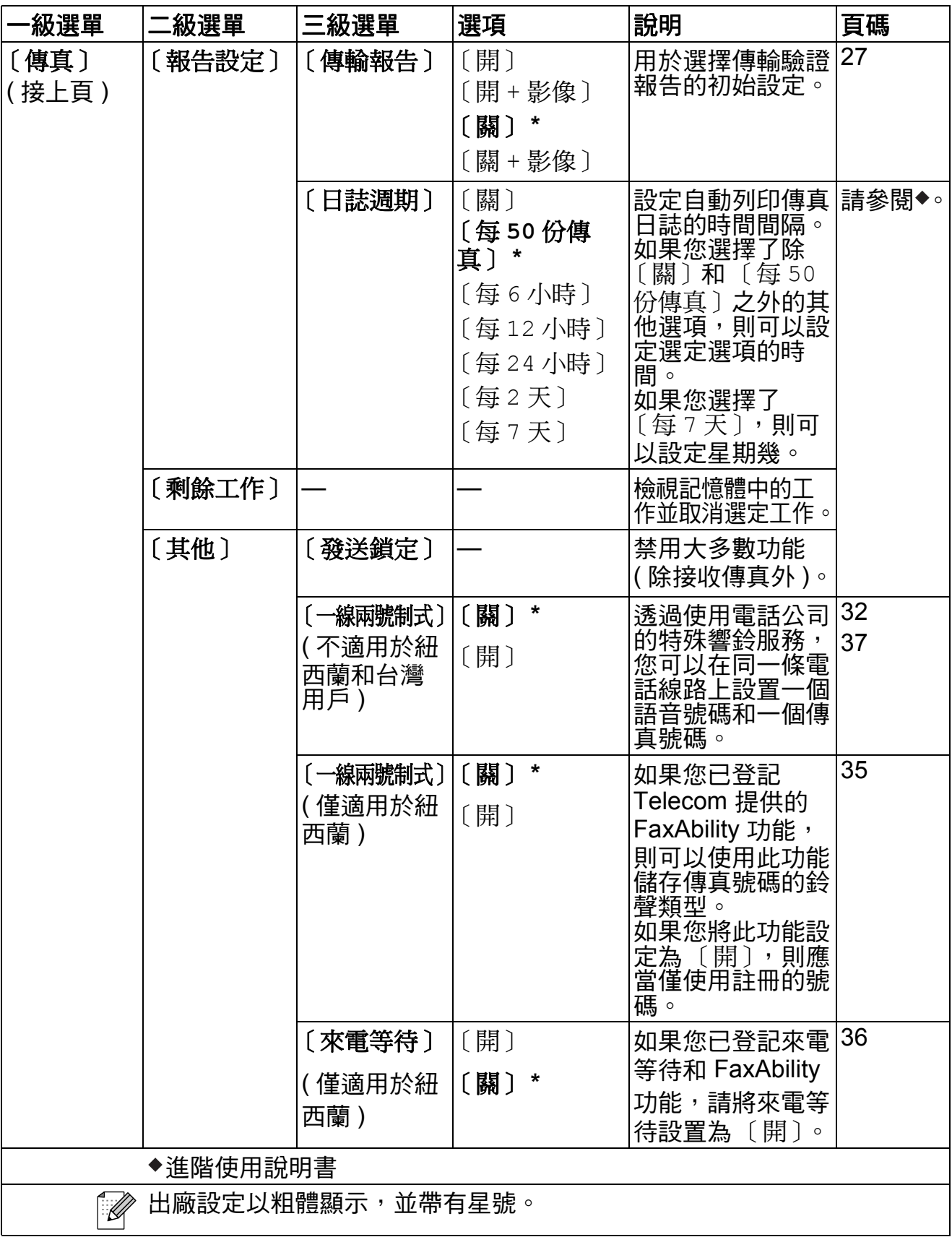

#### 網路選單 **<sup>C</sup>**

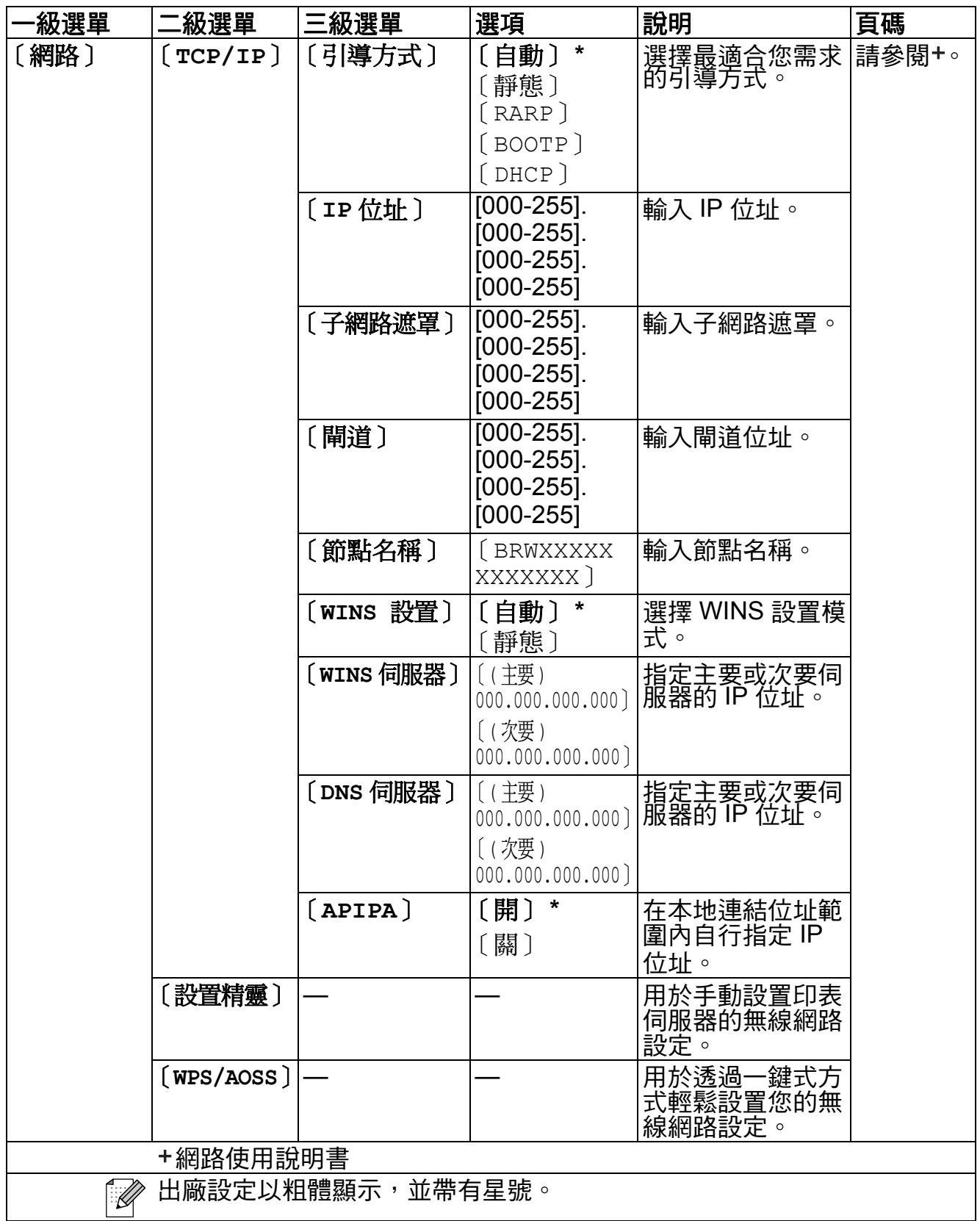

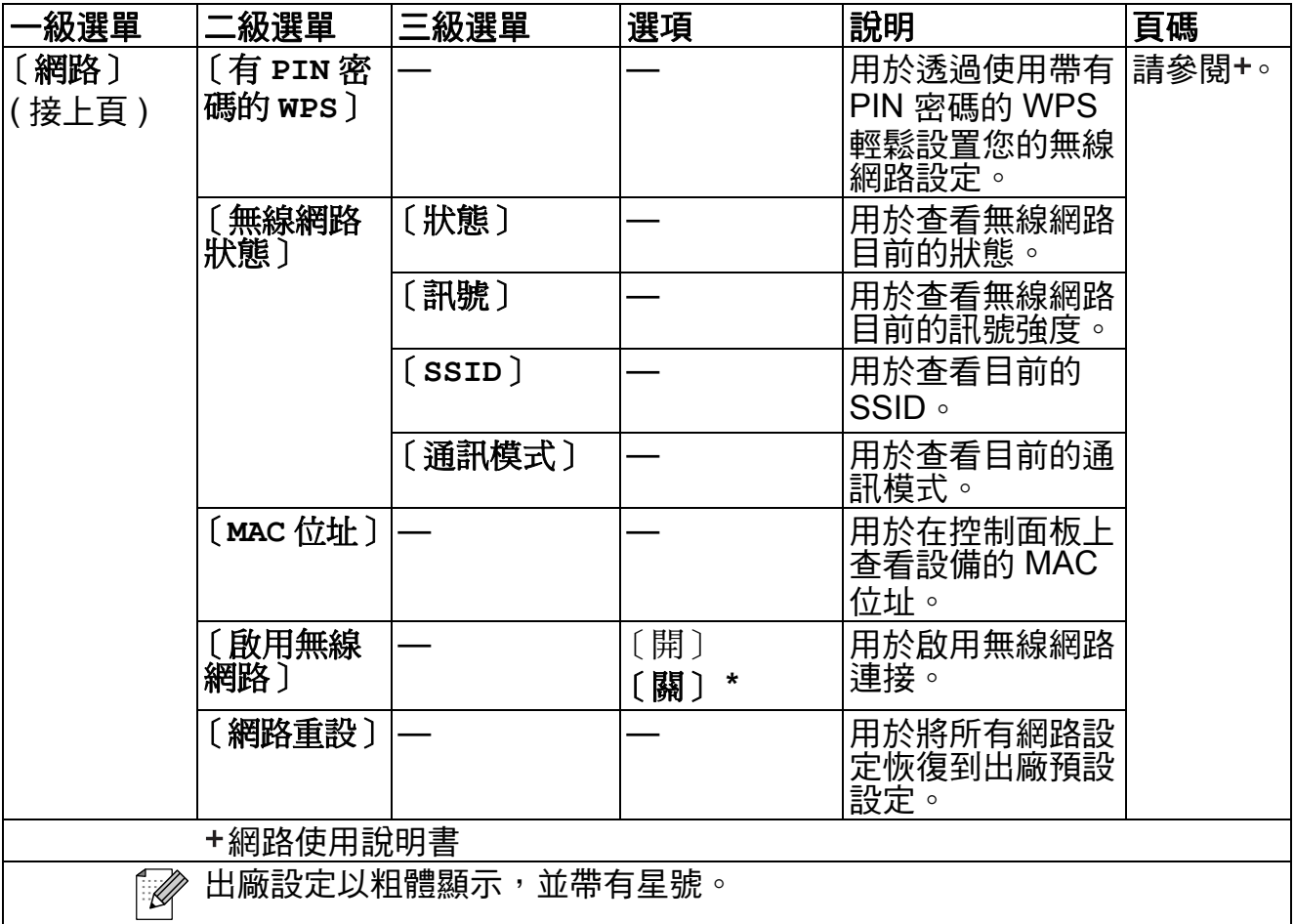

# 功能 ( $\frac{1}{M_{\text{enul}}}}$ ) (接上頁)

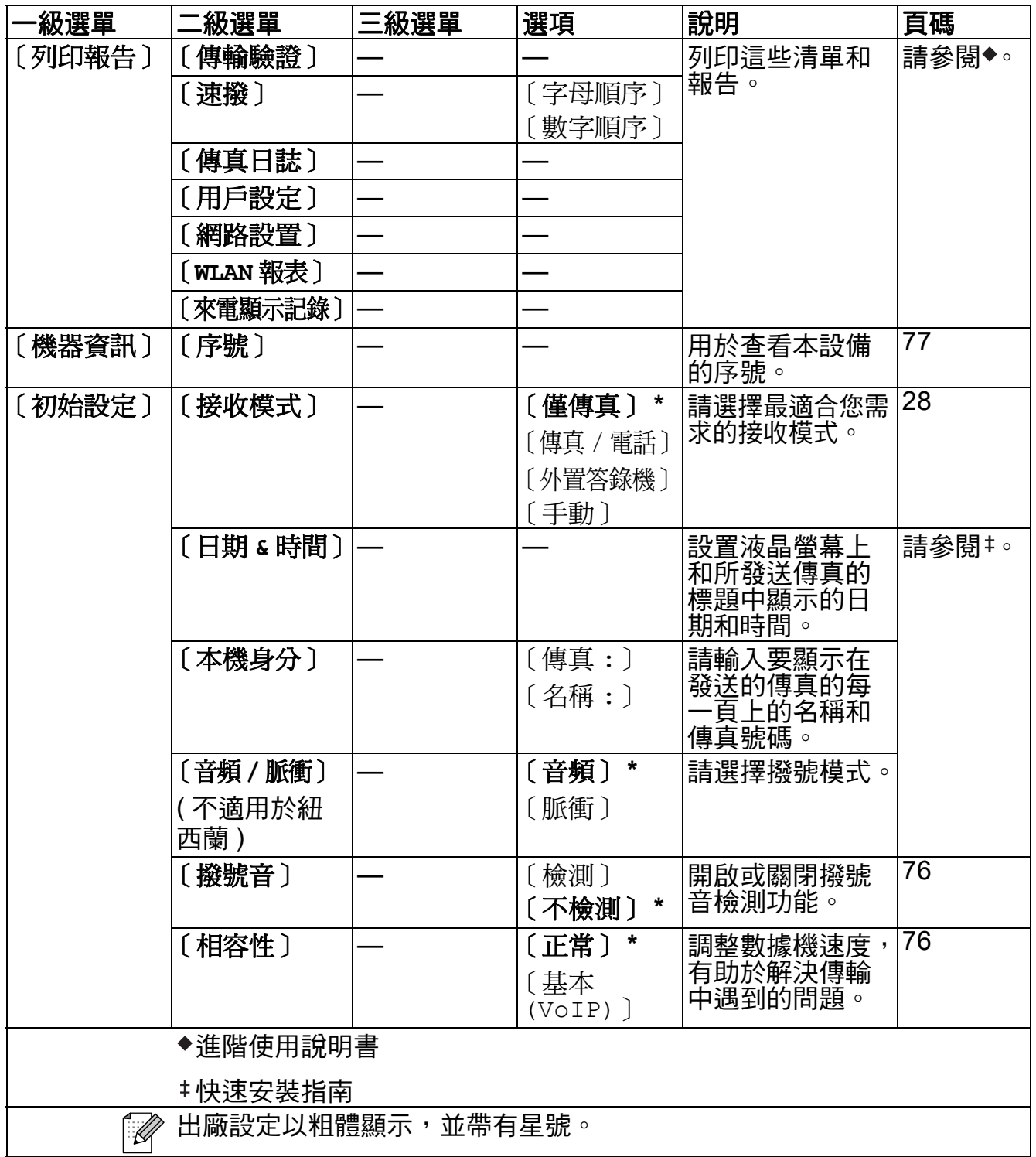

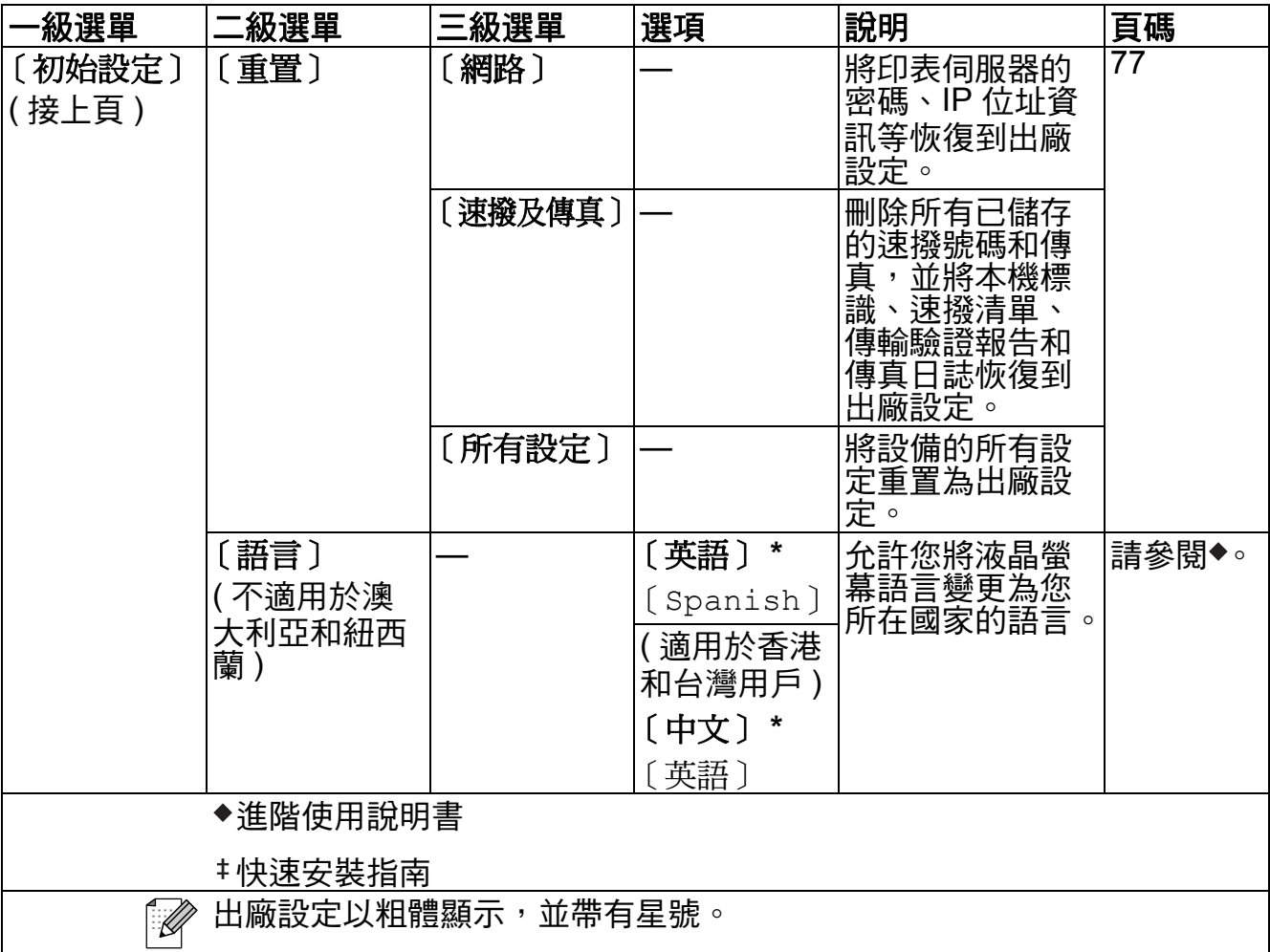

## 傳真(<del>)</del>

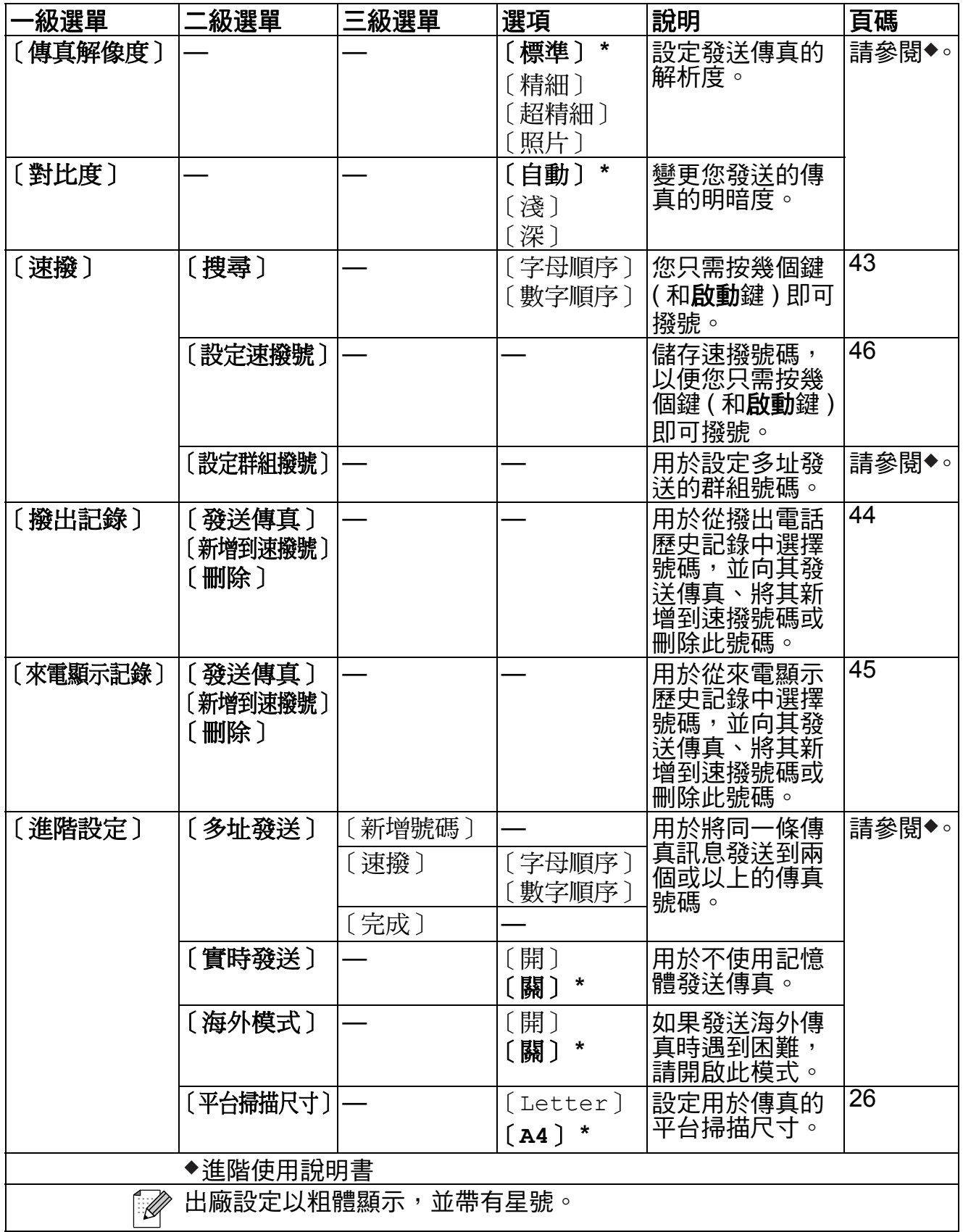

**C**

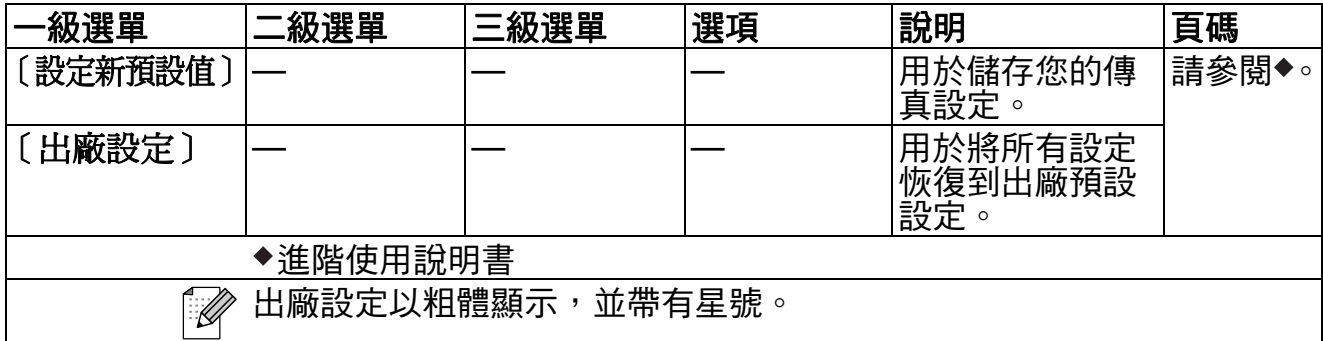

# 掃描(<del>△</del>)

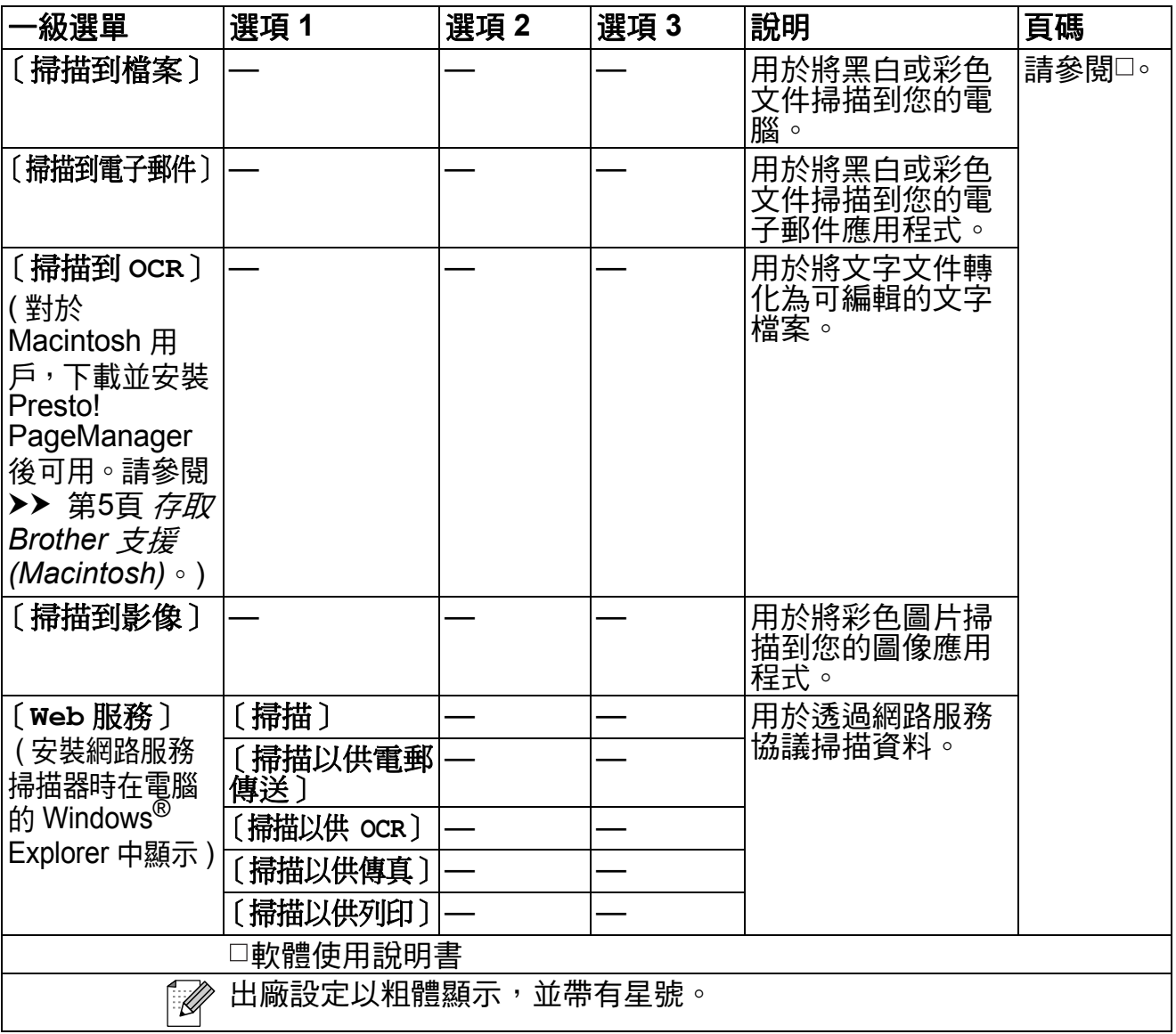

選單和功能

## 影印( <sup>□</sup> )

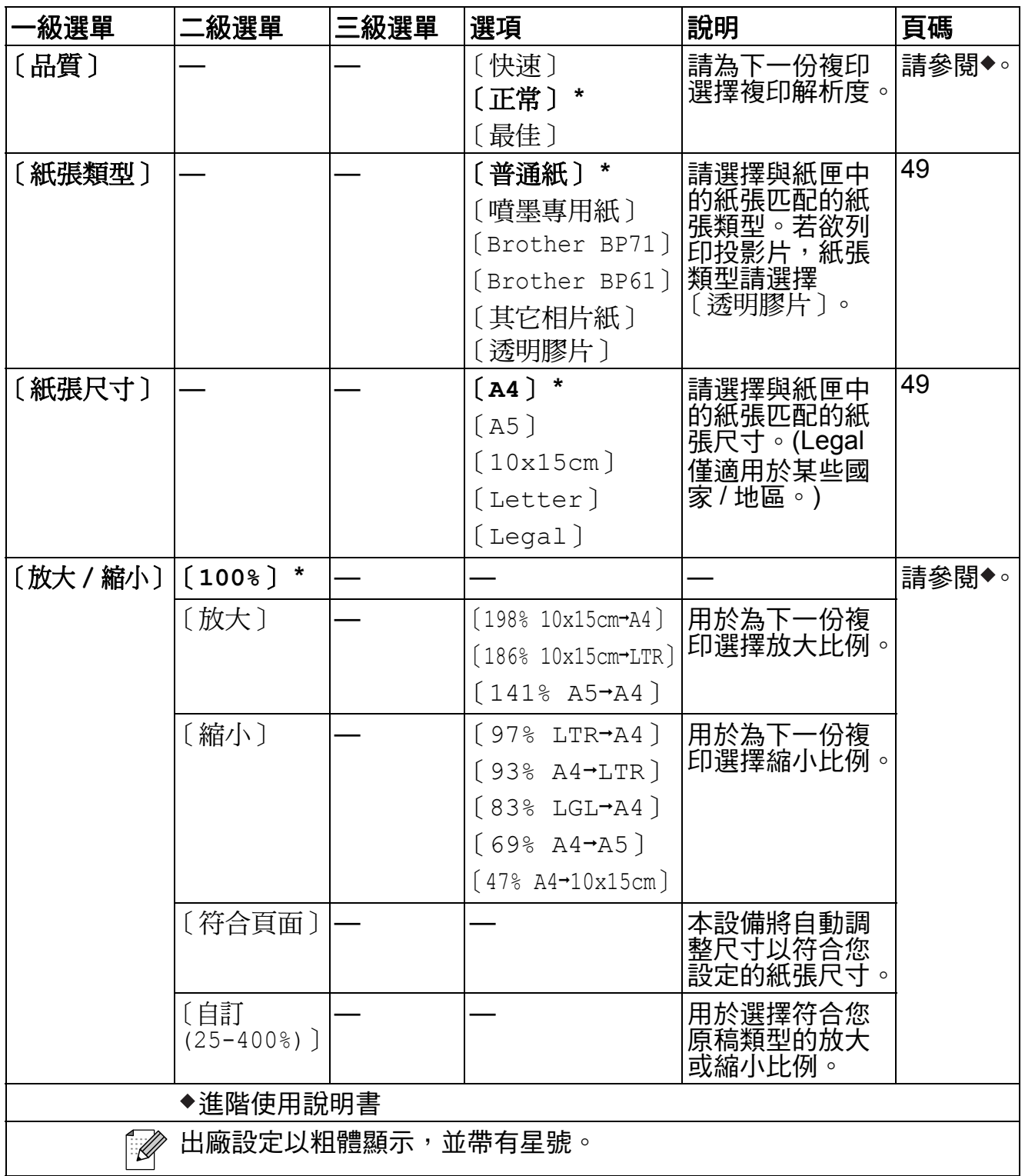

**C**

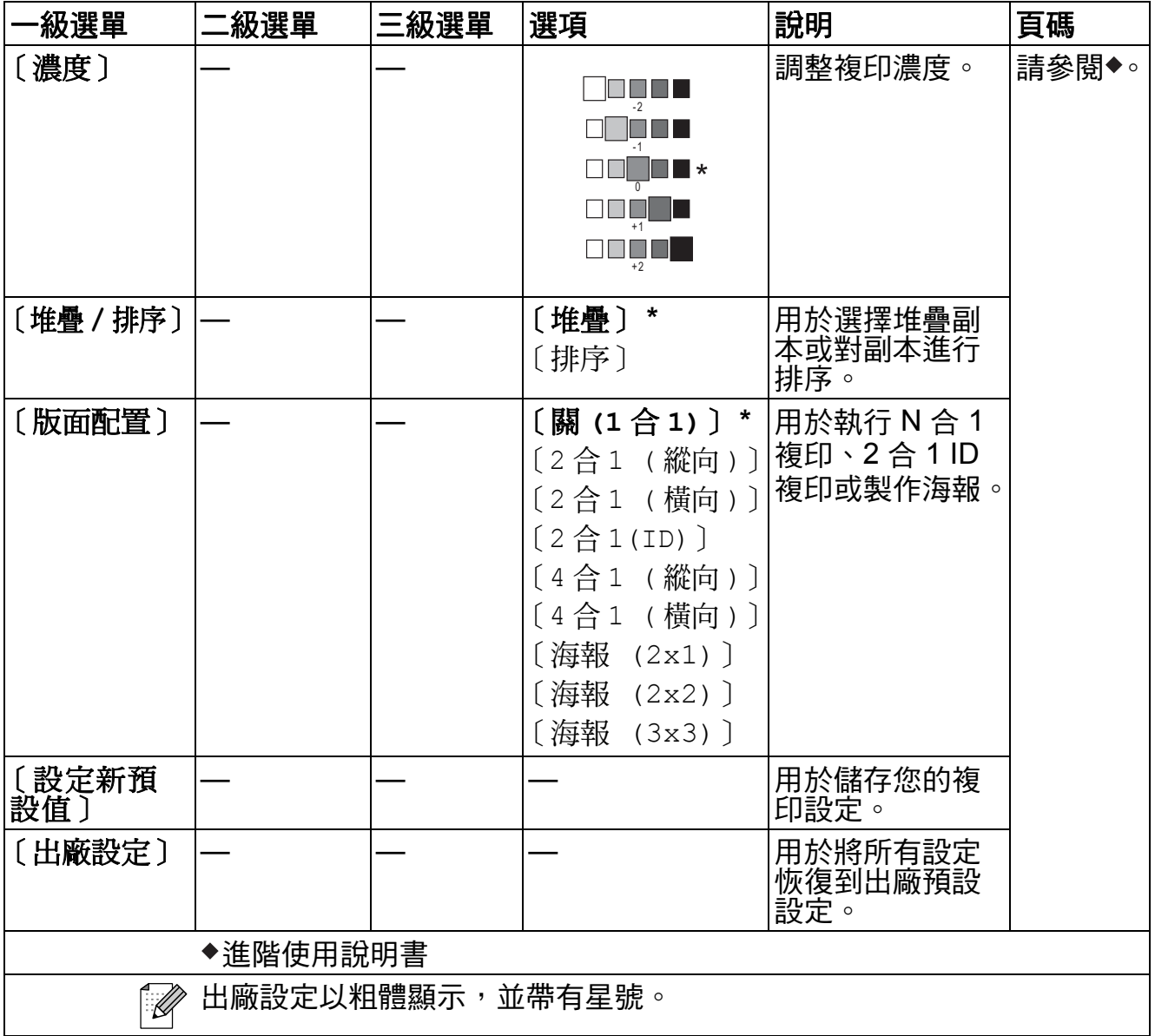

## 速撥(<del>)</del>

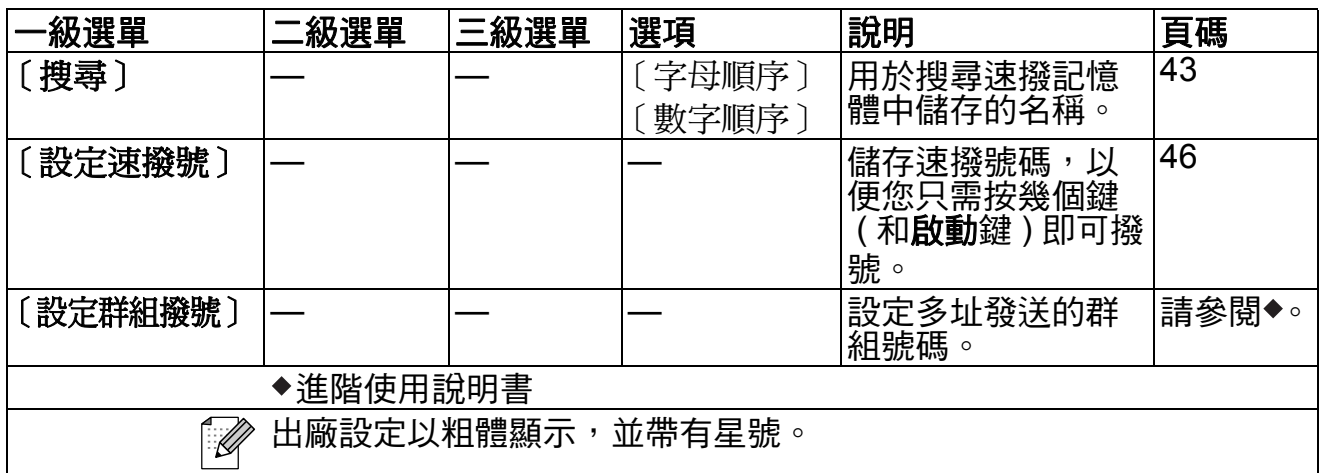

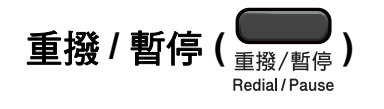

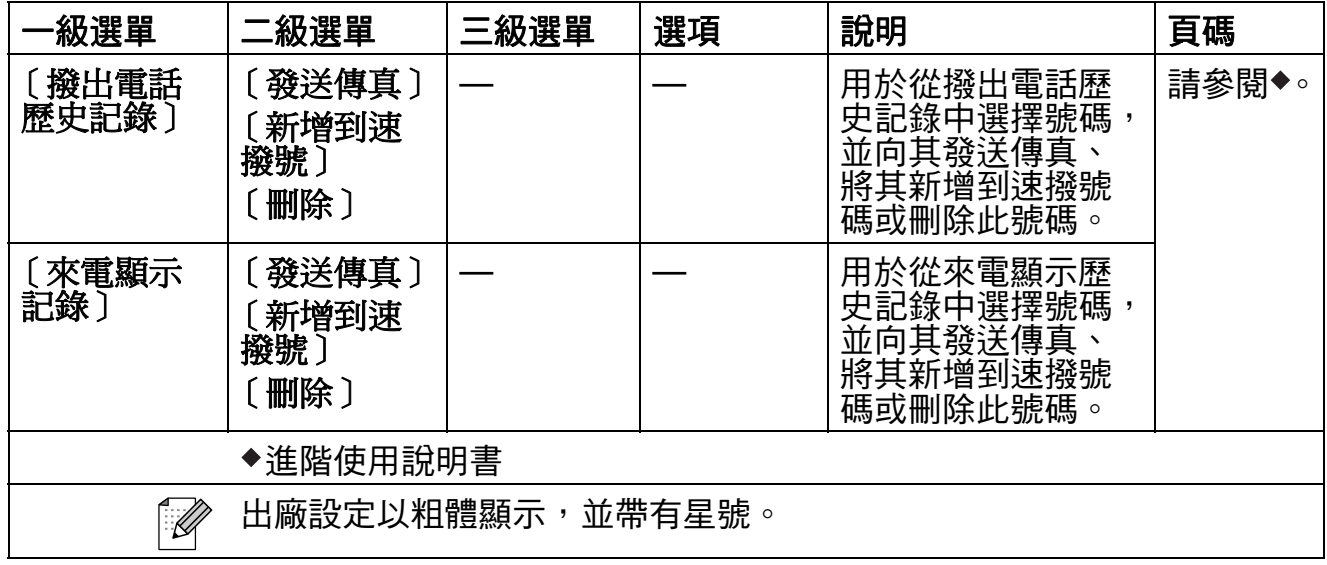

**C**

## 輸入文字 **<sup>C</sup>**

當您設定本機標識等功能選項時,可能需要向本設備輸入文字。大部分數字鍵鍵 面上印有三或四個字母,而 **0**、**#** 和 **l** 鍵用於輸入特殊字元,因此這三個鍵鍵面 上沒有印任何字母。

如下表所示,透過按相應的撥號整按鍵相應的次數,即可輸入所需字元。

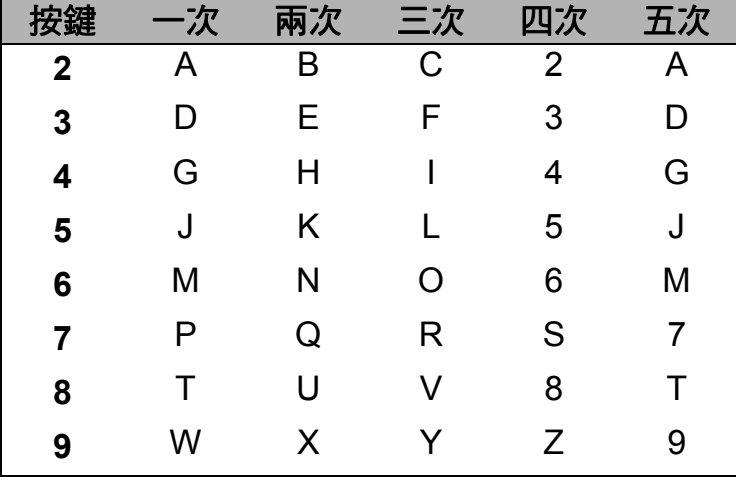

#### 插入空格 **<sup>C</sup>**

若要在傳真號碼中插入空格,請在數字間按 **c** 鍵一次。若要在名稱中插入空格, 請在字元間按 **c** 鍵兩次。

#### 錯誤修正 **<sup>C</sup>**

如果您不慎輸入錯誤字母而需要修正,請按 ◀ 鍵將游標移到錯誤字元的下方,按 **清除**鍵,然後輸入正確的字元。您也可以返回並插入字<del>母</del>。

#### 重複字母 **<sup>C</sup>**

如果您需要連續輸入同一按鍵上的字母,請按 ▶ 鍵將游標移到右側,然後再按此 按鍵。

#### 特殊字元和符號 **<sup>C</sup>**

重複按 l 或 **#** 鍵,直到顯示您需要輸入的特殊字元或符號。

按 \* 鍵 輸入 (空格) ! " # \$ % & ' ( ) \* + , - . /

按 **#** 鍵 輸入 : ; < = > ? @ [ ] ˆ \_

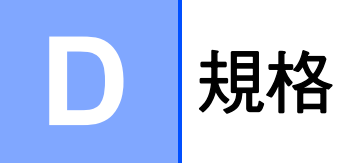

## 一般資訊 **<sup>D</sup>**

## 註釋

本章簡要介紹設備的規格。有關其他規格,請瀏覽<http://www.brother.com/>。

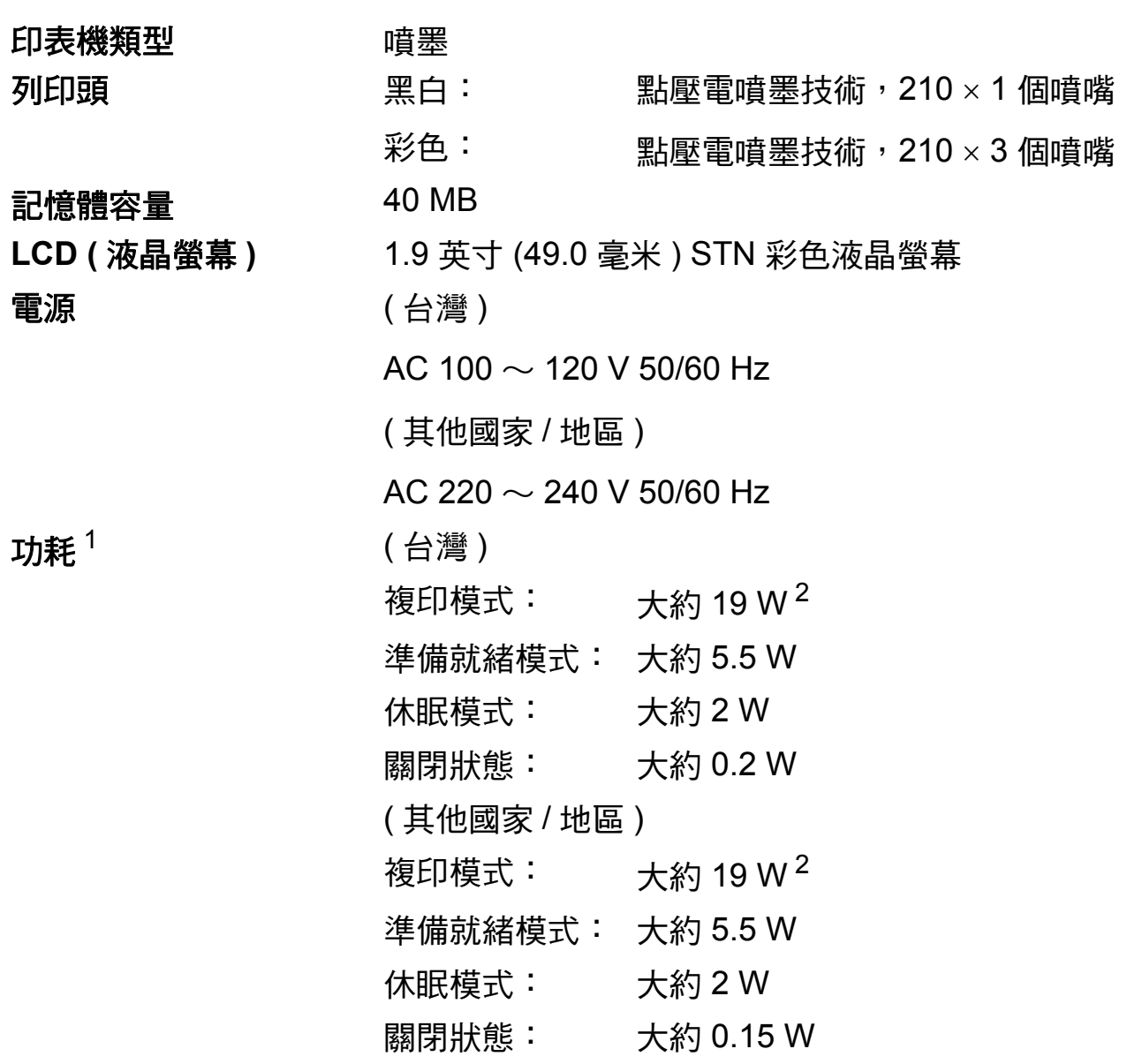

<span id="page-102-0"></span> $1$  當設備連接至 USB 介面時測得。

<span id="page-102-1"></span>。<br>2 當使用自動進稿器時,解析度:標準;原稿:ISO/IEC 24712 列印模式。

#### **D**

尺寸

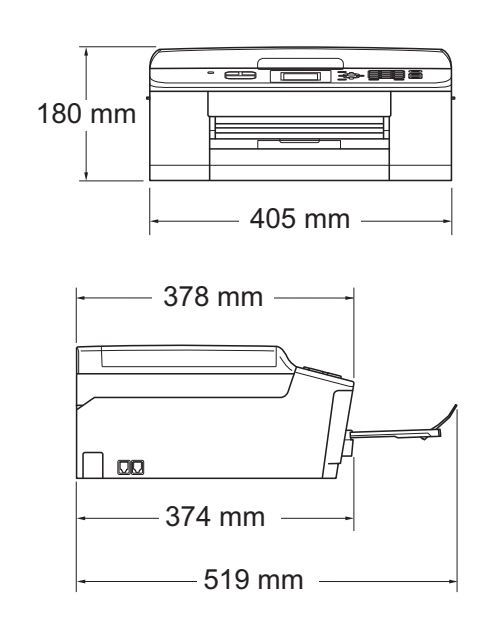

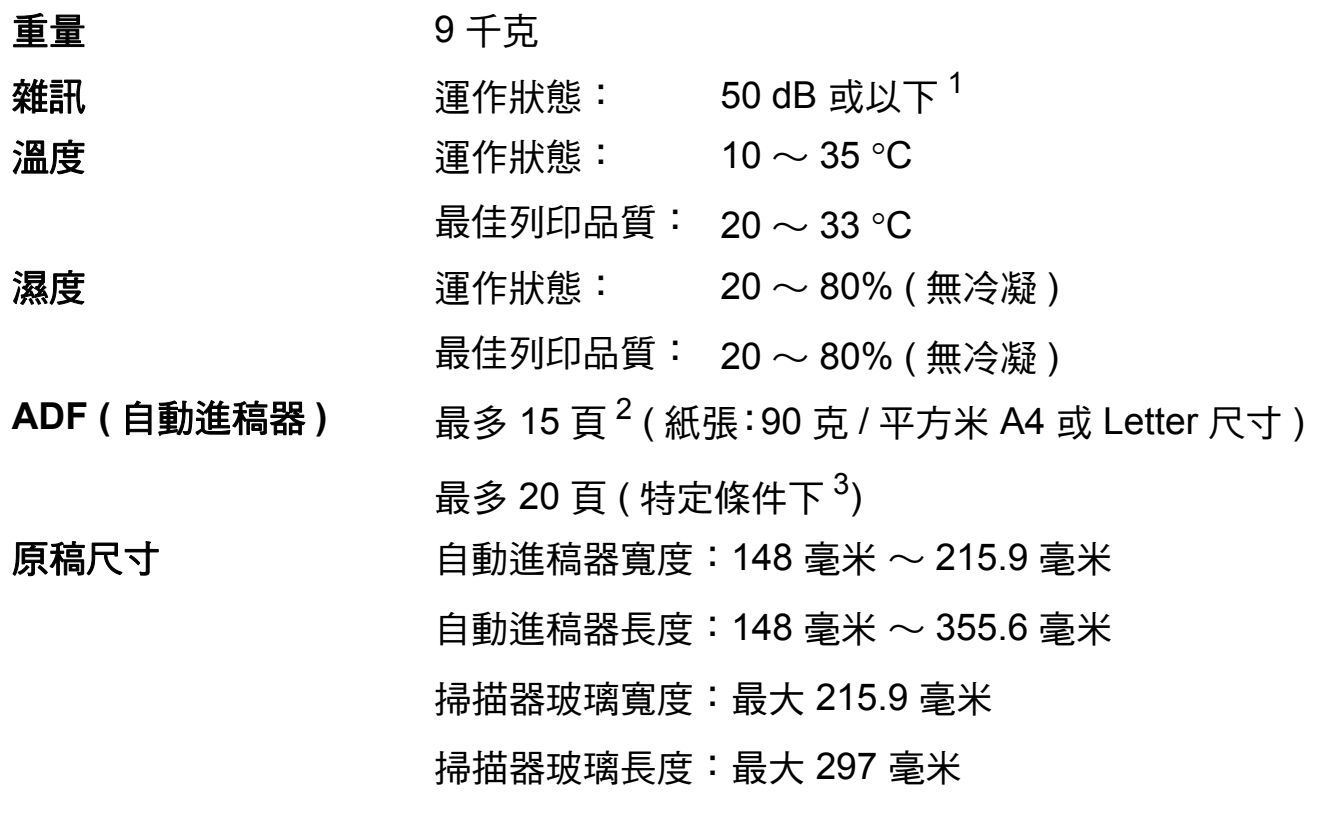

<span id="page-103-0"></span> $\frac{1}{2}$  雜訊視乎列印條件而定。<br>2 伸田 64 ~ 90 古 / 平方米

<span id="page-103-1"></span><sup>2</sup> 使用 64 ~ 90 克 / 平方米的標準紙張時。

<span id="page-103-2"></span> $^3$  使用 75 克 / 平方米的 XEROX4200 紙張,溫度為 20  $\sim$  26 °C,濕度為 40  $\sim$  50% ( 無冷凝 )。

### 列印媒體 **<sup>D</sup>**

#### 紙張輸入 紙匣

■紙張類型:

普通紙、噴墨專用紙 ( 塗層紙 )、相片紙 <sup>[1](#page-104-0)</sup> 和投影片 <sup>1 [2](#page-104-1)</sup>

■紙張尺寸 $3$ :

A[4](#page-104-3)、Legal<sup>4</sup>、Executive、Letter、A5、A6、信封(商品編 號 10、DL、C5、Monarch)、照片 10 × 15 厘米、照片 2L 13 18 厘米和索引卡 127 203 毫米

寬度:98 毫米 ~ 215.9 毫米

長度:148 毫米 ~ 355.6 毫米

更多資訊,請參閱 >> 第 21 頁 [紙張重量、厚度和容量](#page-30-0)。

■紙匣最大容量:

大約 100 張 80 克 / 平方米的普通紙

紙張輸出 インティック 最多 50 張 A4 尺寸的普通紙 ( 正面朝上列印輸出到紙匣蓋 ) [1](#page-104-0)

- <span id="page-104-0"></span> $^{\rm 1}$  使用相片紙或投影片時,請在設備輸出列印頁後立即將其從紙匣蓋中取出,以免弄髒列印頁 面。
- <span id="page-104-1"></span><sup>2</sup> 請僅使用建議的投影片進行噴墨列印。
- <span id="page-104-2"></span><sup>3</sup> 請參閱 uu 第 20 頁 [各項操作的紙張類型和尺寸](#page-29-0)。
- <span id="page-104-3"></span><sup>4</sup> 僅適用於某些國家 / 地區。

**D**

## 傳真 **<sup>D</sup>**

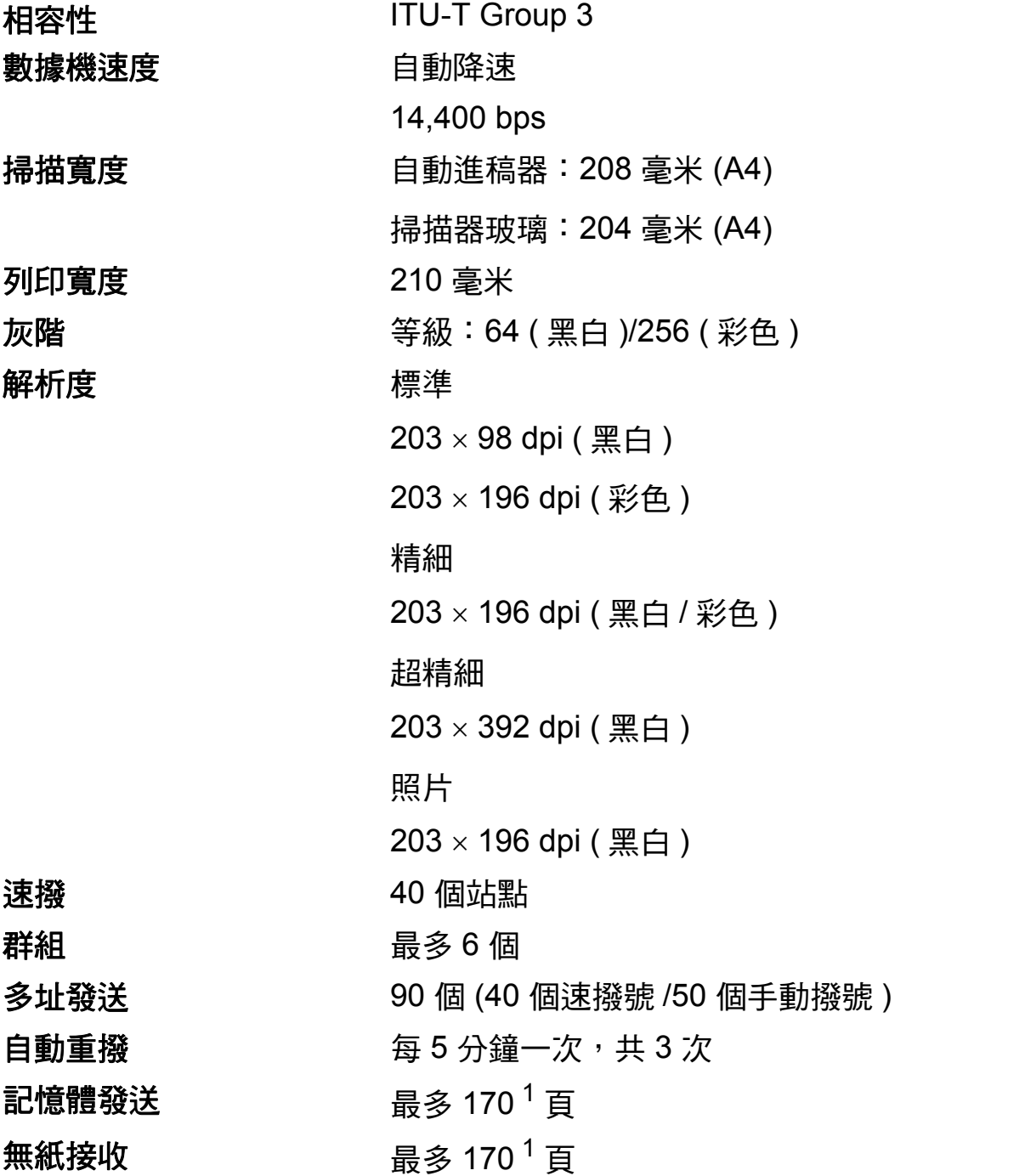

<span id="page-105-0"></span><sup>1</sup> " 頁數 " 請參考 "ITU-T 測試表 #1" ( 標準商業信紙、標準解析度、MMR 代碼 )。技術規格和列印材 料如有更改,恕不另行通知。

## **複印** Download in the contract of the contract of the contract of the contract of the contract of the contract of

彩色 / 黑白 複印寬度 多份複印 放大 / 縮小 解析度

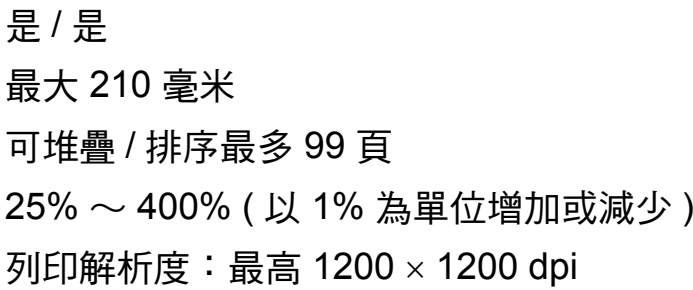

**D**

## 掃描器 **<sup>D</sup>**

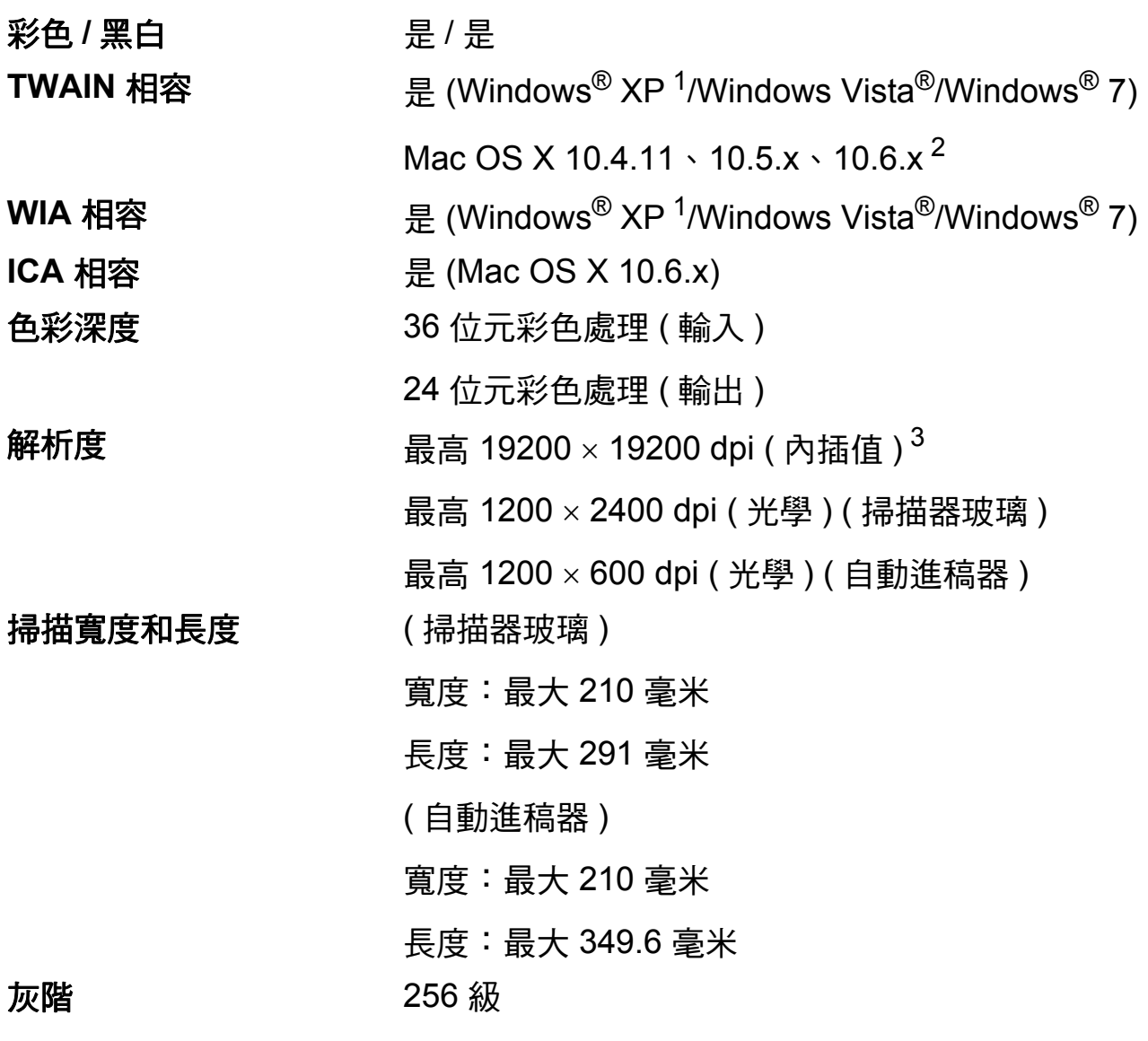

- <span id="page-107-0"></span><sup>1</sup> Windows® XP 在本使用說明書中指 Windows® XP 家庭版、Windows® XP 專業版和 Windows  $XP^{\circledR}$  專業版 x64 版本。
- <span id="page-107-1"></span>2 如需獲取適用於 Mac OS X 的最新驅動程式更新,請瀏覽<http://solutions.brother.com/>。
- <span id="page-107-2"></span>3 透過適用於 Windows<sup>®</sup> XP、Windows Vista<sup>®</sup> 和 Windows<sup>®</sup> 7 的 WIA 驅動程式進行掃描時,最 高解析度為 1200 × 1200 dpi ( 可以使用 Brother 掃描器公用程式選擇高達 19200 × 19200 dpi 的解析度 )。
### <span id="page-108-4"></span>印表機 **<sup>D</sup>**

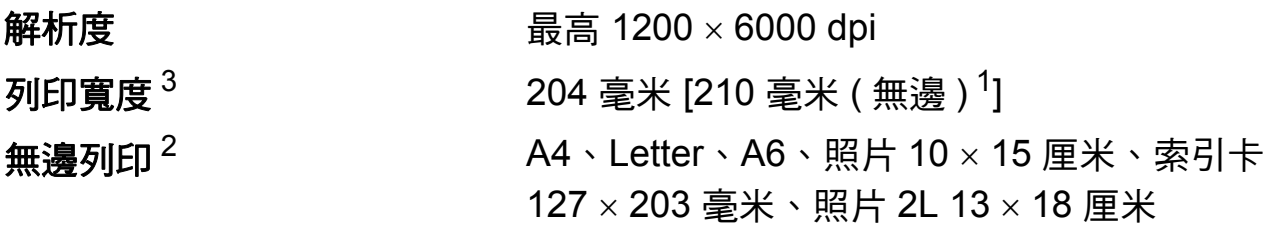

### 列印速度 $4$

- <span id="page-108-1"></span> $1$ 當無邊列印功能設定為開時。
- <span id="page-108-2"></span><sup>2</sup> 請參閱 uu 第 20 頁 [各項操作的紙張類型和尺寸](#page-29-0)。
- <span id="page-108-0"></span> $3\,$  使用 A4 尺寸的紙張列印時。
- <span id="page-108-3"></span>4 有關規格的詳細資訊,請瀏覽<http://www.brother.com/>。

**D**

## 介面 **<sup>D</sup>**

**USB**<sup>[1](#page-109-0)2</sup> 長度不超過 [2](#page-109-1) 米的 USB 2.0 介面線。

無線區域網路 IEEE 802.11b/g/n ( 基礎架構 /Ad-hoc 模式 )

- <span id="page-109-0"></span> $^{\text{1}}$  本設備附有高速 USB 2.0 介面。您也可以將本設備連接到附有 USB 1.1 介面的電腦。
- <span id="page-109-1"></span> $2\text{ }$  不支援第三方 USB 連接埠。

<span id="page-110-4"></span>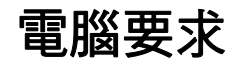

<span id="page-110-0"></span>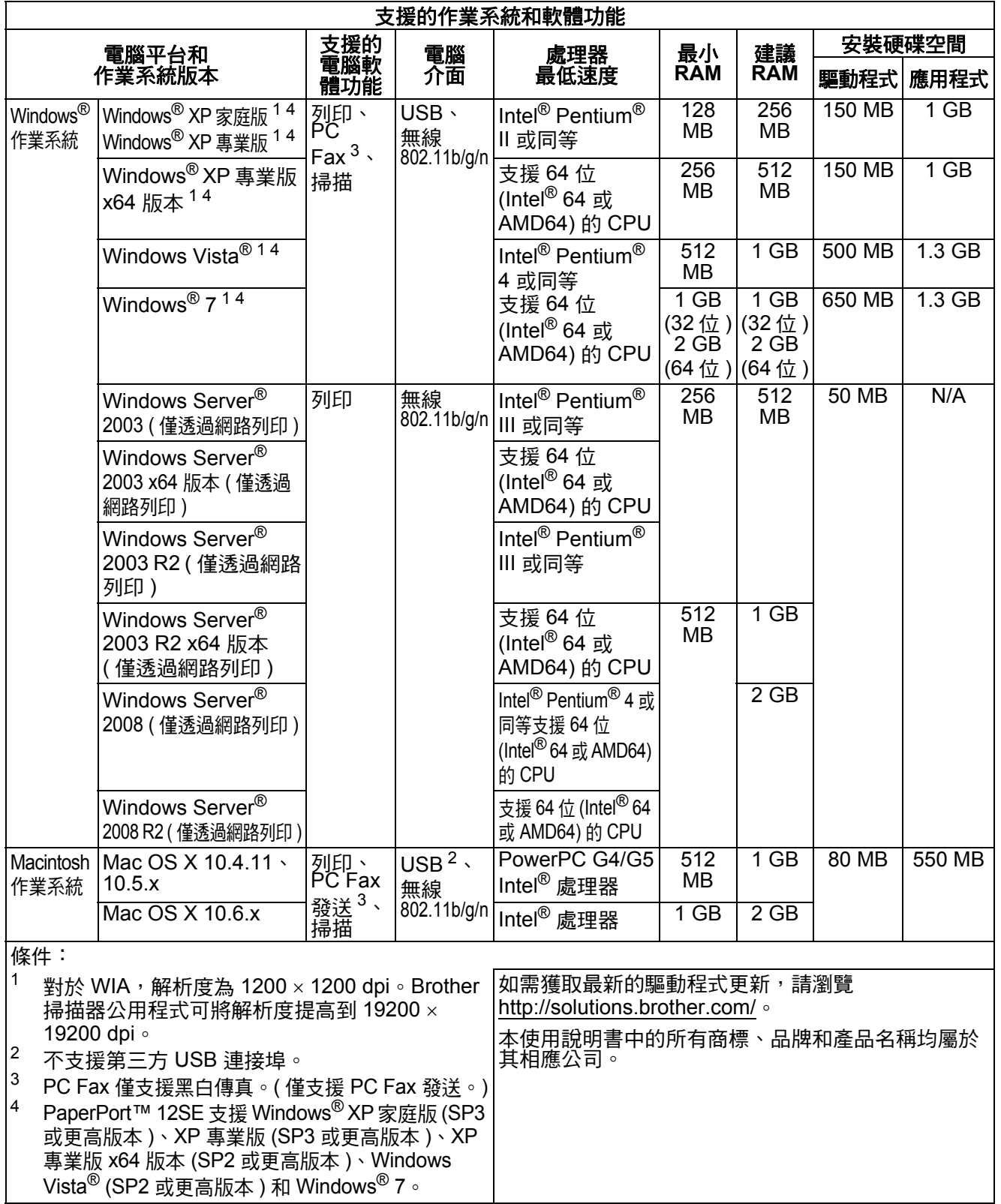

<span id="page-110-3"></span><span id="page-110-2"></span><span id="page-110-1"></span>**D**

### <span id="page-111-2"></span>耗材 **<sup>D</sup>**

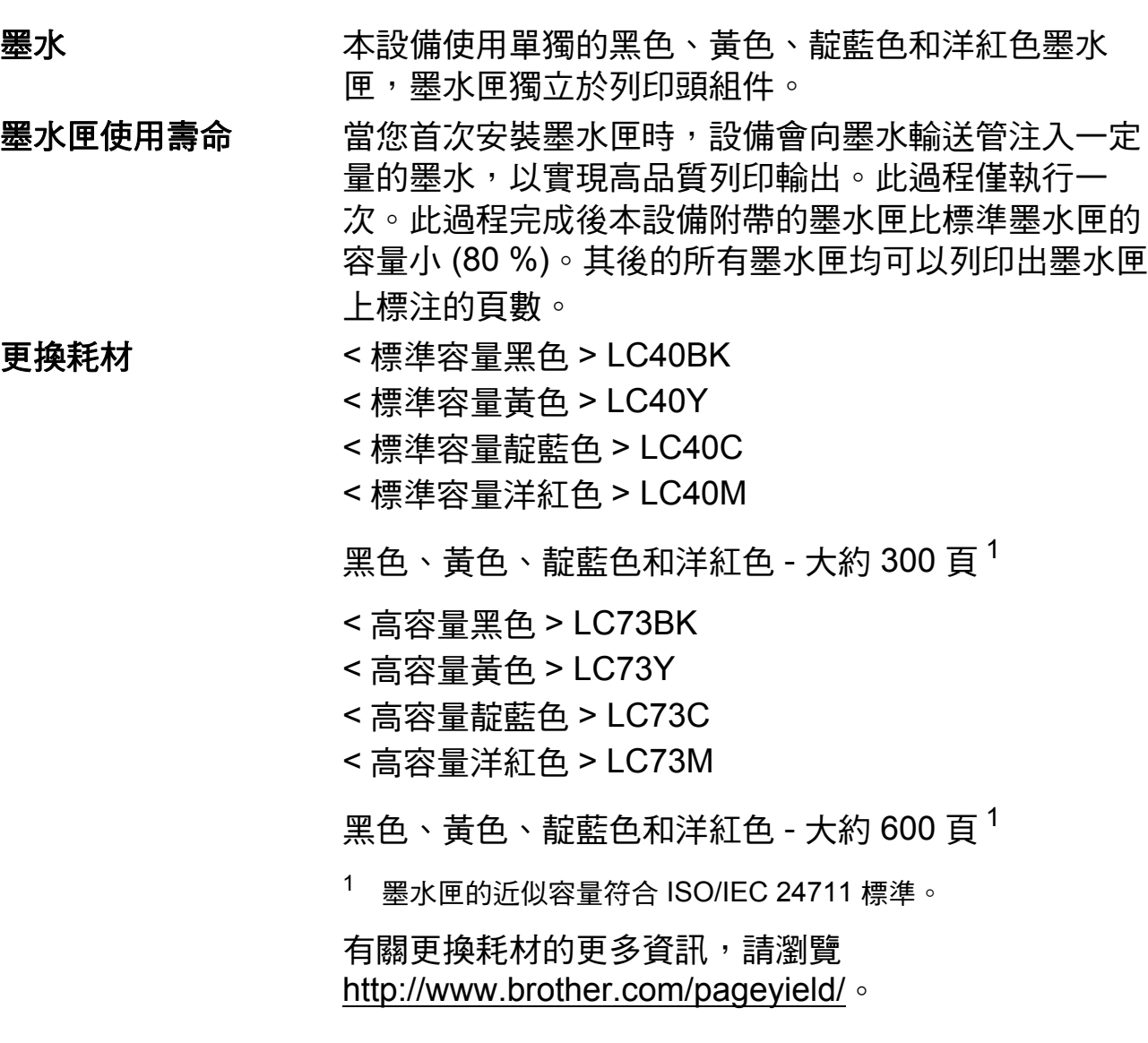

#### <span id="page-111-1"></span><span id="page-111-0"></span>什麼是 **Innobella™?**

Innobella™ 是由 Brother 提供的一系列原廠耗材。 "Innobella™" 一詞取材自 " 創新 " 和 "Bella" ( 意大利語, 意指"美麗"),寓意以"創新"的技術為您呈現"美麗"和 " 持久 " 的列印效果。

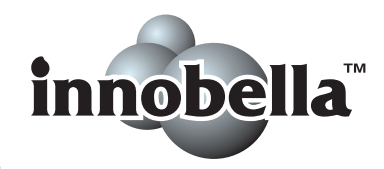

如果您想列印照片影像, Brother 建議您使用 Innobella™ 相片紙 (BP71 系列), 以實現高品質列印。透過配合使用 Innobella™ 墨水和紙張,您可以更輕鬆地實現絢麗多彩 的列印效果。

### 網路 **(** 區域網路 **) <sup>D</sup>**

### 註釋

有關網路規格的更多資訊 >> 網路使用說明書

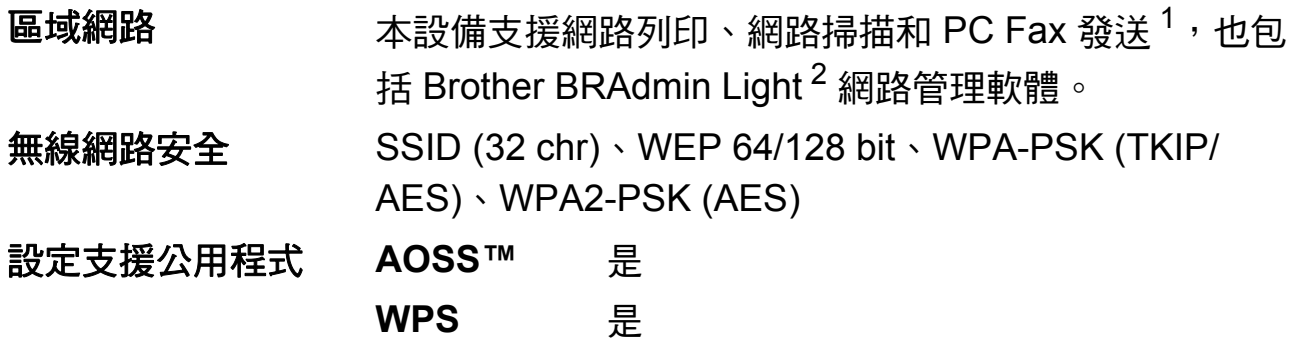

<span id="page-112-0"></span> $1$ 請參閱第 [101](#page-110-4) 頁中的電腦要求表。

<span id="page-112-1"></span>2 如果您需要更高級的印表機管理,可從<http://solutions.brother.com/> 下載最新版本的 Brother BRAdmin 專業版公用程式。

**D**

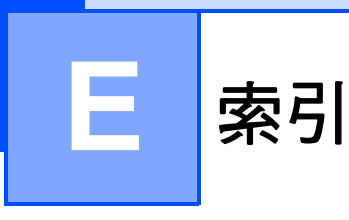

### **A**

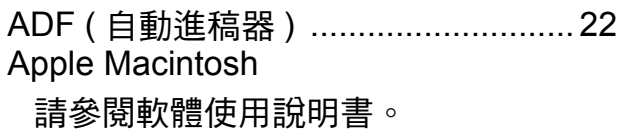

#### **B**

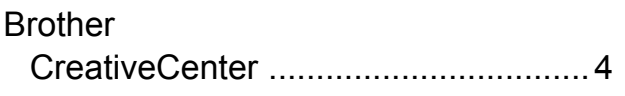

#### **C**

#### **ControlCenter** 請參閱軟體使用說明書。

#### **I**

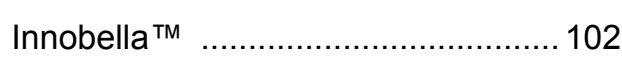

#### **L**

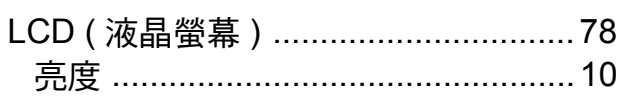

#### **M**

Macintosh 請參閱軟體使用說明書。

### **P**

Presto! PageManager 請參閱軟體使用說明書。另請參閱 Presto! PageManager 應用程式中的說 明。

#### **T**

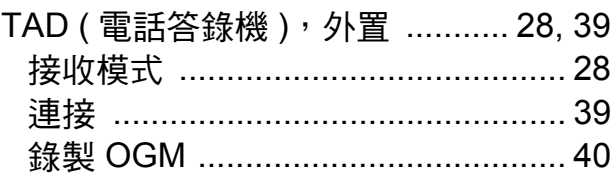

#### **W**

Windows® 請參閱軟體使用說明書。

#### 一畫

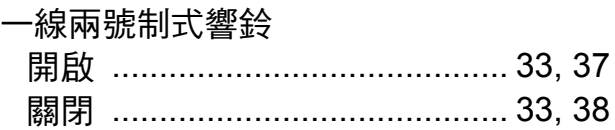

#### 四

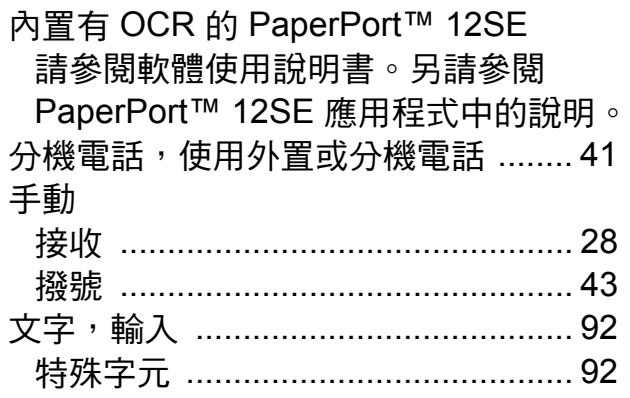

#### 五畫

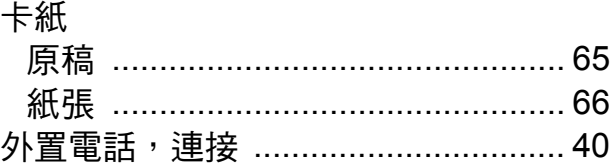

### 六畫

#### 列印

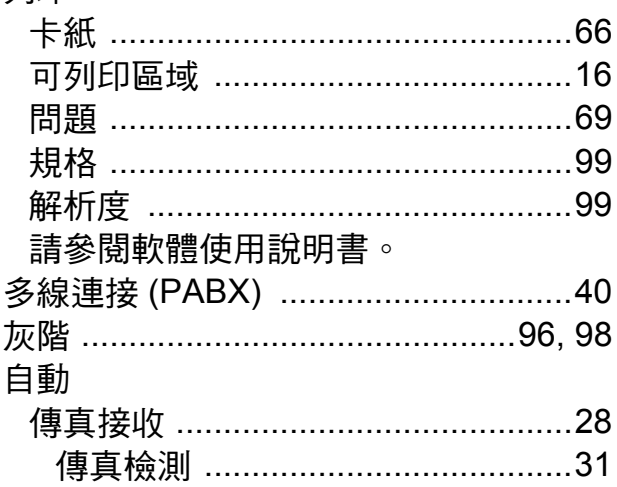

### 七畫

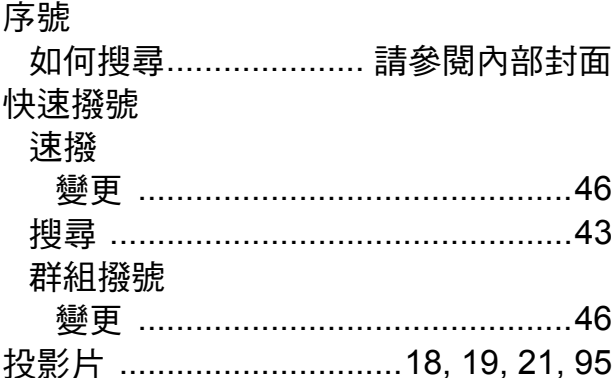

# 八畫

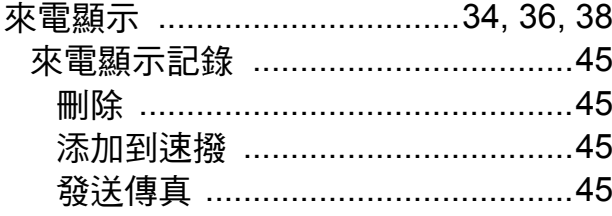

# 九畫

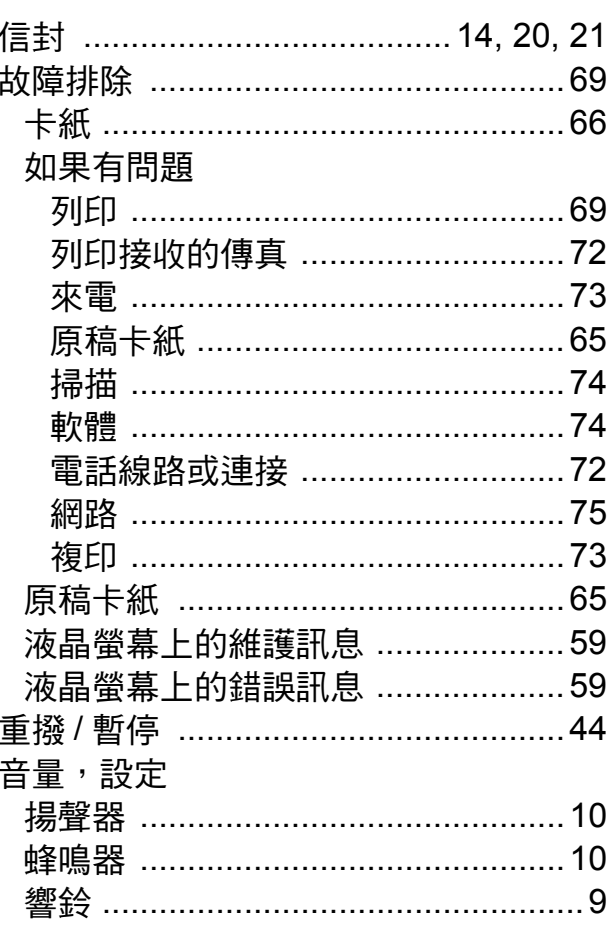

#### <u>十畫</u>

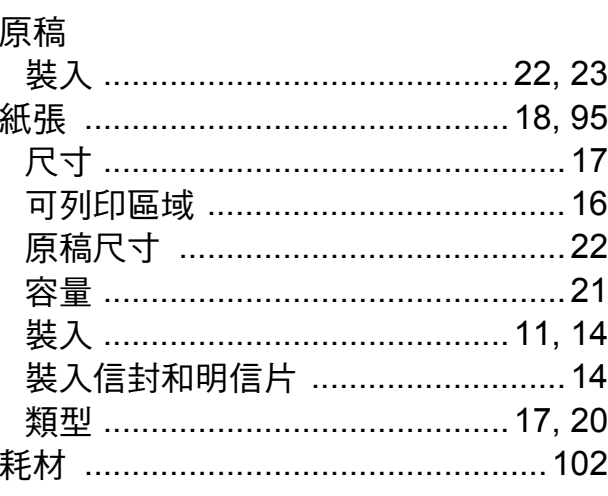

### $\mathsf E$

### 十一畫

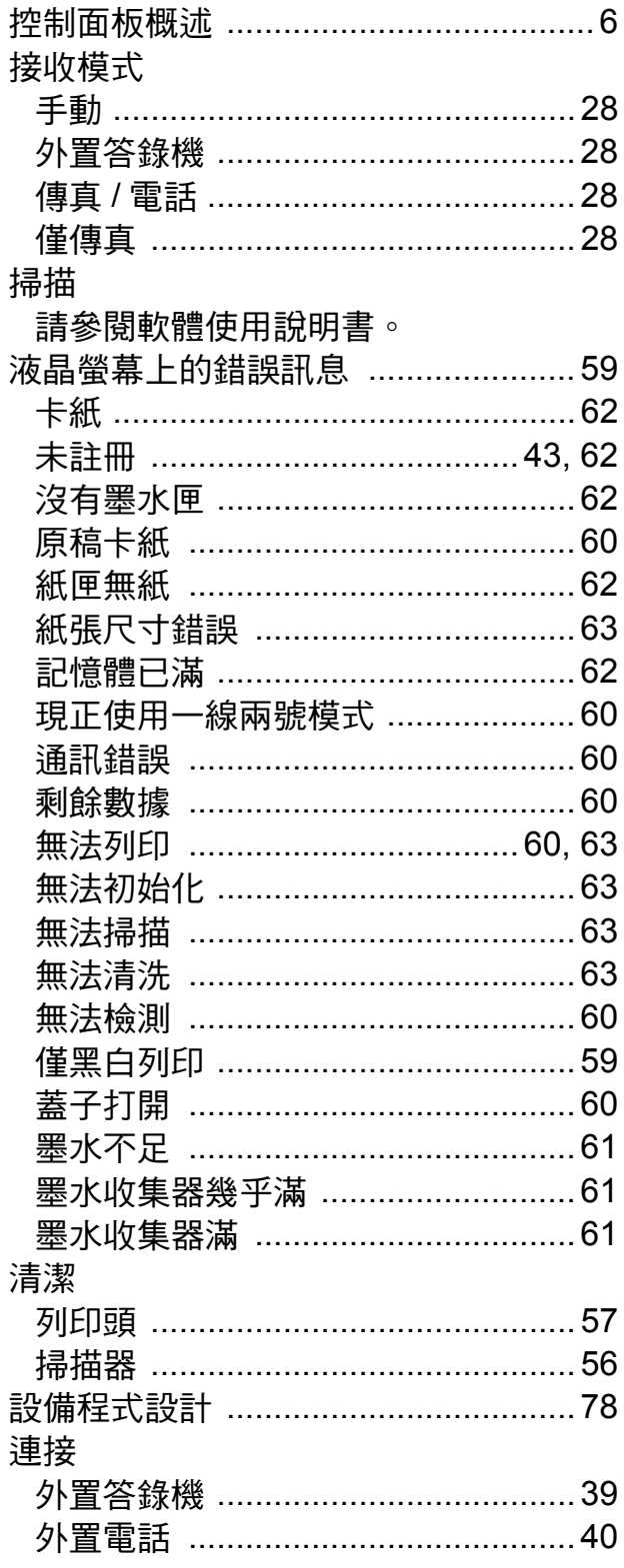

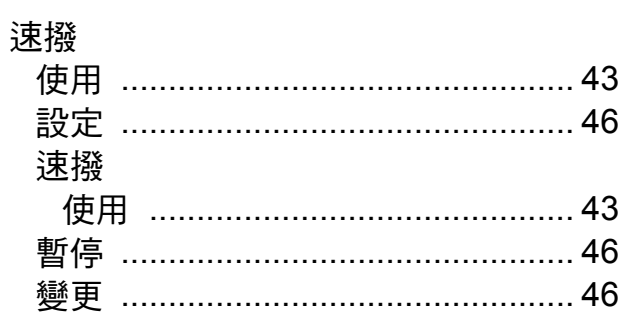

### 土二畫

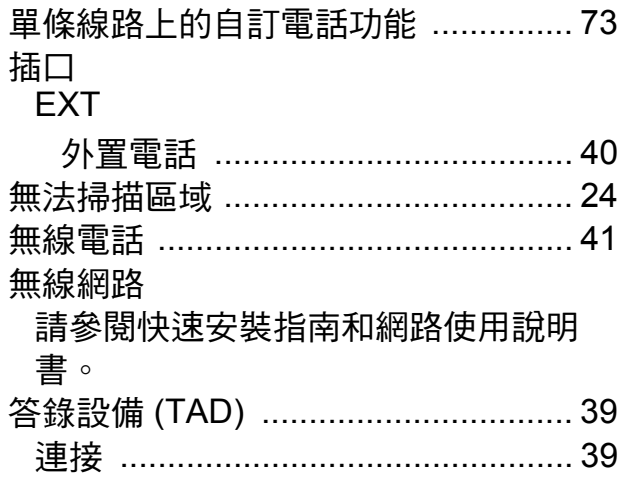

### 土三畫

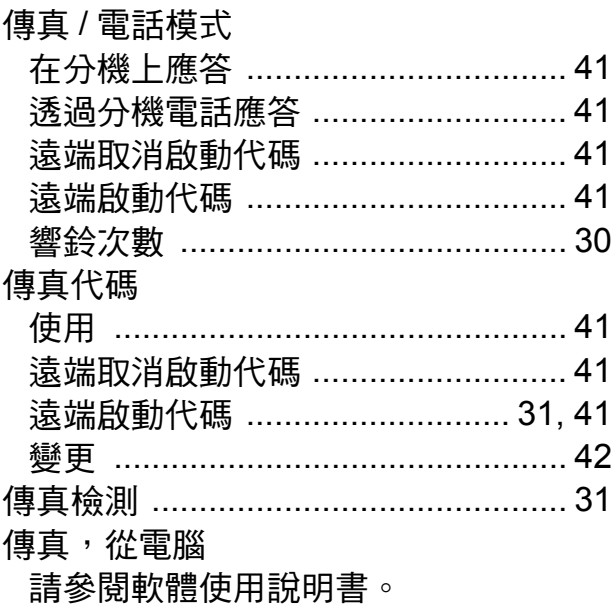

#### 傳真,單機

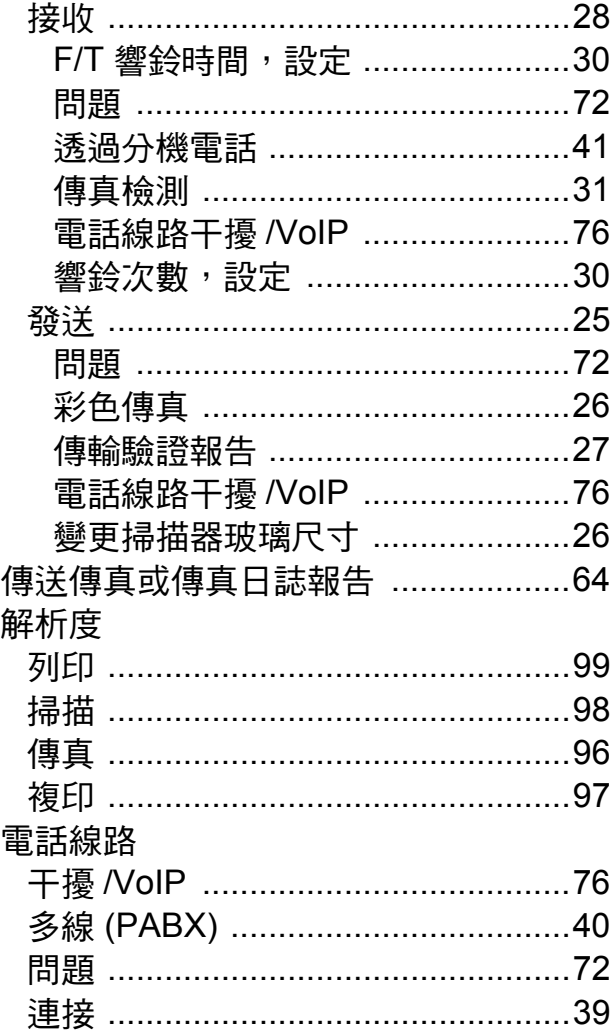

# 十四畫

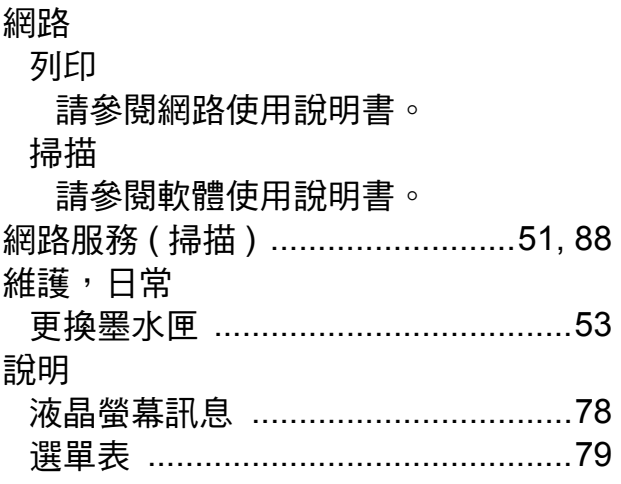

# 十五畫

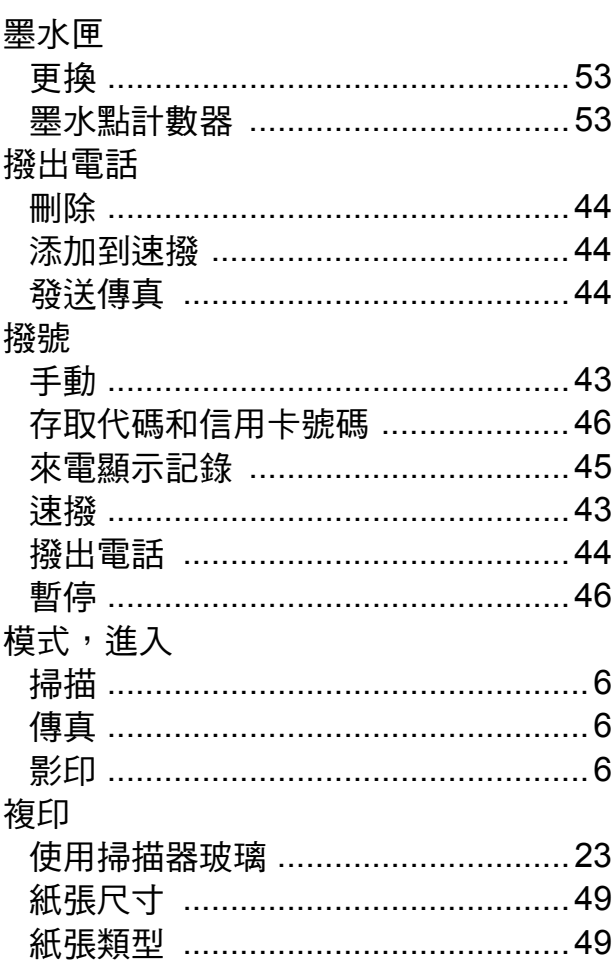

# 十六畫

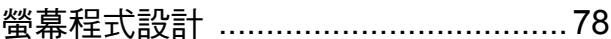

### 三十一畫

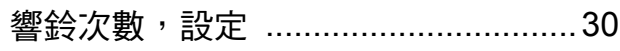

# $\mathsf{E}$

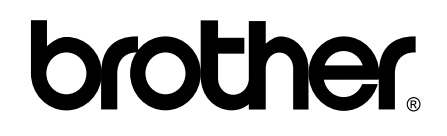

#### 請瀏覽我們的全球網站: **<http://www.brother.com/>**

這些設備僅允許在購買國使用。當地 Brother 公司或其經銷商僅為在該國購買的設備提 供技術支援。